# **emporia**

# **Kaikki kysymykset ja vastaukset uudesta tablet-tietokoneesta!**

- Ensimmäinen käyttöönotto, sähköpostiosoitteen asetus, surffaaminen Internetissä jne.
- Valokuvien kuvaaminen ja muokkaus, videopuhelut jne.

# Suuri suosikki- sovelluslista

Nämä sovellukset tarvitset tablet-tietokoneessasi!

# Musiikki ja video

Varmista musiikin ja videoiden sujuva toisto!

# Julkaisutiedot

**Yhteistyössä** CDA Verlag GmbH Bundesstraße 9, A-4341 Arbing

> **Projektin johto** Lukas Wenzel

**Toimitus** Christoph Lumetzberger, Philipp Lumetsberger, Harald Gutzelnig, Michael Derbort

> **Taitto ja grafiikka** Lukas Wenzel, Enrico Eichinger, Nadine Wagner

> > **Kuvalähteet:** shutterstock.com

# **Julkaisija:**

emporia Telecom GmbH & Co. KG Industriezeile 36, A-4020 Linz Itävalta / Eurooppa

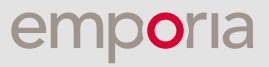

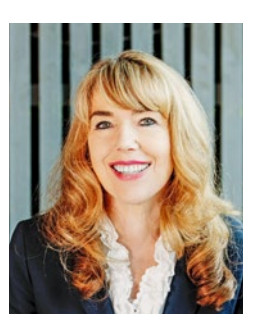

**Eveline Pupeter** emporia CEO

# **emporia** asettaa helppokäyttöisyyden ja laadun mittapuita

emporia jatkaa johdonmukaisesti tiellään parhaiden helppokäyttöisten puhelinten kehittäjänä, muotoilijana ja valmistajana. Olemme jo 30 vuoden ajan kiinnittäneet huomion helppoon soittamiseen. Yritykseni herätti vuonna 2006 hämmästystä ja arvostusta: ensimmäinen helppokäyttöinen puhelin erityisesti vanhemmille ihmisille.

Vajaat kymmenen vuotta myöhemmin emporia tuo Eurooppaan ensimmäisen älypuhelimen, jossa on selkeä emporia-käyttöliittymä. Jälleen asiakkaiden kiitollisena vastaanottama uutuus.

Helppokäyttöisten älypuhelinten, sovellusten ja näppäinpuhelinten teknologiajohtaja tuo nyt markkinoille ensimmäisen tablet-tietokoneen, joka asettaa jälleen helppokäyttöisyyden, selkeyden ja korkeimman laadun mittapuita.

Kiitos luottamuksestasi ja uuden emporiaTABLETin valinnasta. Nauti kuvien katselusta, musiikin kuuntelusta, seuraavan patikkaretken suunnittelusta tai videopuheluista rakkaimpiesi kanssa.

# EC

# **Ystävällisin terveisin**

Eveline Pupeter emporia Telecom Gruppen omistaja ja toimitusjohtaja

# SISÄLTÖ

# **OTSIKOT**

- Aluksi
- Vaatimustenmukaisuusvakuutus
- Tekninen sanasto
- Tiedot ja yhteystiedot hätätilanteita varten

# **Käyttöönotto**

- Toimituksen sisältö
- SIM-kortin ja muistikortin asettaminen paikalleen
- Akun lataaminen
- Tabletin käynnistäminen
- PIN-koodin antaminen
- Perusasetukset
- emporia-sovelluksen asentaminen
- Emporia tablet
- Kysymyksiä ja vastauksia

# Play Kauppa ja Internet

- Sovellusten haku Play kaupasta
- Sovellusten lataaminen
- Elokuvat, pelit ja kirjat
- Päivitykset
- Internetin käyttö
- QR-koodien skannaaminen

# Sähköposti ja viestit

- Sähköpostitilin liittäminen
- Saapuneet
- Suojakotelon käyttö
- WhatsApp tabletissa
- Ensimmäinen keskustelu
- Valokuvien lähettäminen
- WhatsApp-ryhmät
- Vastaanottajalista
- Vaihtoehtoiset pikaviestinpalvelut

# Valokuvaus ja video

- Kamera yksityiskohtaisesti
- Kuva-albumi
- Kuvien muokkaus
- Kuvien varmuuskopiointi Google<br>Kuviin
- Videon kuvaaminen
- Videon lyhentäminen

# Videopuhelut

- **Ääni- ja videopuhelut**
- Ääniviestin lähettäminen
- Videoviestin lähettäminen
- Usean vastaanottajan valitseminen
- Videoneuvottelupuhelu
- Äänipuhelu ilman SIM-korttia
- emporia-tukijalan käyttö

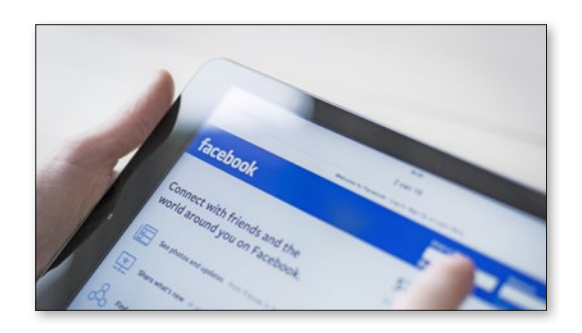

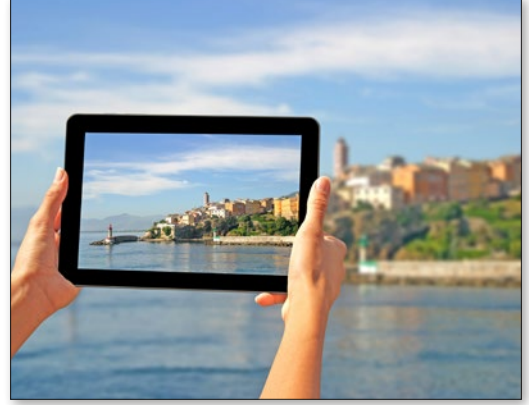

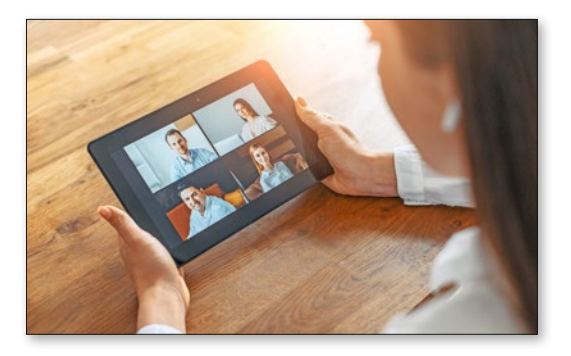

# **1. VALMISTELUT**

# 1.1. Toimituksen sisältö

- Tabletti
- Latausasema
- Seinäasennussarja
- Virtapistoke
- USB-latausjohto
- Kuulokkeet
- Käyttöohje
- SIM-neula

# Ei sisälly toimitukseen

# **SIM-kortti**

SIM-kortti on sirukortti, jonka asetat laitteeseesi. Vasta sitten voit soittaa tabletilla, surfata Internetissä ilman WLAN-yhteyttä tai käyttää WhatsAppia.

Saat SIM-kortin ja siihen liittyvät tunnusluvut (PIN ja PUK) verkko-operaattoriltasi ostaessasi matkapuhelinliittymän.

# **Muistikortti (muistin laajennus)**

Muistikortti on sirukortti, jolla voit lisätä tablettisi tallennustilaa. Tällöin voit esimerkiksi tallentaa enemmän kuvia ja asentaa enemmän sovelluksia. Voit hankkia kyseiset kortit elektroniikka-alan erikoisliikkeistä.

# **Jos jokin osa puuttuu tai on viallinen**

Ota yhteyttä Emporia-asiakaspalveluun. Katso sivu 23

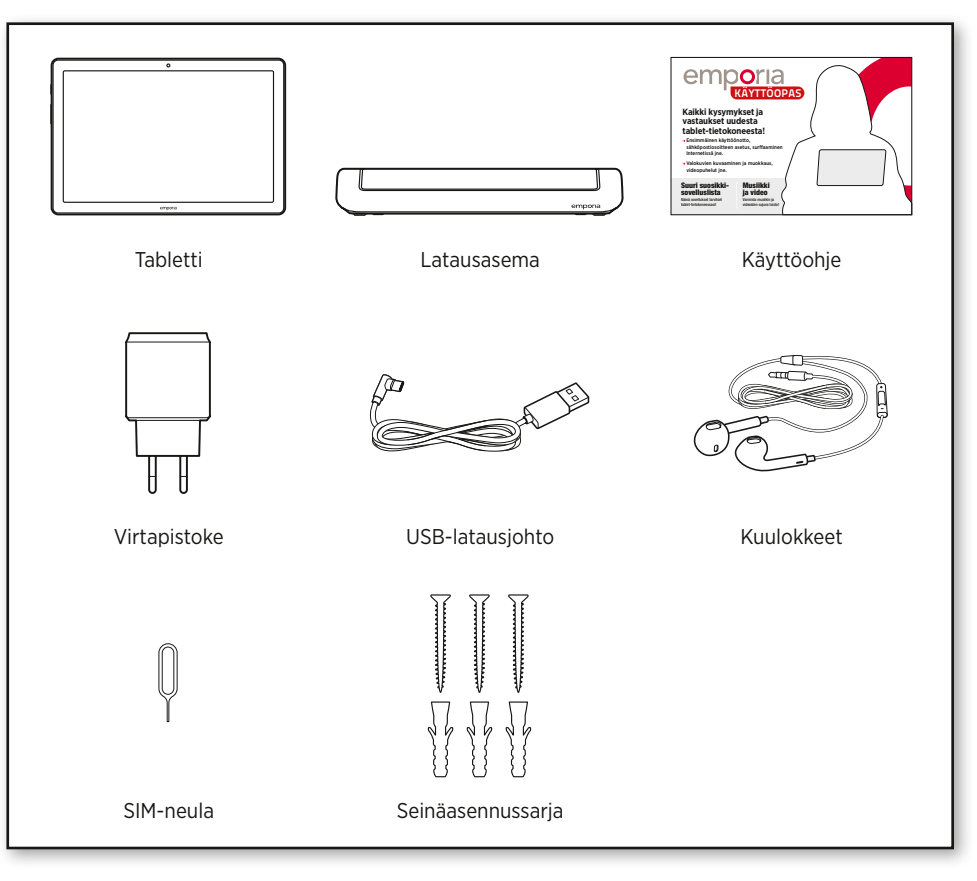

Tämä pakkaus sisältää pieniä, nieltäviä osia, **i i** eikä se siksi saa joutua pienten lasten käsiin.

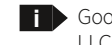

Google, Android ja Google Play ovat Google LLC:n tavaramerkkejä.

# 1.2. SIM-kortin ja muistikortin asettaminen

# **Avaa korttilokero.**

Työnnä SIM-neula korttilokeron aukkoon. **Aseta SIM-kortti paikalleen.** Työnnä kortti sisään niin, että kullanväriset koskettimet osoittavat ylöspäin.

**i** Käytä tässä laitteessa vain nano-SIM-korttia. Jos nykyinen SIM-korttisi on muun kokoinen, voit vaihtaa sen verkko-operaattorillasi oikean kokoiseen.

# **Aseta muistikortti paikalleen (lisävaruste).**

Työnnä muistikortti pidikkeeseen niin, että kullanväriset koskettimet osoittavat ylöspäin.

# **Työnnä korttilokero tablettiin.**

**i**

**i**

Käännä tabletin näyttö alaspäin. Työnnä korttilokero kokoaan tabletin aukkoon.

Käytä laitteessa vain sen kanssa yhteensopivia muistikortteja, kuten microSD®- tai microSD-HC®-kortteja.

Jos käytät yhteensopimatonta SIM-korttia tai muistikorttia, tabletti, kortti tai korttiin tallennetut tiedot voivat vahingoittua.

- Käytä vain laitteeseen hyväksyttyjä akkuja, latureita ja lisätarvikkeita.
- **i** Ennen kuin vaihdat SIM-kortin tai muistikortin, irrota aina ensin laturi ja katkaise tabletin virta.

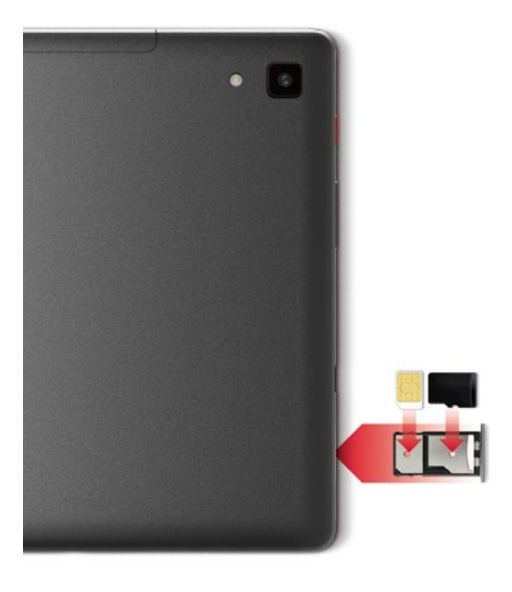

# 1.3. Akun lataaminen

Ennen kuin käytät tablettia ensimmäisen kerran, lataa akkua vähintään neljä tuntia. Muuten akun käyttöikä voi lyhentyä.

# **Lataaminen latausjohdolla**

- Liitä USB-johto tabletin USB-liitäntään.
- Työnnä sitten latausjohdon virtapistoke pistorasiaan.

# **emporia-latausasema**

Latausasemalla voit ladata tablettisi mukavasti. Samalla se toimii laitteen paikkana kotonasi.

Liitä latausjohto latausaseman taustapuolella olevaan USB-liitäntään. Aseta sitten tabletti latausasemaan.

Jos haluat ladata laitteen aina tällä tavalla, voit jättää latausjohdon latausalustaan kiinni.

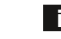

**i** Käytä lataamiseen vain mukana toimitettua latausjohtoa, jotta USB-liittimen kosketushäiriöiltä vältytään.

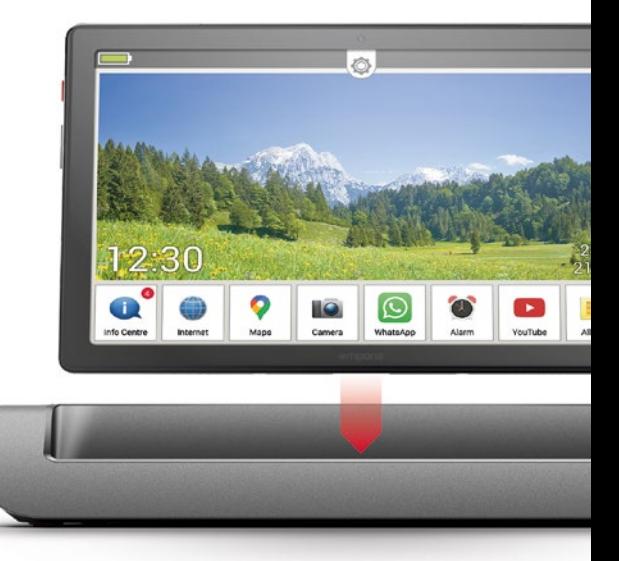

**i**

### **Lataaminen tietokoneella**

Liitä tabletti tietokoneen USB-liitäntään. Irrota tarvittaessa ensin mukana toimitettu USB-johto virtapistokkeesta.

Tietokoneella lataaminen kestää pidempään kuin latausjohdolla lataaminen.

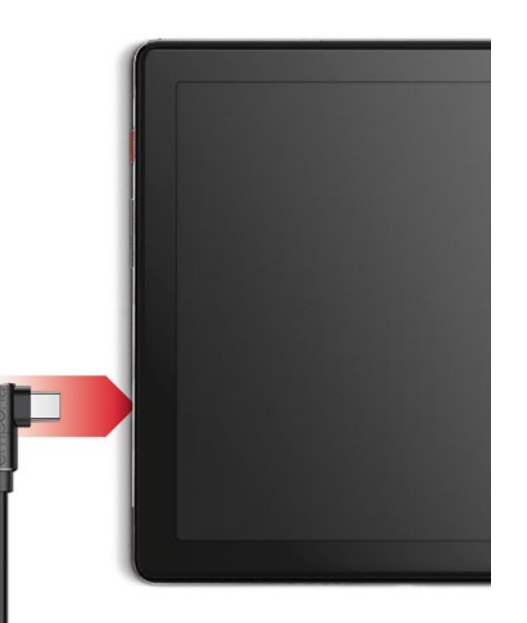

# **Akun varauksen ilmaisimet tabletissa**

- Kun akku tyhjenee: Laitteesta kuuluu äänimerkki ja näytössä näkyy varoitus. LED vilkkuu lyhyin välein.
- Kun akkua ladataan: Akkukuvake täyttyy, LED vilkkuu harvakseltaan.
- Kun akku on täysin latautunut: Akkukuvake on täynnä ja LED palaa jatkuvasti.
- Voit nyt irrottaa latausjohdon ensin puhelimesta ja sen jälkeen pistorasiasta.
	- **i** Kohdassa Asetukset – Akku on tietoja akun jäljellä olevasta toiminta-ajasta sekä virransäästötilasta.

# 1.5. PIN-koodin antaminen

Anna SIM-korttisi 4-numeroinen PIN-koodi kehotettaessa ja vahvista syöttämäsi numerot. Voit muuttaa PIN-koodia kohdassa

### **Asetukset** – **Suojaus** – **SIM-kortin lukitus**.

**i** Voit syöttää PIN-koodin enintään kolme kertaa. Kun PIN-koodi on syötetty kolme kertaa peräkkäin väärin, SIM-kortin lukituksen voi avata vain PUK-koodilla. PIN-koodin ja PUK-koodin löydät asiakirjoista, jotka sait verkko-operaattoriltasi SIM-kortin mukana.

# 1.4. Tabletin käynnistäminen

- Poista näytön ja taustapuolen suojakalvo ennen tabletin ensimmäistä käyttökertaa.
- Paina punaista virtapainiketta vähintään kahden sekunnin ajan.
- Näytössä näkyy emporia-teksti, ja tunnussävel kuuluu.
- **i** Tabletin käynnistäminen ensimmäistä kertaa voi kestää jopa kaksi minuuttia. Tänä aikana näytössä näkyy emporia-logo. Älä keskeytä toimintoa.

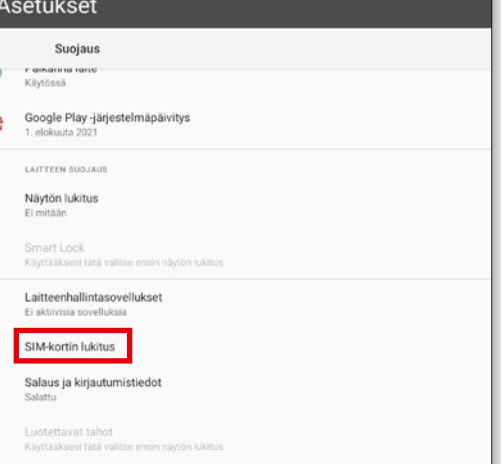

# **2. ENSIMMÄINEN KÄYTTÖÖNOTTO**

# 2.1. Android- ja Googleperusasetukset

Kun otat tabletin ensimmäistä kertaa käyttöön, sinun on määritettävä tiettyjä asetuksia. Tämä on tehtävä vain kerran.

# **Kielen valitseminen**

- Napauta valittuna olevaa kieltä.
- Näkyviin tulee valittavissa olevat kielet sisältävä luettelo.
- Valitse kieli, jolla haluat käyttää tablettia.

# **Android-asetusten käynnistäminen**

Määritä muutamia tärkeitä Android-käyttöjärjestelmän asetuksia valitsemalla **ALOITA a** .

# **Yhdistä WLAN-verkkoon**

Käytä mahdollisuuksien mukaan WLAN-yhteyttä, jotta välttämättömät päivitykset ja lataukset eivät kuluta mobiilidataasi.

**i** Tarvitset WLAN-yhteyden muodostamista varten WLAN-verkon nimen (verkon SSID) ja siihen liitetyn salasanan.

> Jos kotonasi on jo WLAN-verkko, kyseiset tiedot on yleensä merkitty reitittimen alapuolelle.

### Näkyviin tulee WLAN-verkkojen luettelo.

- Napauta WLAN-verkkoa, johon haluat yhdistää tablettisi.
- Kirjoita salasana kenttään. Tarkista salasanan oikeinkirjoitus napauttamalla valintaruutua, jolloin salasana tulee näkyviin.
- Vahvista valitsemalla **YHDISTÄ**.
- Yhteys WLAN-verkkoon muodostetaan.
	- **i** Jos haluamaasi WLAN-verkkoa ei näy luettelossa, se ei ole tabletin kuuluvuusalueella. Varmista, että WLAN-verkko, johon haluat muodostaa yhteyden tabletillasi, on kuuluvuusalueella.
- Voit tarkistaa salasanan koskettamalla **NÄYTÄ SALASANA b** .
- Kun olet kirjoittanut koko salasanan, valitse **YHDISTÄ c** .
- Yhteys WLAN-verkkoon muodostetaan.

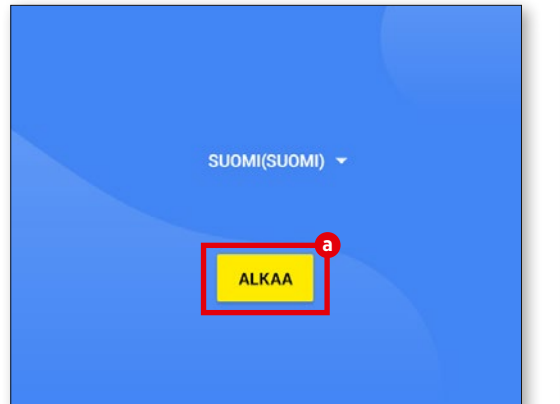

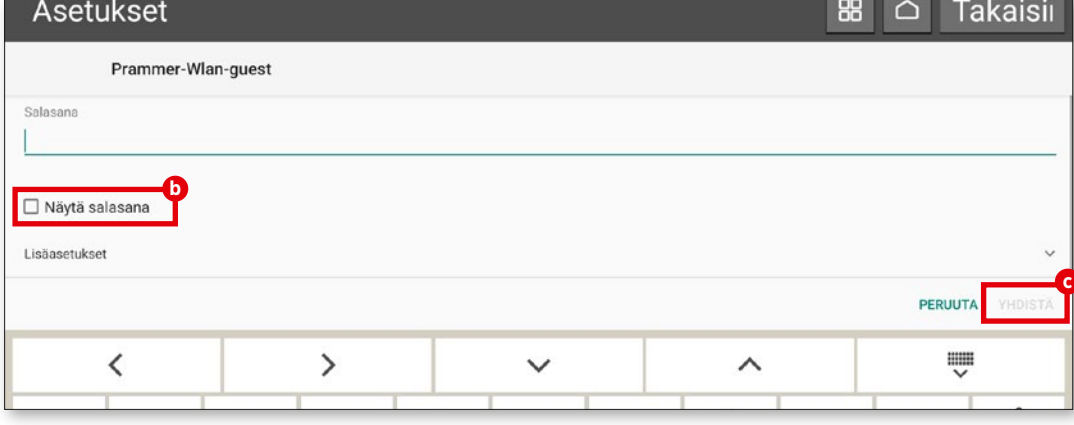

# **Sovellusten ja tietojen kopiointi**

Tabletti tarkistaa nyt, onko Android-käyttöjärjestelmään saatavissa päivityksiä, ja asentaa ne automaattisesti.

Oletko jo käyttänyt älypuhelinta tai tablettia? Seuraavassa vaiheessa voit asentaa sovellukset ja tiedot vanhasta tabletistasi. Valitse tätä varten **SEURAAVA**, valitse tietojen siirtotapa ja seuraa näytössä näkyviä ohjeita.

Jos tämä on ensimmäinen tablettisi tai et halua siirtää tietoja, valitse **ÄLÄ KOPIOI**.

# **Google-tilin määrittäminen**

- Seuraavassa vaiheessa sinua pyydetään kirjautumaan Google-tililläsi. Anna tätä varten Gmail-sähköpostiosoitteesi ja siihen liittyvä salasana. Jos et vielä ole käyttänyt Google-tiliä, voit nyt luoda sellaisen.
- Valitse tällöin **LUO TILI d** .
- Valitse **ITSELLENI e** .
- Kirjoita **ETUNIMI** ja **SUKUNIMI** ja valitse sitten **SEURAAVA <b>O**.
- Ilmoita **SYNTYMÄPÄIVÄSI** ja **SUKUPUOLESI**.
- Seuraavassa vaiheessa voit valita käyttäjänimesi. Yhdessä kiinteän @gmail.com-päätteen kanssa luot näin henkilökohtaisen Gmail-sähköpostiosoitteesi.
- Seuraavaksi tarkistetaan, onko toivottu käyttäjänimi vapaana ja käytettävissä.
- Valitse nyt tämän Google-tilin **SALASANA**. Sen tulee olla vähintään 8 merkkiä pitkä ja sen on hyvä sisältää myös numeroita tai erikoismerkkejä.
- Anna nyt sama salasana uudelleen mahdollisten lyöntivirheiden poissulkemiseksi.
- Lisää valintamerkki käyttöehtojen ja tietosuojalausekkeen valintaruutuun ja valitse sen jälkeen **LUO TILI**.
- Määritä seuraavassa vaiheessa Google-tilisi mukautusasetukset ja valitse sitten **VAHVISTA**.
- Nyt voit määrittää Google-palveluiden varmuuskopiointi- ja muistiasetukset. Käy esiasetukset tarkkaan läpi ja poista halutessasi yksittäisiä toimintoja käytöstä. Valitse sitten **HYVÄKSY**.

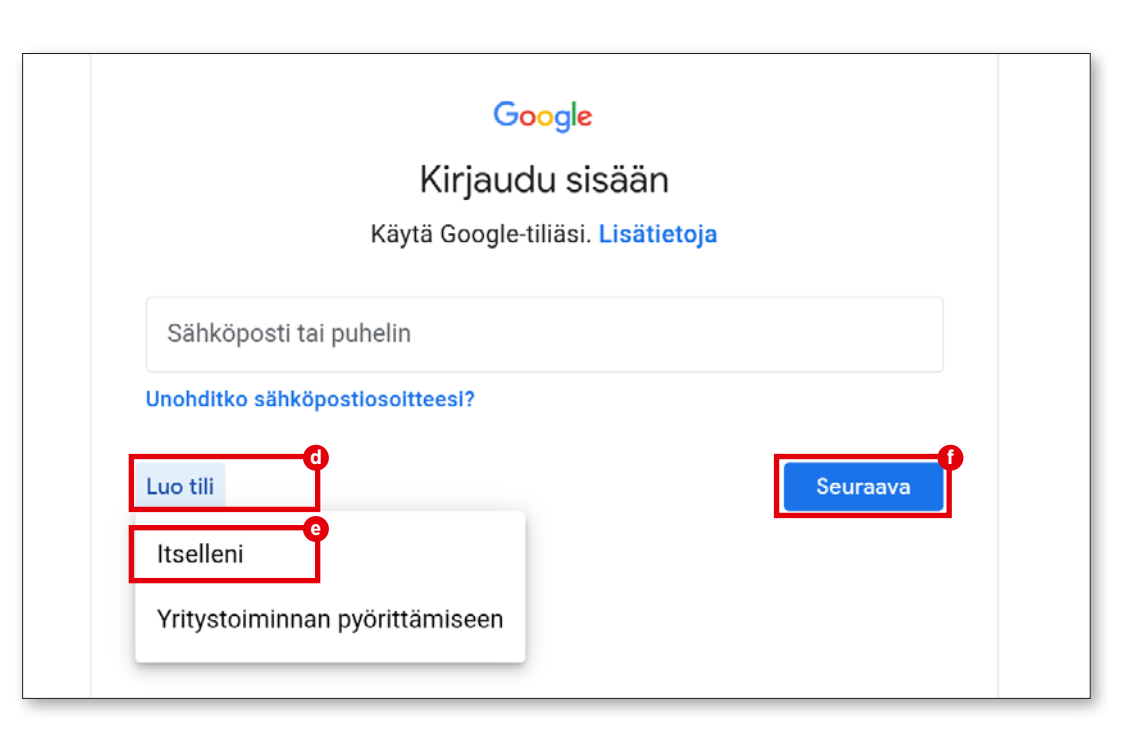

# **Hakupalvelun valitseminen**

Valitse hakukyselyissä käytettävä Internetin hakukone.

# **Tabletin suojaaminen**

Valitse näytön lukitus, jotta kukaan ei pysty käyttämään tablettiasi ilman lupaasi.

- Kirjoita haluamasi koodi.
- Anna koodi toisen kerran mahdollisten lyöntivirheiden poissulkemiseksi ja vahvista koodi.

# **Google Assistantin ottaminen käyttöön**

Voit nyt asentaa Google Assistantin kaikki ominaisuudet. Huomaa, että annat tämän myötä Googlelle kattavat oikeudet. Valitse **AKTIVOI** tai **EI KIITOS**.

Jos haluat käyttää Google Assistantia äänikomennoilla, määritä vaadittavat asetukset. Valitse **HYVÄKSYN** ja seuraa näytössä näkyviä ohjeita.

## **Google Payn määrittäminen**

Jos haluat yhdistää Google-tiliisi maksumahdollisuuden, valitse **LISÄÄ KORTTI** ja anna tarvittavat tiedot. Voit myös **OHITTAA** tämän toimenpiteen.

# **Taustan ja tekstin koon muuttaminen**

Voit mukauttaa tablettisi taustan ja tekstin koon. Nämä asetukset vaikuttavat järjestelmään, eivät kuitenkaan emporia-sovellukseen. Suorita asennus nyt loppuun.

# 2.1. emporia-sovelluksen asentaminen

Kun olet määrittänyt Android-käyttöjärjestelmän ja Googlen asetukset, näkyviin tulee Android-aloitusnäyttö. Napauta nyt emporia-symbolia **g** .

# **Oikeudelliset tiedot**

Hyväksy emporia-sovelluksen käyttöehdot, tietosuojakäytäntö ja sovelluksen käyttöoikeudet. Napauta tätä varten ruutua tekstin "Olen lukenut koko sisällön ja hyväksyn sen" vieressä. Vahvista valitsemalla **SEURAAVA h** .

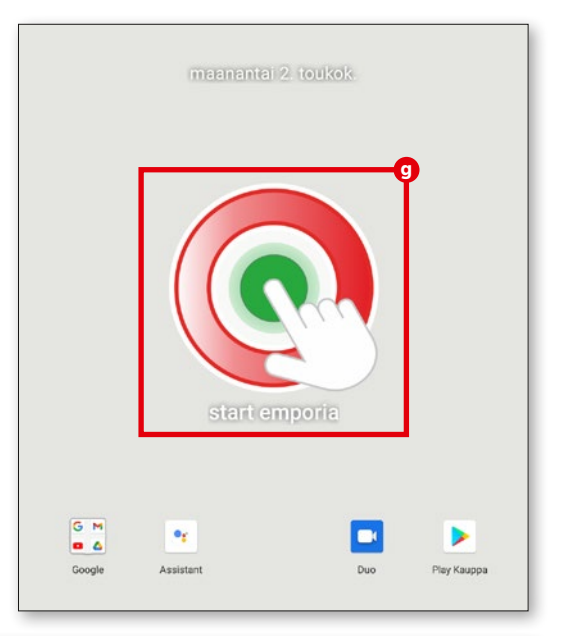

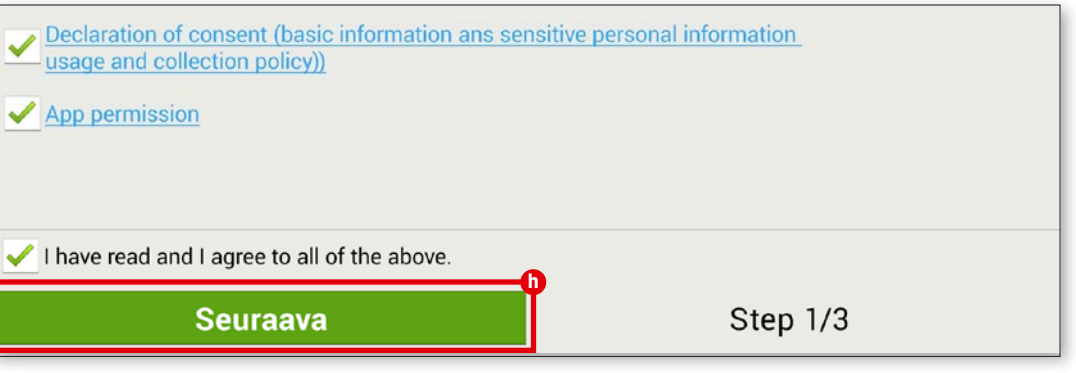

# **emporia-sovellus aloitusnäyttönä**

Toimi seuraavasti, jos haluat, että tabletin käynnistyessä avautuu emporia-käyttöliittymä.

- Valitse **SEURAAVA**.
- Valitse **emporia**.
- Valitse **Aseta oletukseksi.**

### **emporia-sovelluksen rekisteröinti**

Ilmoita nimi, ikäryhmä, sukupuoli ja sähköpostiosoite ja vahvista valitsemalla **SEURAAVA**.

- Viimeistele emporia-sovelluksen määritys valitsemalla **LOPETA**.
- Tabletin käynnistyessä avautuu nyt aina emporia-käyttöliittymä.

**Asetusten määrittämisen suorittaminen loppuun Viestikeskuksessa** näkyy ilmoitus, jos asennusvaiheita on ohitettu. Poista tämä ilmoitus.

# **Uudet sovellukset asennuksen jälkeen**

Emporia-sovellus koostuu lukuisista erilaisista sovelluksista.

Siksi tabletissasi on nyt useita symboleita seuraavia toimintoja varten:

**Viestikeskus, Internet, Kuva-albumi, Kamera, Kalenteri, Hälytys, Sähköposti, Kaikki sovellukset**

**i** Tarkasta, onko viestikeskuksessa ilmoitus JÄRJESTELMÄPÄIVITYS, ja asenna se tarvittaessa.

# Muistiinpanot

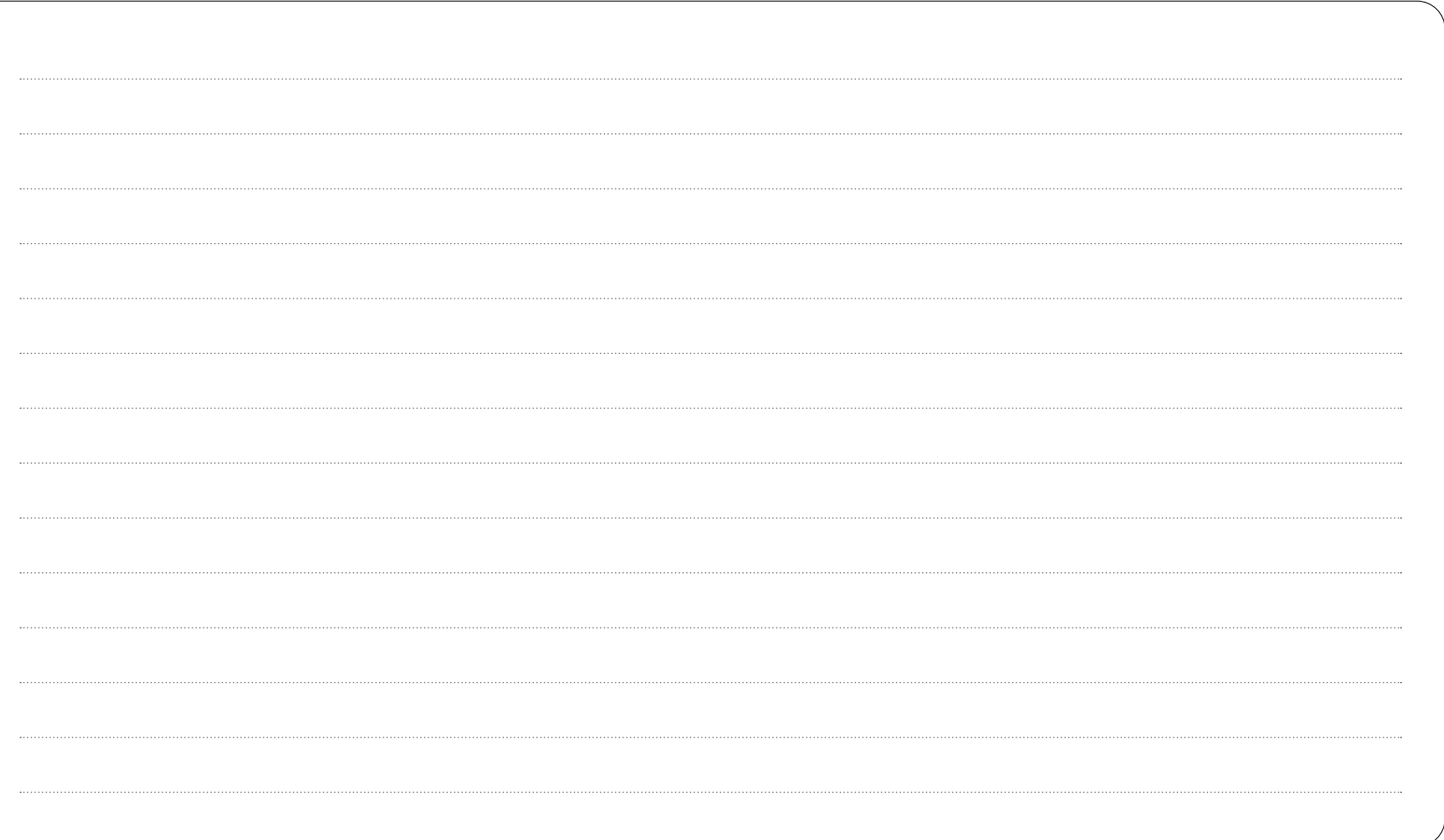

# **EMPORIA TABLET**

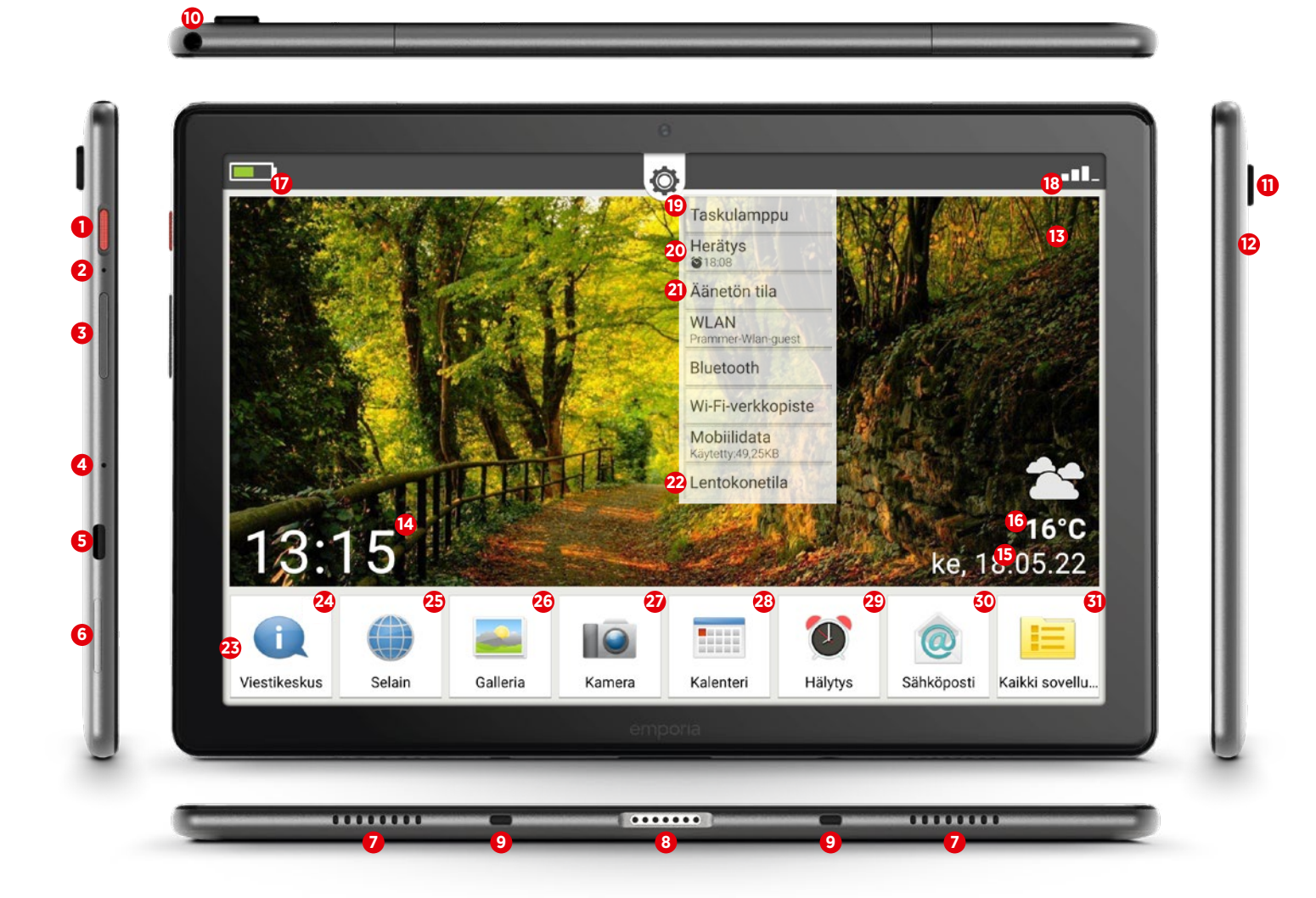

# **1** Virtapainike

Paina lyhyesti: näytön lepotila käyttöön tai pois Paina pitkään: katkaise virta tai käynnistä uudelleen

# **2** Pehmeä nollaus

Ohjeet sivulla 19

# **3** Äänenvoimakkuuspainike

Paina lyhyesti: Äänenvoimakkuuden säätöasteikko näkyy kolmen sekunnin ajan

Paina pitkään: Äänenvoimakkuuden säätöasteikko näkyy ja ääni voimistuu (ylös) tai hiljenee (alas)

Kun puhelu tulee tai hälytys soi, laitteen voi mykistää tilapäisesti (paina painikkeen alaosaa).

**4** Mikrofoni

# **5** USB-C-liitäntä

- **6** Korttilokero (SIM-KORTTI ja SD-kortti) Ohjeet sivulla 7
- **7** Kaiutin
- **8** Latausliitäntä
- **9** Latausaseman ohjaimet
- **10** Kuulokeliitäntä
- **11** Kameran linssi
- **12** Salaman/taskulampun LED
- **13** Taustakuva
	- Ohjeet sivulla 18

 Kellonaika Päivämäärä **16** Sää Akun näyttö Verkkoyhteys Pika-asetukset

# **Etusivun symbolit**

- **20** Herätys (pika-asetuksissa)
- **21** Äänetön (pika-asetuksissa)
- **22** Lentokonetila (pika-asetuksissa)
- **23** Suosikkisovellusten ruudut Ohjeet sivulla 17
- **24** Viestikeskus Ohjeet sivulla 18
- **25** Internet

Ohjeet sivulla 24

- **26** Kuva-albumi Ohjeet sivulla 46
- **27** Kamera
- Ohjeet sivulla 45 **28** Kalenteri
- 
- **29** Herätys
- **30** Sähköposti
- Ohjeet alkaen sivulta 32
- **31** Kaikki sovellukset

# **Tablettisi osat Esiasennetut sovellukset**

- Sovelluksen asentaja
- Avustaja Ohjeet sivulla 20
- Chrome
- Drive
- Duo
- Sähköposti
- Ohjeet alkaen sivulta 32
- Asetukset
- Tiedostot
- Gmail
- Google
- Google TV
- Info-keskus
- Kalenteri
- Viestit
- Play Kauppa
- Laskin
- SIM-työkalut
- Ääninauhuri
- Järjestelmäpäivitys Ohjeet sivulla 18
- Puhelinluettelo
- Herätys
- Sää
- YouTube

# **KYSYMYKSIÄ JA VASTAUKSIA**

# Näyttö sammuu erittäin nopeasti. Miten voin muuttaa aikakatkaisua?

Kun laitetta ei käytetä, näyttö sammuu, jotta se ei kuluta tarpeettomasti akkua.

Näyttö vaihtuu automaattisesti lepotilaan, jos sitä ei käytetä tietyn ajan kuluessa. Aikakatkaisu on asetettu vakiona 30 sekunniksi, jotta akun tehoa ei kulu tarpeettomasti. Näyttö muuttuu kuitenkin usein mustaksi lukemisen aikana tai kun mietitään, mitä tehdään seuraavaksi. Se on epämiellyttävää!

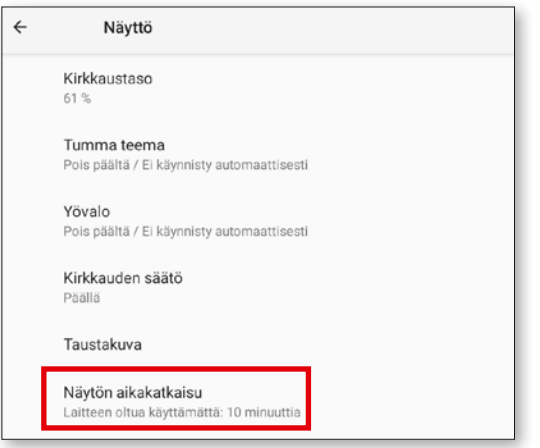

Voit siksi muuttaa aikakatkaisua itse ja pidentää sen enintään 30 minuuttiin. Silloin **näyttö** kannattaa **asettaa manuaalisesti lepotilaan**, kun tablettia ei enää käytetä.

Paina silloin lyhyesti virtapainiketta.

# **Näytön aikakatkaisun muuttaminen:**

- Avaa **Pika-asetukset Näyttö Näytön aikakatkaisu**.
- Valitse haluttu **aika** näytön viimeisestä käytöstä automaattiseen lepotilan vaihtamiseen.
- Sulje asetukset.

# Näytön aikakatkaisu

- О 15 sekuntia
- Ω 30 sekuntia
- O 1 minuutti
- Ω 2 minuuttia
- 5 minuuttia O
- O 10 minuuttia
- $\odot$ 30 minuuttia

# Miten avaan näytön lukituksen tai muutan sitä?

Näytön lukitus suojaa laitteen kosketusnäytön tahattomalta käytöltä.

Näytön lukituksia on kaksi erilaista: joko itse valittu PIN-koodi tai pyyhkäiseminen, eli näytön kentän siirtäminen. PIN-koodi on yksiselitteisesti varma vaihtoehto, sillä se estää laitteen luvattoman käytön. Pyyhkäisy suojaa vain tahattomalta käytöltä.

# **Näytön lukituksen asetusten muuttaminen:**

- Valitse **Pika-asetukset Turvallisuusasetukset Näytön lukitus.**
- Valitse yksi kolmesta vaihtoehdosta: **Ei mitään**: näytön lukitus ei ole käytössä **Pyyhkäisy**: Avaa näytön lukitus vetämällä lukollinen kenttä vasemmalta oikealle

# **PIN-koodi**:

Syötä itse valitsemasi vähintään neljän merkin PIN-koodi

Syötä PIN-koodi virheiden välttämiseksi vielä

- kerran ja vahvista syöte
- Valitse näytettävät ilmoitukset
- Valitse lopuksi "Valmis" ja sulje asetukset.

# Miten palataan etusivulle? Mitä navigointikenttiä on?

Kaikki navigointitoiminnot ovat tabletin harmaalla ylärivillä.

Jos ylärivi ei näy, pyyhkäise näytön yläreunaa ylhäältä alaspäin.

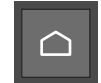

 $\triangle$ 

Takaisin

 $\bigcup$ 

Palaa suoraan etusivulle koskettamalla tätä symbolia.

Koti-näppäin on ulkoisessa näppäimistön (saatavana lisävarusteena) näppäinkentässä vasemmalla alhaalla.

"Takaisin" kumoaa aina viimeksi tekemäsi vaiheet.

Koti-näppäin on ulkoisen näppäimistön (saatavana lisävarusteena) näppäinkentässä oikealla ylhäällä.

# Miten etusivun kenttiä voidaan yhdistää muihin sovelluksiin?

Voit käyttää etusivun ensimmäiset seitsemän ruutua suosikkisovelluksillesi. Määritystä ruutuun Kaikki sovellukset ei voi muuttaa.

# **Näin muutat sovelluksen määritystä**

- Paina vähintään **kolmen sekunnin** ajan sen sovelluksen kuvaketta, jonka määritystä haluat muuttaa.
- Näkyviin tulee kaikkien tablettiin asennettujen sovellusten luettelo.
- Määritä **uusi sovellus** napauttamalla sitä.

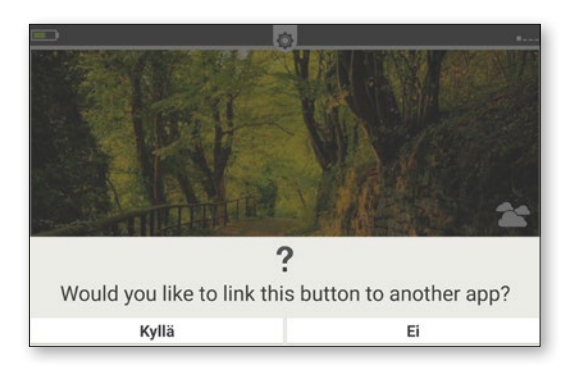

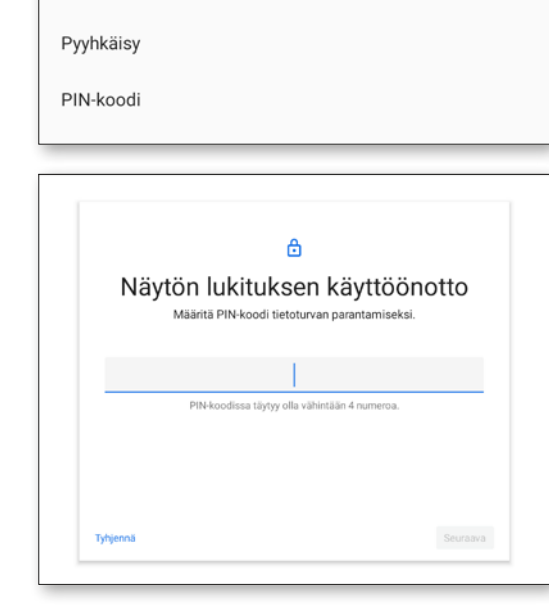

Valitse näytön lukitus

Ei mitään Nykyinen näytön lukitus

# Miten taustakuvan voi muuttaa?

Näytön taustakuvan voi korvata milloin tahansa valokuvalla.

# **Taustakuvan muuttaminen:**

- Kosketa nykyistä taustakuvaa ja **Valitse taustakuva - Muuta valokuva**.
- Valitse kuva **kuva-albumista** tai kosketa **Ota valokuva**.
- Säädä kuvan rajaus **näppäimillä + ja -**.
- **• Tallenna** uusi taustakuva.

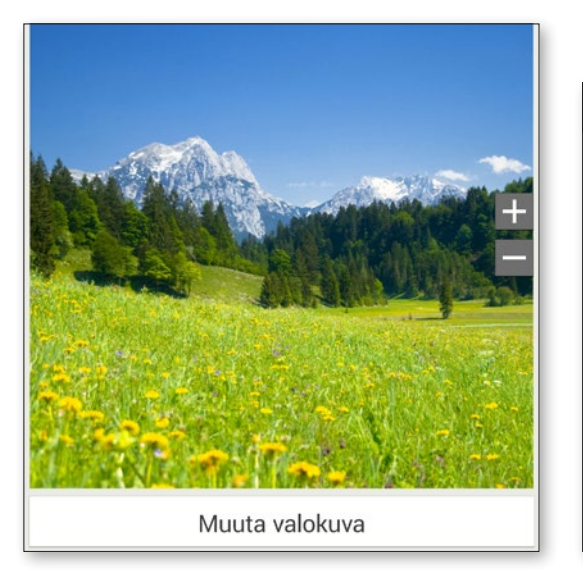

# Mikä viestikeskus on, mihin sitä tarvitaan?

Täällä näkyvät kaikki eri sovelluksiin liittyvät ilmoitukset. Tällaisia ovat mm. vastaamattomat puhelut, uudet viestit ja asennettujen sovellusten päivityksiä koskevat ohjeet.

# **Näin käytät viestikeskusta:**

- Avaa **Kaikki sovellukset Viestikeskus.**
- Valitse **Viesti**, jolloin vastaava sovellus avautuu.
- Tavallisesti ilmoitus poistuu, kun sitä on kosketettu. Voit tyhjentää koko luettelon valitsemalla **Poista kaikki**.

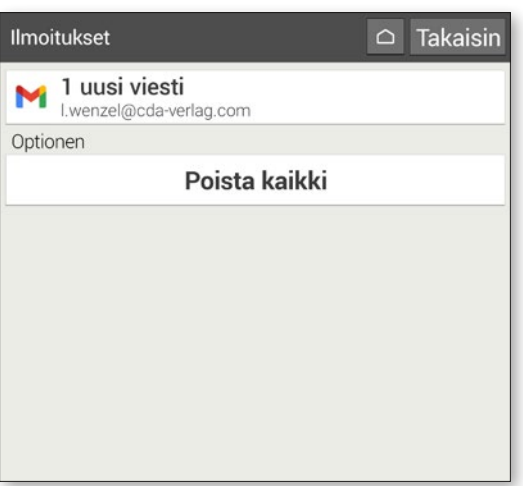

# Mitä "Järjestelmäpäivitys" tarkoittaa, mitä on tehtävä?

Tällä tabletilla voit itse ladata uusimman emporia-ohjelmiston tablettiin, päivittää sillä järjestelmän ja parantaa sovellusten toimintaa.

Jos saat järjestelmäpäivityksestä kertovan ilmoituksen (katso Viestikeskus), emporia-ohjelmistosta on saatavissa uusi versio. Suorita tämä päivitys ohjeiden mukaisesti, jotta tablettisi pysyy ajan tasalla.

# **Järjestelmän päivittäminen:**

- 1. Muodosta mahdollisuuksien mukaan yhteys langattomaan WLAN-verkkoon.
- 2. Valitse **Kaikki sovellukset Järjestelmäpäivitys.**
- 3. Tarkista, että akussa on vähintään 30 % virtaa jäljellä. Muuten latausta ei voi aloittaa.
- 4. Käynnistä uuden ohjelmiston lataus valitsemalla seuraavaksi **Tarkista päivitykset**. Sinulle ilmoitetaan, onko päivitetty ohjelmisto ladattavissa. Jos näin on, valitse **Lataa** ja käynnistä päivitysprosessi.

Vihreä palkki osoittaa latauksen edistymisen.

5. Kun lataus on valmis, valitse **Päivitä nyt**. Järjestelmä ilmoittaa, ettet voi käyttää tablettiasi päivityksen aikana. Älä paina virtapainiketta päivityksen aikana, ja käytä tablettia vasta, kun näytössä näkyy ilmoitus **Asennus tehty**.

# Voinko soittaa puheluita tabletilla?

Jos laitteessa on toimiva SIM, voit soittaa tabletilla myös puheluja. Liitä toimitukseen sisältyvät kuulokkeet tai käytä puhelun aikana tabletin kaiutinta.

# **Puhelun soittaminen tabletilla:**

- Avaa **Kaikki sovellukset Puhelinluettelo.**
- Syötä puhelinnumero **Näppäimillä** tai avaa **Puhelinluettelo**.
- Kaikki tallennetut yhteystiedot näytetään.
- Käynnistä puhelu valitsemalla **yhteystiedon nimi**.
- Kosketa yhteystiedon **pääsymbolia tai kuvaa**, jolloin näet lisää yhteystiedon asetuksia ja voit muokata niitä.

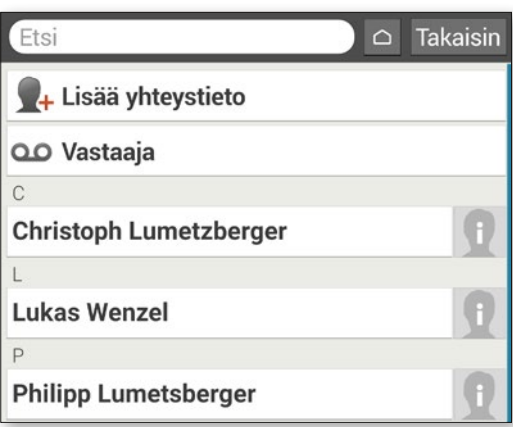

# Tabletti ei reagoi enää, mitä voi tehdä?

Jos tabletti ei enää reagoi, syynä on useimmiten ohjelmiston toimintavirhe ja vain hyvin harvoin laitteiston vika.

Suorita ensin pehmeä nollaus. Se katkaisee vain tabletin virran, mutta jo tallennettuja käyttäjän tietoja ei menetetä.

# **Pehmeä nollaus:**

- Työnnä SIM-neula punaisen virtapainikkeen viereiseen aukkoon (katso sivu 14) niin pitkälle, että vastus tuntuu ja naksahdus kuuluu.
- Tabletti sammuu.
- Käynnistä tabletti painamalla punaista virtapainiketta noin kahden sekunnin ajan.

Jos tämä ei auta, ota yhteys laitteen myyjään tai emporia-palvelunumeroon (katso sivu 23)

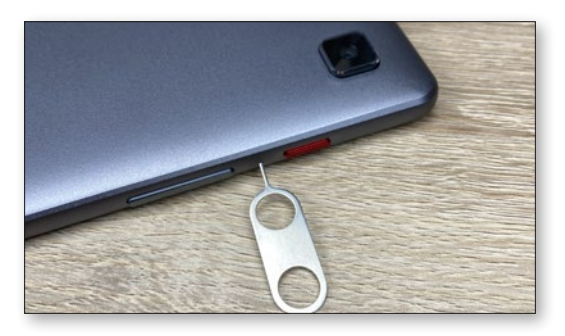

# Voiko etusivulle lisätä linkkejä verkkosivustoihin, yhteystietoihin tai vastaaviin?

Ei, etusivulle ei voi tallentaa linkkejä tai muita pienoissovelluksia.

# Voiko näytön näppäimistöä muuttaa?

Emporia-sovelluksessa on myös näppäimistö, joka on kehitetty erityisesti kokemattomampia käyttäjiä ajatellen.

Avaa etusivulta **Pika-asetukset** ja valitse **emporia-näppäimistö**.

Nyt voit määrittää pien- ja suuraakkosten käytön, painikkeiden painallusten, automaattisen korjauksen ja sanaehdotusten asetuksia.

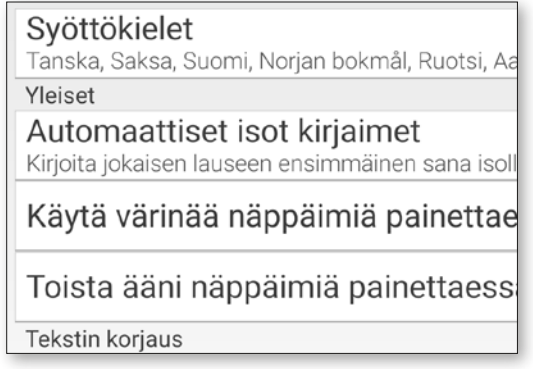

20

# **KYSYMYKSIÄ JA VASTAUKSIA**

# Miten käytetään Google Assistantia eli tabletin puheohjausta?

Google Assistant kuuntelee ääntäsi. Toiminto hakee puolestasi tietoja Internetistä, antaa tietoja tapahtumista tai käynnistää sovelluksia, kun annat käskyn.

Google Assistant on käytännöllinen tapa suorittaa rutiinitehtäviä puhekäskyllä. Google Assistant ymmärtää myös monimutkaisia tehtäviä. Sinun ei siis tarvitse sanoa »sää, 17. helmikuuta«, vaan voit kysyä »Hei Google, millainen sää on huomenna?«

# **Näin käynnistät Google Assistantin:**

- Avaa Kaikki sovellukset Assistant.
- Esitä kysymys tai puhu ohje. Äänentunnistuksen tulos näytetään kirjallisesti.
- Google Assistant vastaa ja näyttää sopivia tietoja.

# **Mitä kysymyksiä voin kysyä?**

Seuraavat kysymykset ovat esimerkkejä siitä, mitä Google Assistant ymmärtää, ja miten voit muotoilla kysymyksiä:

**• Kartat: »Miten kauan ajan autolla Helsingistä Turkuun?«**

Google Maps näyttää vastaukseen lisäksi reittiehdotuksen.

# **• Käännä: »Mitä on venäjäksi ›Missä on uloskäynti‹?«.**

Voit esittää yksittäisiä sanoja tai kokonaisia lauseita.

**• Tapahtumat: »Muistuta tunnin kuluttua kauppaan lähdöstä«.** Muistutus lisätään ja viesti

annetaan ajoissa.

- **• Luettelot: »Kirjoita tehtäviin › Pese pyykit ‹«** Muistiinpanoja voidaan laatia tällä tavoin helposti tarvitsematta kirjoittaa.
- **• Sää: »Millainen sää on Lontoossa?«** Vastaus annetaan kirjallisena ja audiona.
	- set an alarm for 7 am Q
	- Q how many millilitres in a cup?
	- Q set a timer for two minutes
	- Q make a phone call
	- what's on my calendar today? Q
	- $\bullet_{\widetilde{\mathbf{z}}}$ Try typing 'play'

W

q

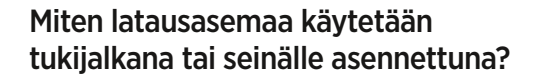

Emporia-latausasema on kätevä, sillä voit asettaa tabletin pöydälle ja vapauttaa kummankin käden. (Katso sivu 59)

# **Voit asentaa tabletin latausaseman myös seinälle:**

- Irrota tarvittaessa latausaseman musta osa alaspäin työntämällä.
- Latausaseman näkyvällä pinnalla on reiät seinäasennusta varten.
- Käytä asennussapluunaa, jotta saat kohdistettua kiinnitykset oikein. Sapluuna on painettu sisäkoteloon.
- Pidä sapluunaa seinää vasten ja merkitse reikien paikat.
- Poraa reiät merkittyihin kohtiin.

t

r

e

• Työnnä tulpat (seinäasennussarja sisältyy toimitukseen) reikiin ja kiinnitä ruuvit niin, että pidikkeen voi työntää ruuvinkantojen yli.

# **KYSYMYKSIÄ JA VASTAUKSIA**

# Miten voin käyttää älypuhelimeni WhatsApp-tiliä myös tabletissa?

Jos tabletissasi ei ole omaa SIM-korttia, voit käyt tää älypuhelimesi WhatsApp-tiliä myös tabletilla.

# **Näin yhdistät tabletin älypuhelimesi WhatsAp piin:**

- Avaa tabletissa **Kaikki sovellukset Google Chrome** .
- Syötä URL-osoiteriville "**web.whatsapp.com**".
- Salli tarvittaessa evästeiden käyttö.
- Kosketa URL-osoiterivin oikealla puolella näkyvää **kolmea pistettä**, jotka avaavat valikon.
- Kosketa **Tietokonesivusto** .
- 
- **QR-koodi** näytetään. Avaa älypuhelimen **WhatsApp** .
- Kosketa valikon avaavaa kolmea pistettä ja valit se "**Linkitetyt laitteet** "
- Kosketa "**Lisää laite**".
- Skannaa tabletin **QR-koodi** .
- Heti kun QR-koodi tunnistetaan, WhatsApp Chat näkyy tabletissa.
- Voit käyttää joko tablettia tai älypuhelinta viesti en kirjoittamiseen ja lähettämiseen.

Huomaa: Tablettia ei näin yhdistettynä voi käyt tää WhatsAppin videopuheluihin.

Voit käyttää WhatsAppia tietokoneellasi näin:

- 1. Avaa WhatsApp puhelimessasi
- 2. Napauta Valikko : tai Asetukset ⊙ ja valitse Linkitetyt laitteet
- 3. Osoita puhelimellasi tätä näyttöä kohti koodin lukemiseksi

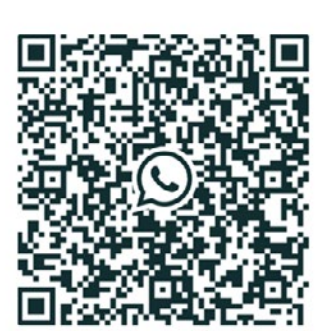

### Tarvitsetko apua?

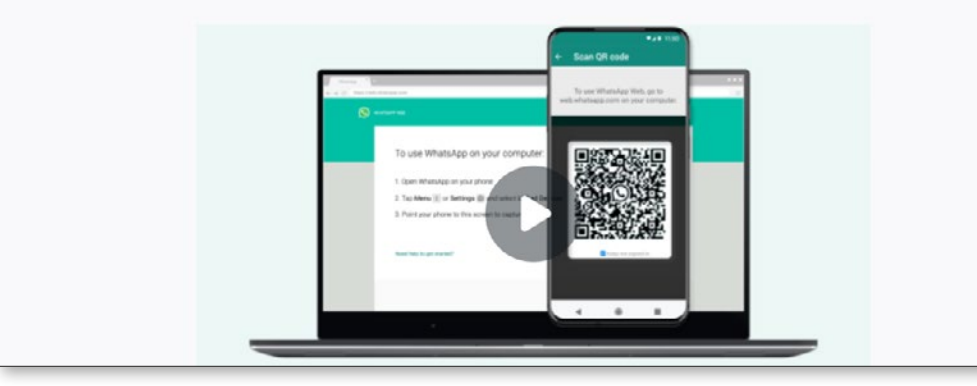

# **Vaatimustenmukaisuusvakuutus**

### **Valmistaja:**

emporia telecom GmbH + CoKG Industriezeile 36, 4020 Linz, Austria

**Maahantuoja:** emporia telecom GmbH + CoKG

### **Sivusto:** www.emporia.eu

### **Tuotemerkki:** emporia

**Malli:** emporiaTABLET (TAB1)

**Tuotteen kuvaus:** 4G-tabletti

MiCOM Labs Inc. (tunnusnumero: 2280), 575 Boulder Court, Pleasanton, California 94566, USA, on laatinut seuraavan EU-tyyppitarkastustodistuksen (todistus nro: STCT2087-EU): Yllä kuvattu vakuutuksen kohde on unionin asiaa koskevan yhdenmukaistamislainsäädännön mukainen: **Radio Equipment Directive (RED) 2014/53/EU** Tämä vaatimustenmukaisuusvakuutus on annettu valmistajan yksinomaisella vastuulla.

Yhdenmukaistetut EN-standardit ja direktiivit **Artikla 3.1 a) Terveys: vaatimusten mukainen** EN IEC 62368-1 (2020) +A11 (2020); EN 50663 (2017); EN 62479 (2010); EN 62209-2 (2010) A1 (2019); EN 50566 (2017) [Report-Nr.: TCT210806E022; TCT210806E041; TCT210809S005 · MiCOM Labs Inc.]

# **Artikla 3.1 b) Sähkömagneettinen yhteensopivuus vaatimusten mukainen**

Final draft EN 301 489-52 V1.2.0; Draft EN 301 489-19 V2.2.0; EN 301 489-17 V3.2.4; Draft xEN 301 489-3 V2.1.2; EN 301 489-1 V2.2.3; EN 55032 ( 2015+A1 (2020) +A11 (2020); EN 55035 ( 2017+A11 (2020); EN IEC 61000-3-2 (2019); EN 61000-3-3 ( 2013) +A1 (2019) [Report-Nr.: TCT210806E023; TCT210806E040 · MiCOM Labs Inc.]

### **Artikla 3.2) Radiospektrin tehokas ja asianmukainen käyttö: vaatimusten mukainen**

EN 300 328 V2.2.2; EN 301 893 V2.1.1; EN 300 440 V2.2.1; EN 303 345-1 V1.1.1; EN 303 345-3 V1.1.1; EN 303 413 V1.2.1; EN 301 511 V12.5.1; EN 301 908-1 V13.1.1; EN 301 908-2 V13.1.1; EN 301 908-13 V13.1.1 [Report-Nr.: TCT210806E024; TCT210806E025; TCT210806E026; TCT210806E033; TCT210806E034; TCT210806E035; TCT210806E036; TCT210806E037; TCT210806E038; TCT210806E039 · MiCOM Labs Inc.]

# **VAATIMUSTENMUKAISUUSVAKUUTUS**

# **Emporia Service Center**

**Industriezeile 36 · 4020 Linz · Austria www.emporia.eu**

support-fi@emporiatelecom.com

maanantai–perjantai 13:00-17:00

Palvelunumero: +358 (0) 800 416 190

# **Lisätarvikkeiden ja osien kuvaus**

**Ohjelmisto:** Versio EMP.TAB1.MP.OM.V1.14 tai uudempi **Matkalaturi:**  tulo: 100-240 V AC, 50/60 Hz, 0,3 A; lähtö: DC 5,0 V, 2 A **Latausalusta:** TL-TAB1 tulo: 100-240 V AC, 50/60 Hz, 0,15 A; lähtö: DC 5,0 V, 0,5 A **USB-johto** ~1 m Akku: Li-ion 3,7 V / 5000 mAh. 18,5 Wh

**Tietojen oikeellisuuden vahvistaa** Eveline Pupeter, CEO, emporia Telecom 01. 11. 2021, Linz/Austria

fellie Kycky

# **Google Play Kauppa ja Internet**

**Play Kauppa ja selain ovat epäile-**<br>mättä tärkeimpiä tablettiin kuu-<br>luvia sovelluksia. Niitä käytetään mättä tärkeimpiä tablettiin kuuvarmasti yleisimpien päivittäisten asioiden hoitamiseen. Haemme sovelluksia, asennamme ne ja päivitämme niitä.

Selaimen kanssa tilanne on sama, sillä selaimella voi siirtyä mitä erilaisimmille verkkosivustoille.

Seuraavilla sivuilla näytämme sinulle perusteista alkaen, miten voit käyttää näitä kahta tärkeää ja emporia-tablettiisi valmiiksi asennettua työkalua. Tämän luvun lopussa esittelemme vielä erittäin hyödyllisen pikkuavustajan.

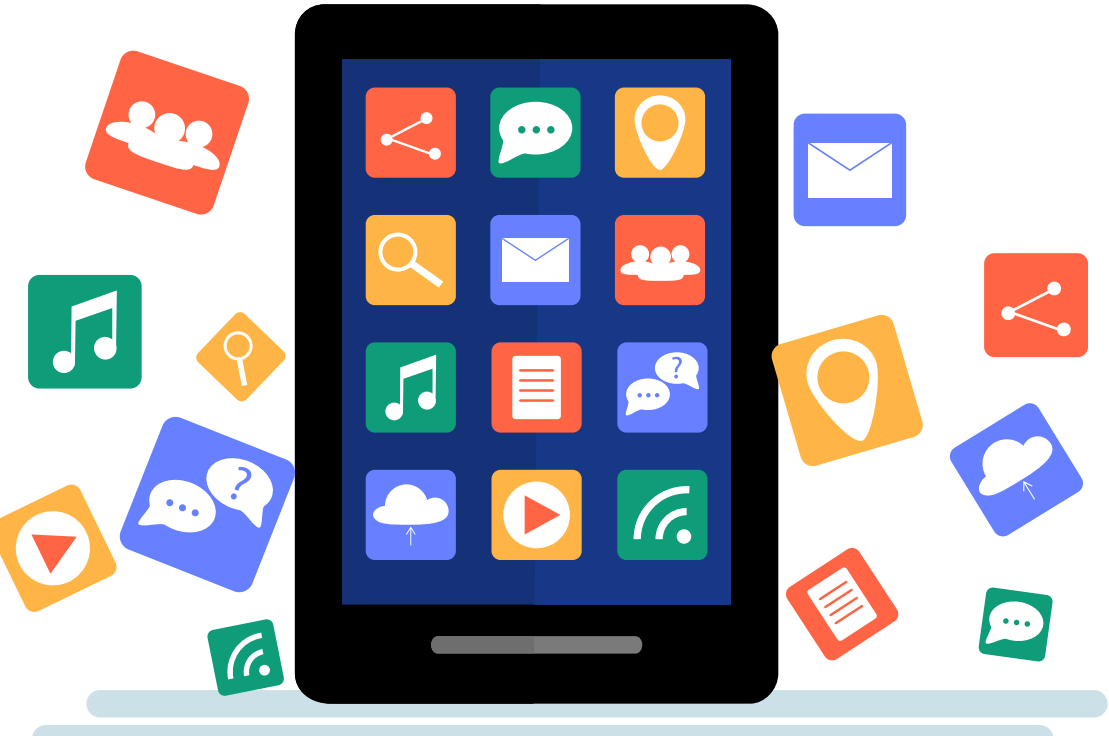

# **Sovellusten haku Play-kaupasta**

**Uuden tablettisi mahdollisuuksia on vaikka kuinka paljon käyttämättä. Play Kaupan sovelluksilla voit laajentaa tablettisi mah dollisuuksia todella paljon.**

# **1** Play Kauppa sovellus

Play Kauppa sovellus on aloitusnäytön vali kon kohdassa "Kaikki sovellukset" **a** . Kosketa sitä ja vieritä alas kohtaan "Play Kauppa" **a** .

**2** Hakupalkki Kosketa "Play Kauppa". Kun sovellus käynnistyy, aloitusnäytön yläreunaan avautuu hakupalkki **b** .

**3** Hakusanan syöttäminen Oletamme tässä vaiheessa, että tiedät, mitä sovellusta haet. Aktivoi hakukenttä, näyttönäppäimistö **c** avautuu ja voit syöt tää haluamasi hakusana. Sovellus näyttää kirjoittamasi perusteella joitakin ehdotuksia, kun kirjoitat vielä **d** .

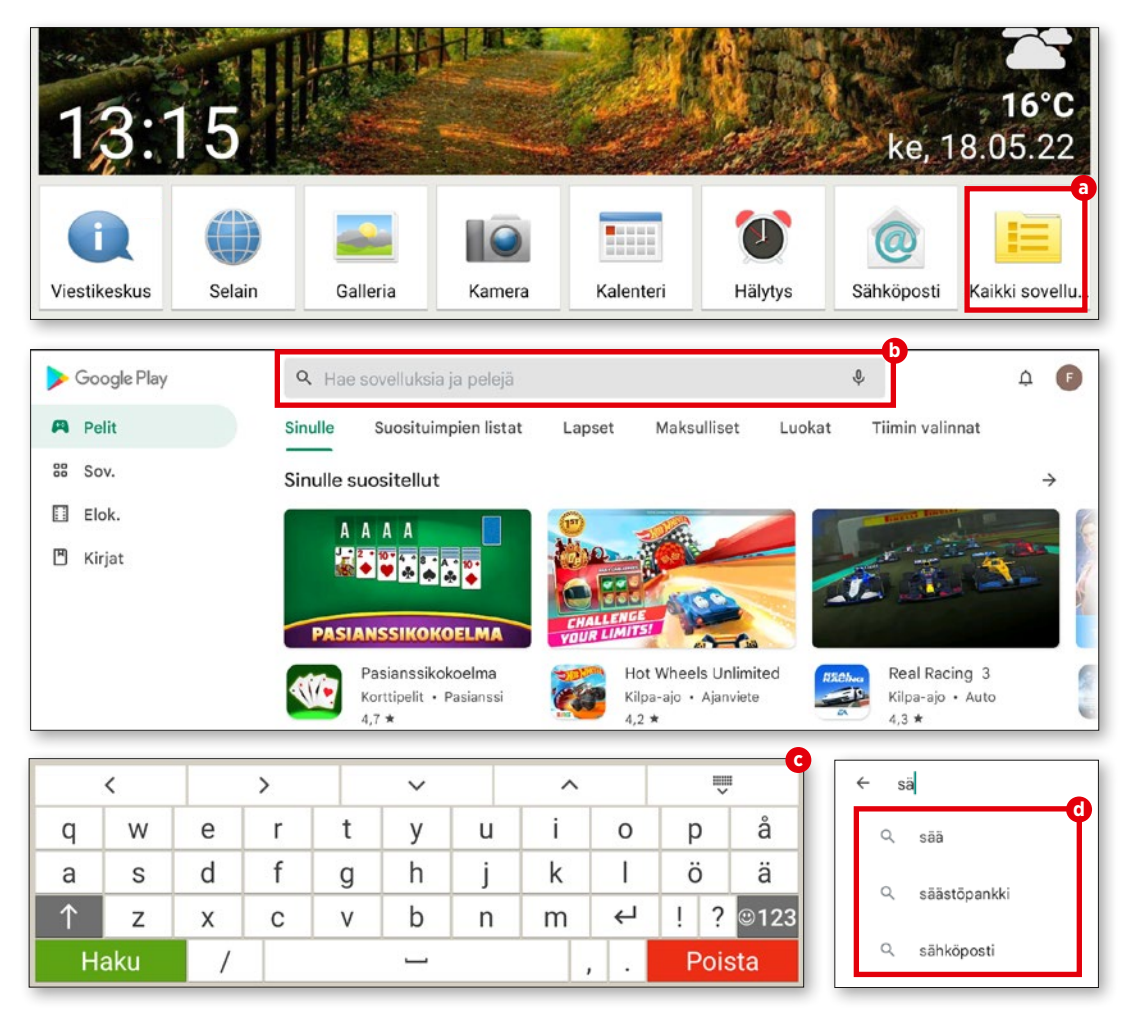

# **Sovellusten lataaminen**

**Kun olet löytänyt etsimäsi sovelluksen, voit asentaa sen. Jos sovellus on yhteen sopiva laitteesi kanssa, voit aloittaa sen käytön heti.**

**1** Asenna Mikäli sovellus on maksuton ja voidaan asentaa laitteeseesi, vihreä painike "Asenna" **a** avautuu. Jos sovellus on maksullinen, hinta näytetään.

# **2** Asennuksen vaiheet

Painike "Avaa" **b** ei ole aktiivinen asennuksen aikana. Kun asennus on valmis, painike muuttuu vihreäksi ja sitä voi kosket taa sovelluksen avaamiseksi **c** . Sen jälkeen sovellus on jokaisen muun sovelluksen tavoin tabletin sovellusvalikossa, jonka voi avata koskettamalla "Kaikki sovellukset".

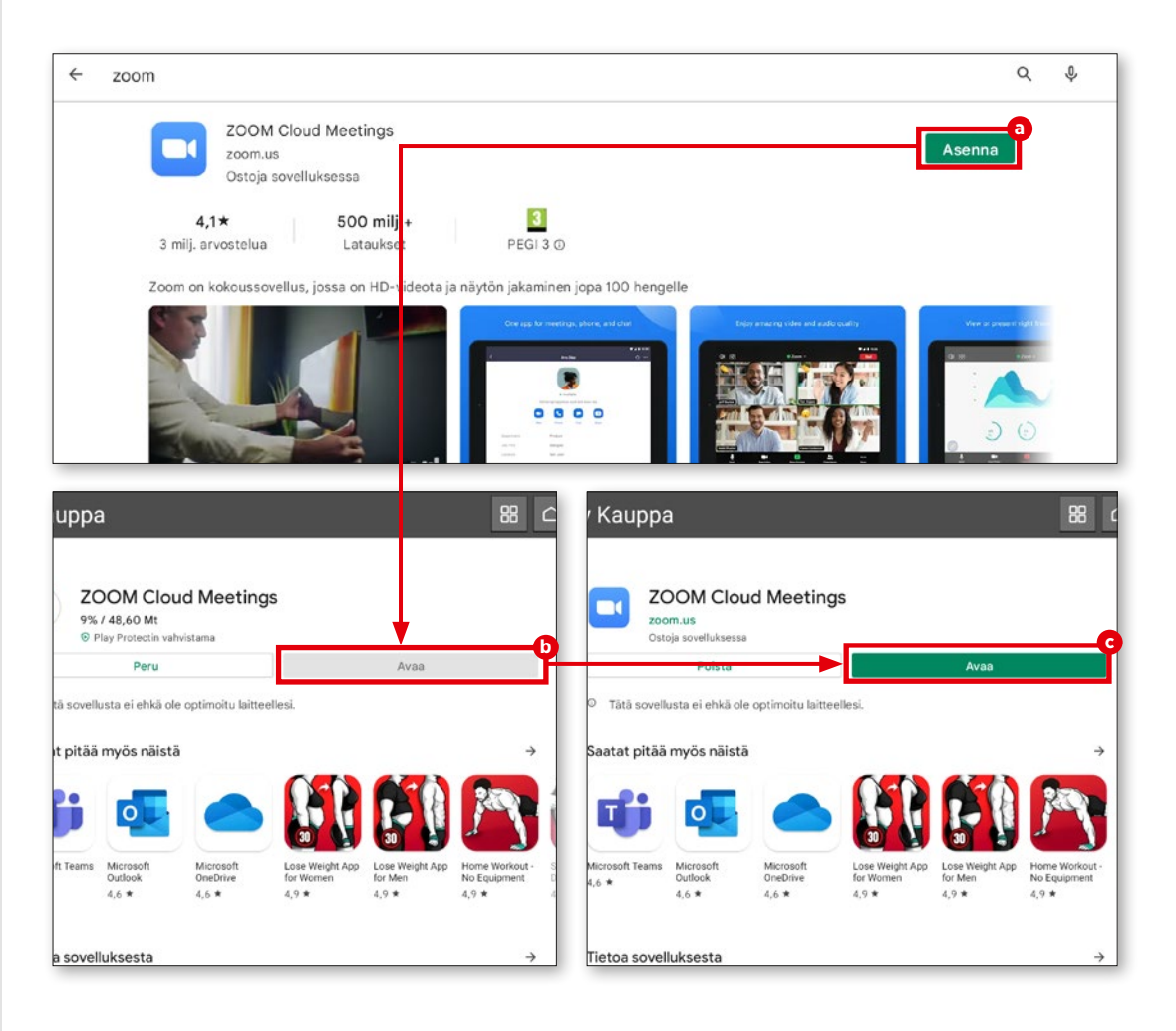

# **PLAY KAUPPA**

# **Elokuvat, pelit ja kirjat**

**Play Kauppa tarjoaa sovellusten lisäksi pelejä, elokuvia ja kirjoja, joita voit ladata tai suoratoistaa. Näytämme tässä miten saat sisältöjä käyttöösi.**

# **1** Lisää huvia

Play Kauppa tarjoaa luonnollisesti ensin sovelluksia. Vastaavat painikkeet ovat jo sivupalkissa vasemmalla ylhäällä.

**2** Pelejä ja muuta Pääset siirtymään nopeasti peleihin **a** , kirjoihin **b** ja elokuviin **c** . Haku- ja latausohjeet ovat sitten samat kuin sovellusten.

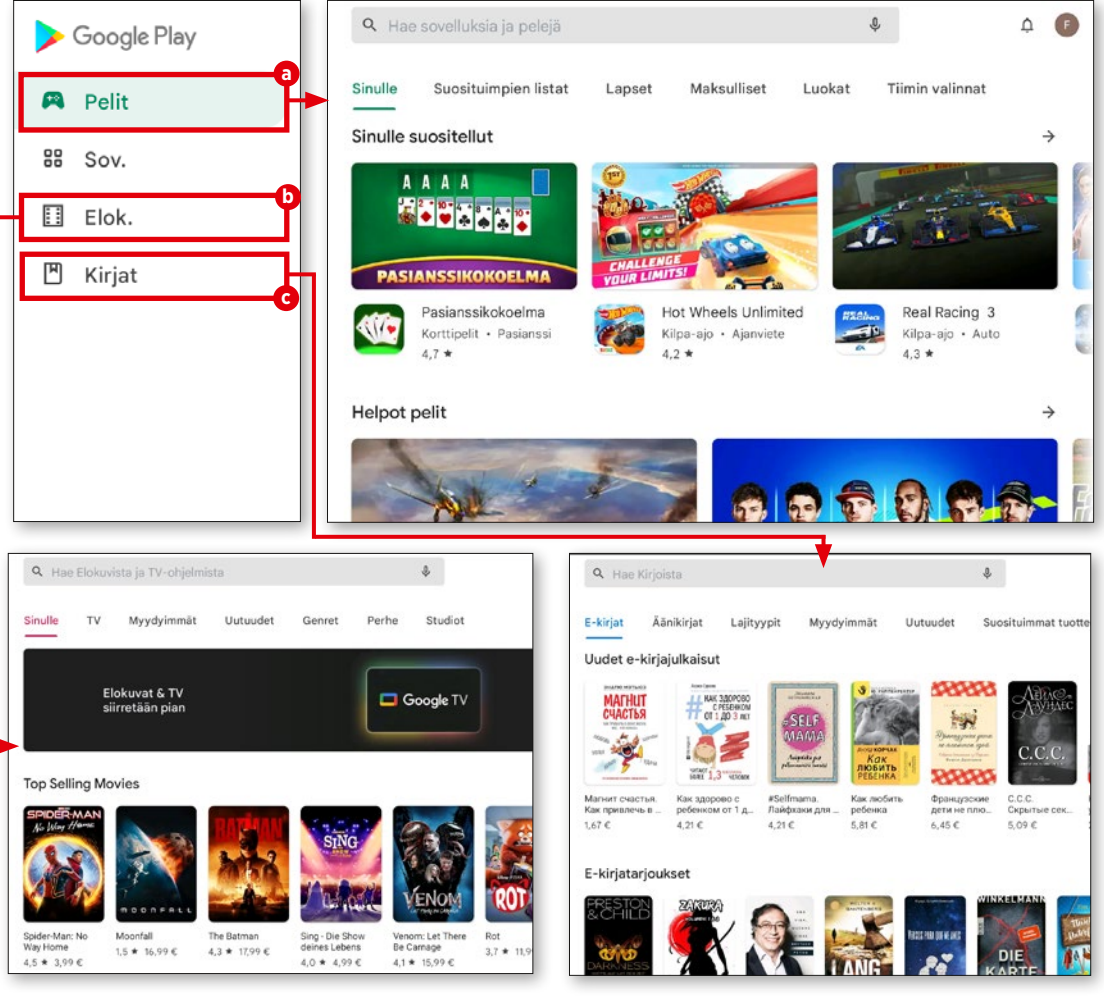

# **Päivitykset**

**Sovelluksia kehitetään jatkuvasti edelleen, ja ne ovat yleensä maksutta käyttäjien saatavilla. Näet sovellusten version valit semalla "Ylläpidä sovelluksia ja laitteita".**

**1** Ylläpidä sovelluksia ja laitteita Oikealla ylhäällä on pyöreä painike, jossa on nimilyhenteesi tai profiilikuvasi **a** . Kosketa sitä. Valitse seuraavasta valikosta "Ylläpidä sovelluksia ja laitteita" **b** .

**2** Ylläpidä sovelluksia ja laitteita Kaikki sovellukset ja pelit näytetään. Päivityksiä on kahdenlaisia: Toiset vaativat uudet käyttöoikeudet. Nämä päivitykset on käynnistettävä manuaalisesti **c** . Jos päivi tykset eivät vaadi käyttäjän toimia, ne asen netaan yleensä automaattisesti ja taustalla ja näytetään otsikossa "Viimeksi päivitetty" **d** . Käynnistä päivitykset manuaalisesti koskettamalla painiketta "Päivitä", joka on kyseeseen tulevan sovelluksen vieressä . **e**

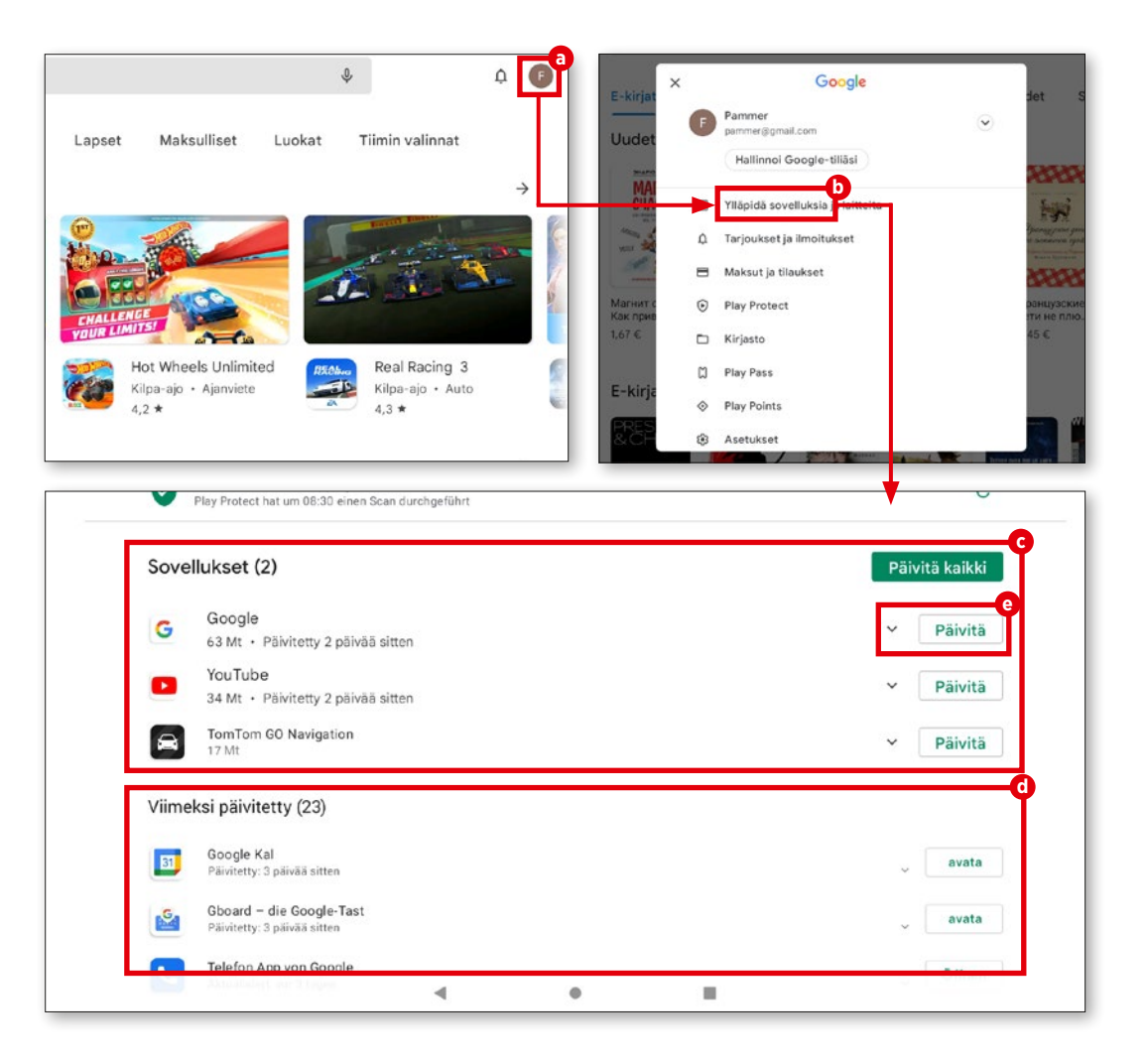

# **Internetin käyttö**

**Omassa emporia-käyttöliittymässämme on helppokäyttöinen ja selkeä selain. Näytämme sinulle, kuinka sen toimii.**

# **1** Verkkosivuston avaaminen

Kun haluat avata verkkosivuston, kosketa ensin tabletin etusivun Internet-kuvaketta **a** , joka on näytön alareunassa. Kosketa avautu vassa ikkunassa riviä "Kirjoita hakusanoja tai URL-osoite" **b** ja kirjoita halutun verkkosi vuston nimi tai hakusana **c** . Kosketa sitten näytön alareunan vihreää painiketta "Mene" **d** .

**2** Kirjanmerkkien tallentaminen Suosikkisivustojen nimiä ei tarvitsee kirjoittaa jatkuvasti, sillä voit tallentaa ne erittäin helposti suosikeiksi. Avaa haluamasi verkkosivut ja kosketa riviä "Kirjoita hakusa noja tai URL-osoite". Kosketa sitten "Tallenna kirjanmerkiksi".

Voit myös muokata kirjanmerkin nimeä. Kun kosketat "Tallenna kirjanmerkiksi" **e** , verkkosivusto tallentuu suosikiksi.

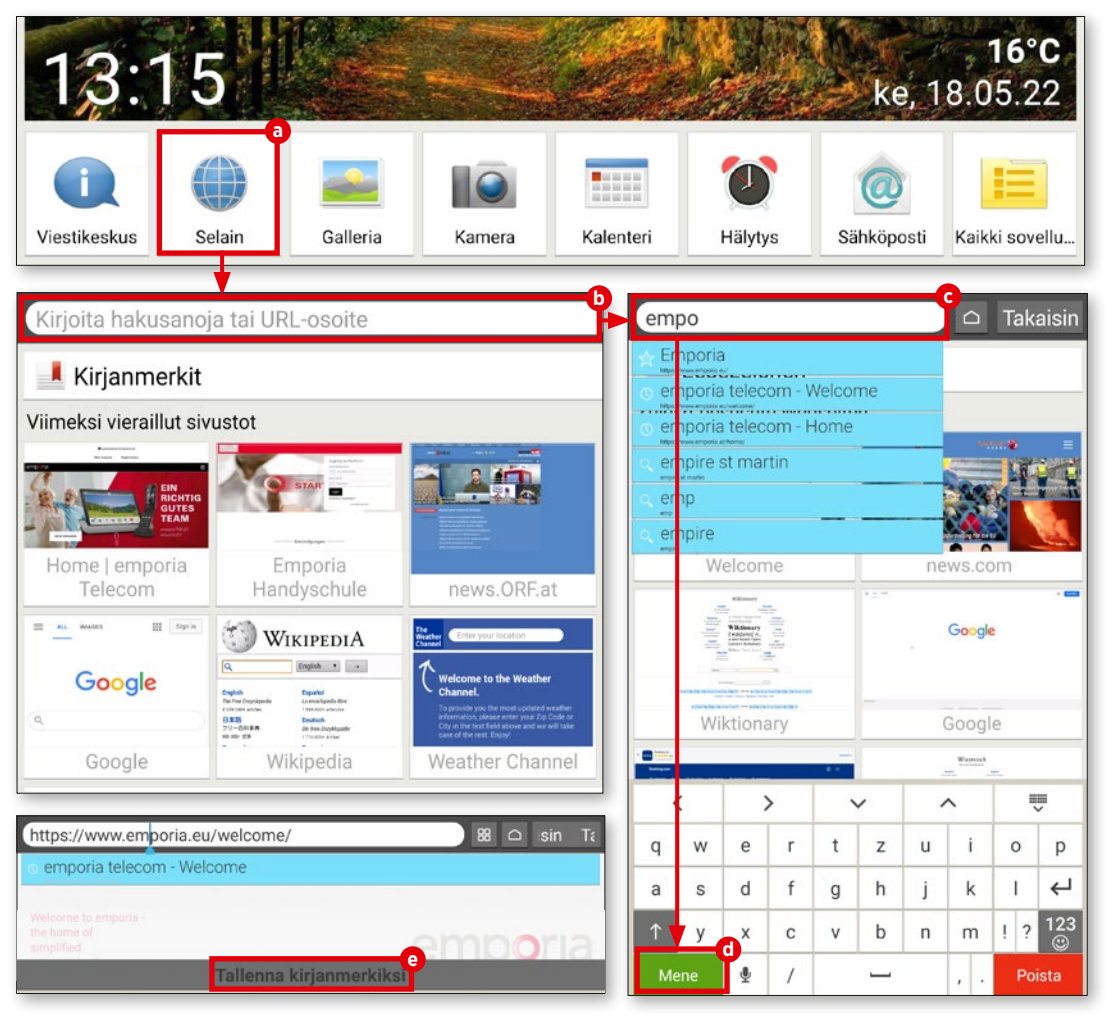

# **INTERNET**<br>3 Kirjanmerkin avaaminen

Suoraan kentän "Haku" alla on painike "Kirjanmerkit" **(\***), joka sisältää selkeän luettelon tallentamistasi verkkosivustoista **g** . Verk kosivusto avautuu, kun kosketat merkintää.

# **4** Selaimen käyttö

Viimeksi avaamasi verkkosivusto näy tetään selaimen etusivulla pieninä esikatse luikkunoina **h** . Kosketus riittää verkkosivun avaamiseen. Painikkeella "Takaisin" **i** pääset surffailun aikana takaisin viimeksi avaamaasi edelliseen ikkunaan. Luettelon lopussa on painike "Tyhjennä historia" **j** . Jos kosketat sitä, sinulta kysytään auto maattisesti, haluatko poistaa selaushistoriasi. Jos haluat todella poistaa historian, kosketa "Kyllä".

# **5** Selaimen sulkeminen

Kun haluat sulkea selaimen, kosketa talosymbolin sisältävää painiketta **k** , joka on oikealla painikkeen "Takaisin" vieressä. Table tin etusivu näkyy heti sen jälkeen.

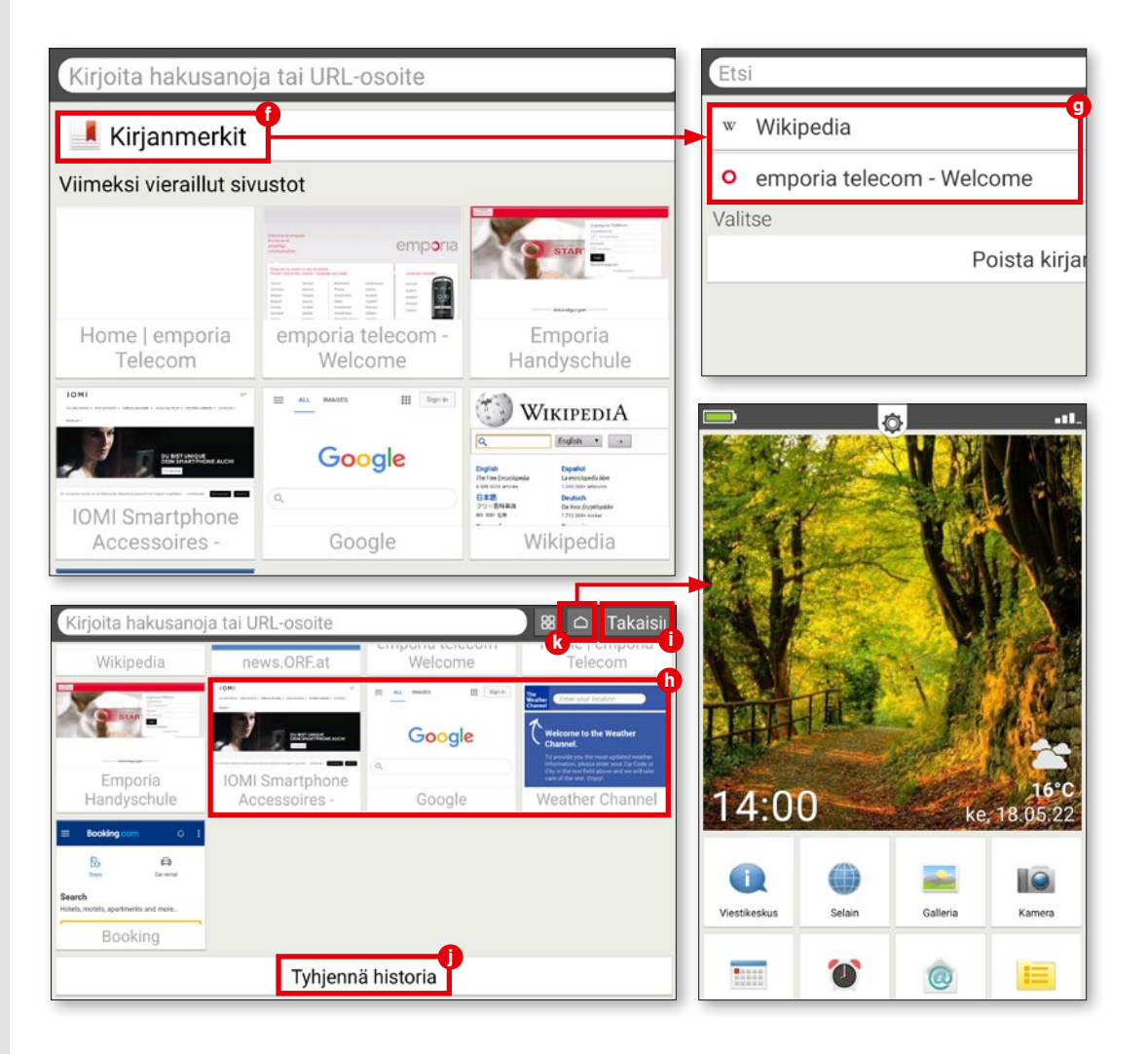

# **QR-koodien skannaaminen**

**Labyrinttikuvioisilla pienillä neliömäisillä kuvilla – tunnetaan paremmin QR-koo dina – siirryt nopeasti sovellukseen tai verkkosivustoon. Selitämme toiminnan tällä sivulla.**

# **1** Sovelluksen lataaminen

Play Kaupassa on lukemattomia sovelluk sia, joilla voi skannata QR-koodeja. Olemme ladanneet ohjeeseemme sovelluksen "QR & Barcode Scanner" **a** . Käynnistä sovellus ja noudata ensimmäisiä vaiheita. Sinua pyyde tään valitsemaan "Skannaa kameralla". Annat silloin sovellukselle luvan käyttää tabletin kameraa.

**2** Koodin skannaaminen

Kamera käynnistyy automaattisesti. Pidä kameraa QR-koodin edessä ja tarkista, että koodi sopii näytön neliöön **b** . Jos skannaus onnistui, valintaikkuna avautuu. Voit joko katsoa koodin tai avata suoraan verkkosivus ton **c** . Suosittelemme jälkimmäistä, jolloin pääset suoraan perille.

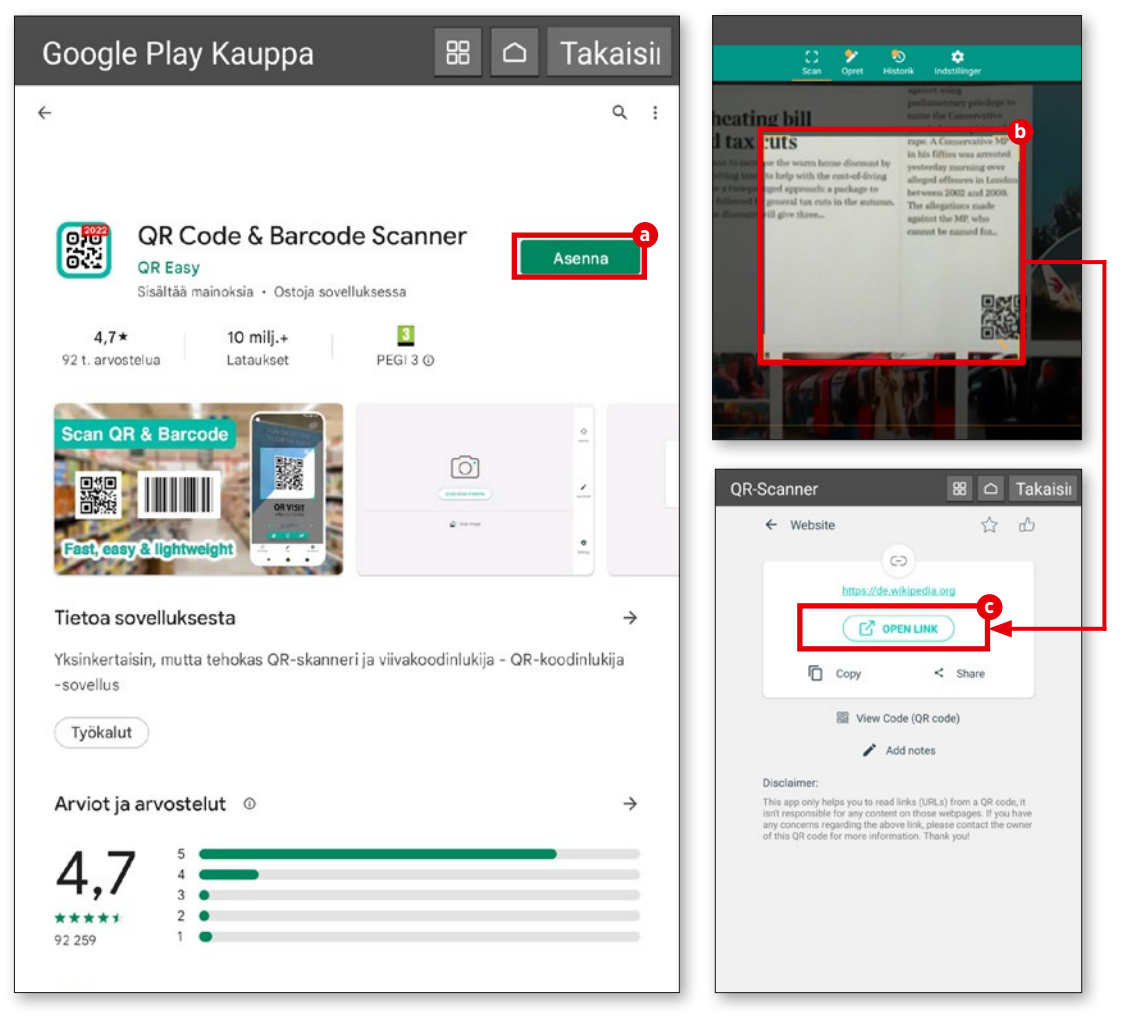

# **Sähköposti ja viestit**

Suoratoiston ja verkossa surffailun<br>
Susäksi viestintä ystävien, sukulaist<br>
suttaiden pääksuttäterkeituksiin, Sähkä lisäksi viestintä ystävien, sukulaisten ja tuttujen kanssa kuuluu mobiililaitteiden pääkäyttötarkoituksiin. Sähköposti tai pikaviestinpalvelu: Viestien vaihto on nykyään mahdollista aina ja kaikkialla helposti ja (lähes) ajantasaisesti, kun tarvittavat sovellukset ovat käytössä.

Tämä riittää seuraavien sivujen esittelyn perusteeksi. Näytämme kuinka yhdistät sähköpostitilisi emporia-sähköpostisovellukseen, kirjoitat viestejä, luet niitä, vastaat tai poistat. Lisäksi esittelemme kaiken tietämisen arvoisen maailmaan eniten käytettävästä pikaviestinsovelluksesta WhatsApp.

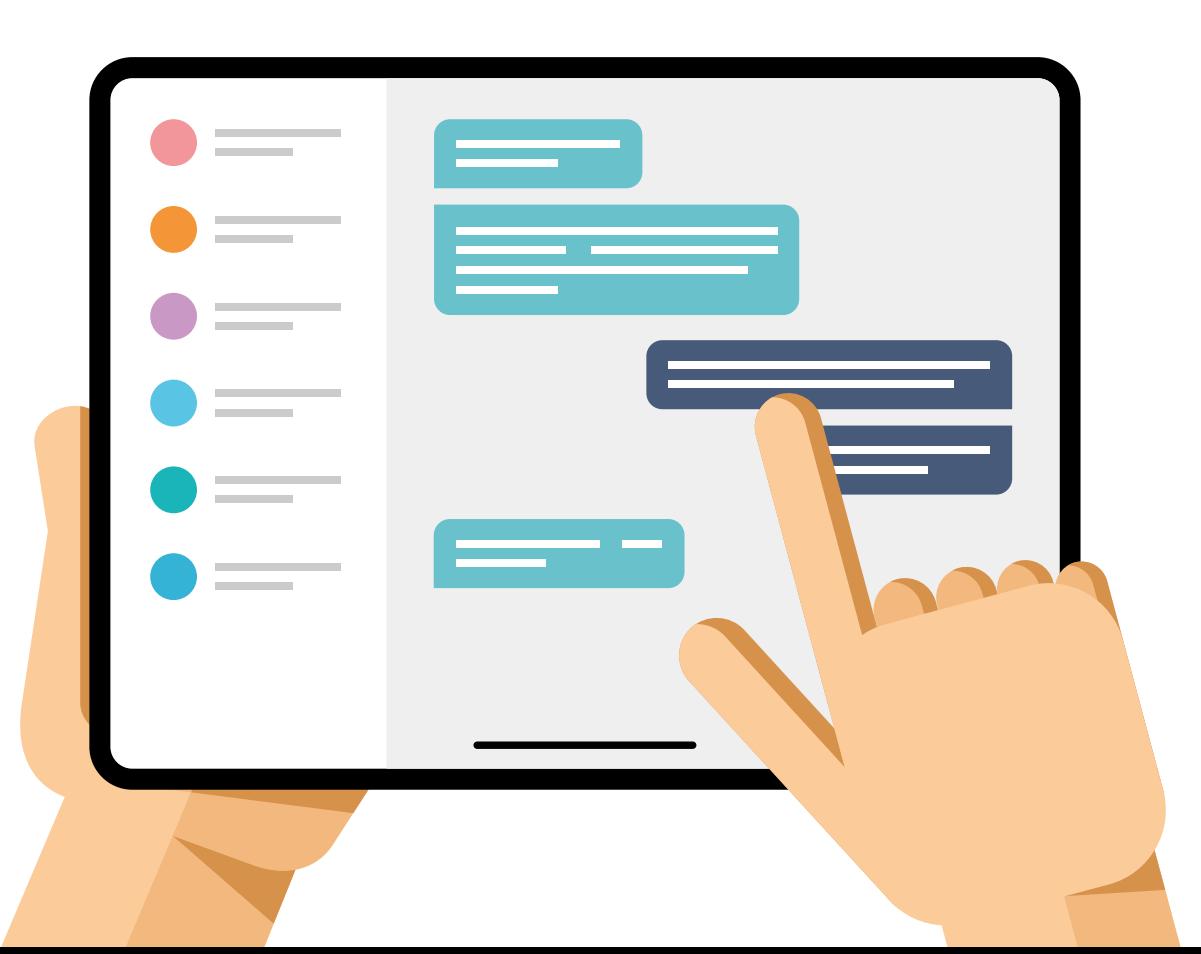

# **Sähköpostitilin liittäminen**

**Emporia-käyttöliittymässä on oma sähköpostiohjelma. Sinun on liitettävä sähköpostitilisi siihen, jotta voit ottaa vastaan ja lähettää viestejä.**

# **1** Aloita liittäminen

Kun sähköpostisovellus on käynnistynyt ensimmäisen kerran, kosket sormenpäällä "sähköposti" **a** ja anna sähköpostiosoitteesi ja sen salasana **b** . Kosketa sitten "Manuaali nen määritys" **c** .

# **2** Aseta POP-palvelin

Kosketa seuraavaksi "POP3" **d** . Syötä riveille "POP3-palvelin", "Portti" ja "Suojaustyyppi" **e** tarvittavat tiedot ja kosketa sitten "Seuraava" **f** . Katso tarvittavat palvelinasetukset sähköpostioperaattorin tukisivulta.

**Tärkeää:** Sinun on ennen asetuksia aktivoitava POP3-toiminnot postilokerosi asetusvalikosta.

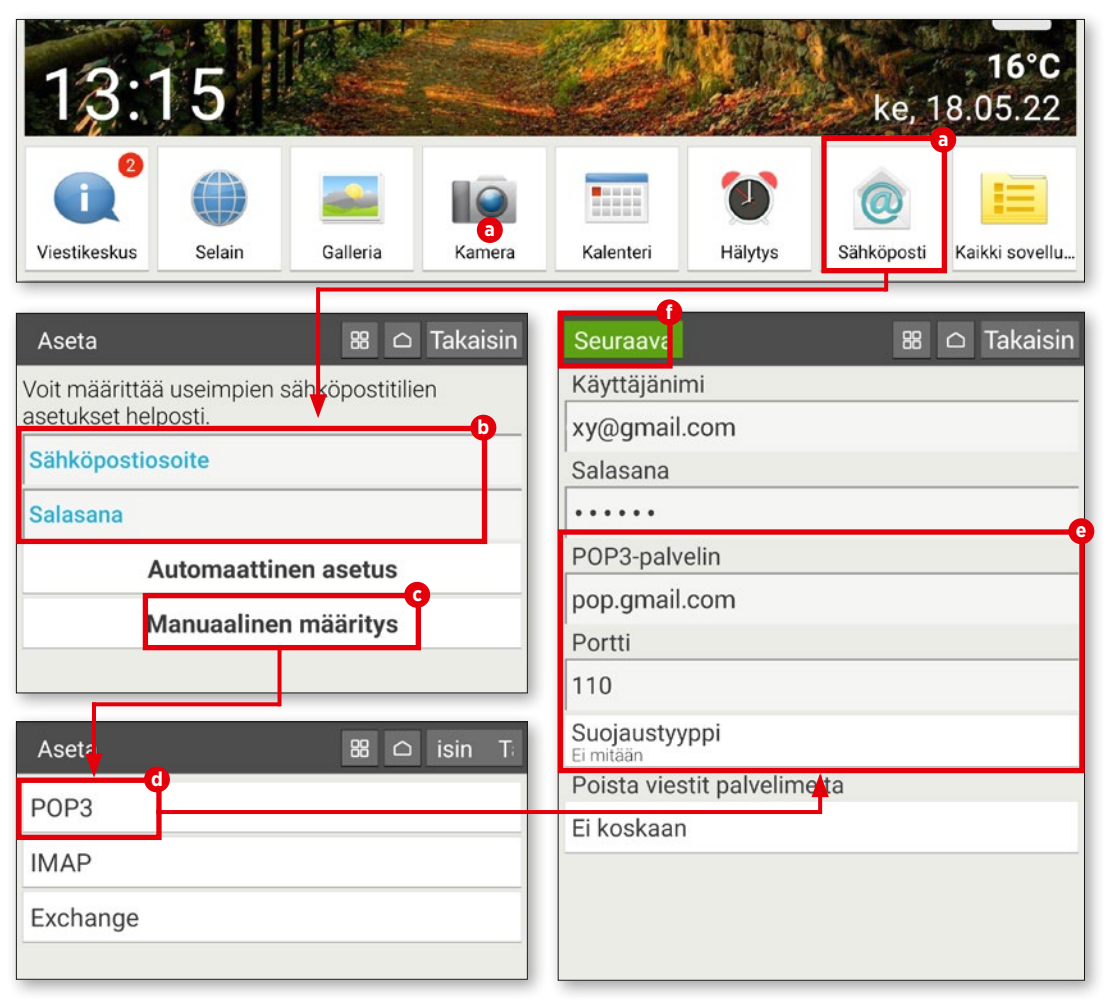

# **3** Aseta SMTP-palvelin

Seuraavassa ikkunassa toistetaan vaiheet asetettaessa SMTP-palvelin. Syötä tässäkin tapauksessa parametrit "SMTP-palvelin", "Portti" ja "Suojaustyyppi" **g** sähköpostipal veluntarjoajan ohjeiden mukaisesti ja hyväksy ne koskettamalla "Seuraava" **h** .

# **4** Tilin yksilölliset asetukset

Kun olet asettanut POP- ja SMTP-pal velimen tiedot, voit tarvittaessa muuttaa tilin synkronoinnin ja sähköpostien noutovälin asetuksia **i** . Kosketa sitten "Seuraava" **j** .

# **5** Muuta postilokeron nimi

Voit lopuksi muuttaa halutessasi sähköpostitilin nimeä ja lähtevissä viesteissä näkyvää nimeä **k** . Päätä asetukset kosket tamalla "Valmis" **l** , minkä jälkeen siirryt saapuneisiin **m** .

On

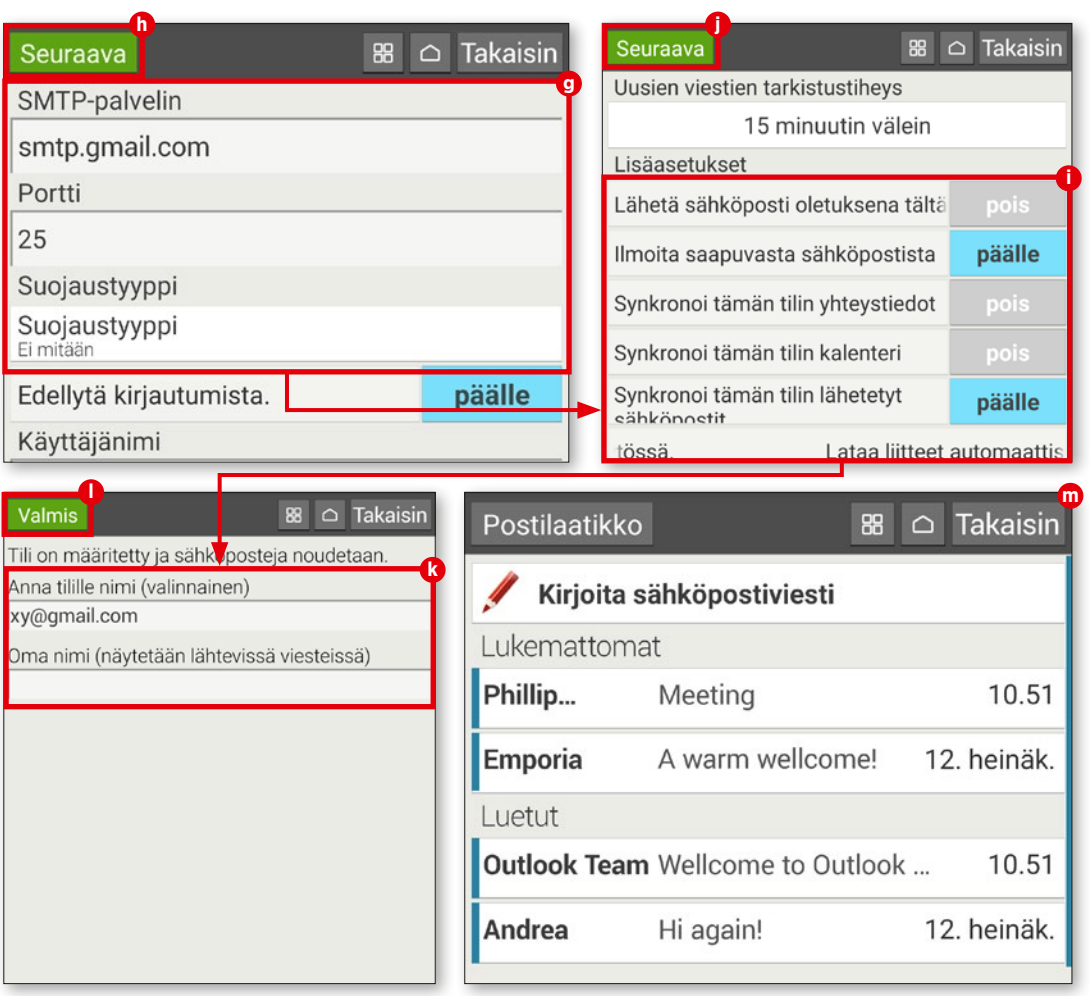

# **SÄHKÖPOSTI**

# **Saapuneet**

**Saapunet on sähköpostisovelluksen keskeinen osa. Voit lukea saapuneet viestit ja tarvittaessa vastata tai kirjoittaa sähkö posteja. Näin se toimii.**

# **1** Kirjoita viesti

Kun haluat lähettää sähköpostin ystäville, sukulaisille tai tuttaville, kosketa ensi painiket ta "Kirjoita sähköpostiviesti" **a** .

Anna vastaanottaja näyttöön avautuvan ikkunan riville "Vastaanottaja" **b** . Kosketa sit ten riviä "Aihe" **c** ja kirjoita haluamasi teksti. Kentän "Kirjoita sähköpostiviesti" koskettami nen johtaa tekstin syöttöön. Kosketa sitten **d** .

Voit myös liittää viestiin tiedoston (esim. valokuva, PDF, Word-asiakirja). Kosketa silloin näytön alaosan paperiliitinsymbolia **e** , valitse tiedoston tyyppi (kuva tai video) **f** ja nouda ta ohjeita. Lähetä viesti koskettamalla näytön alareunan vihreää painiketta "Lähetä" **g** ja sitten "Kyllä" **h** .

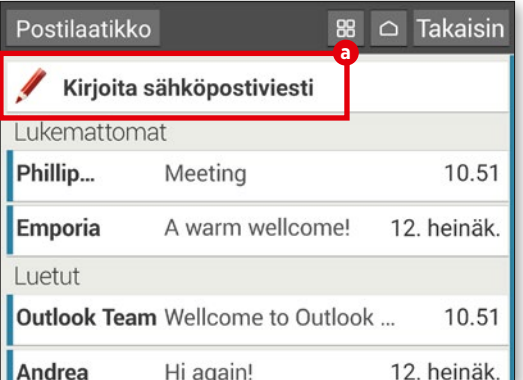

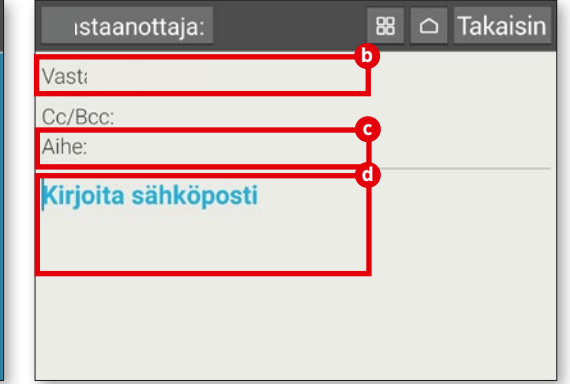

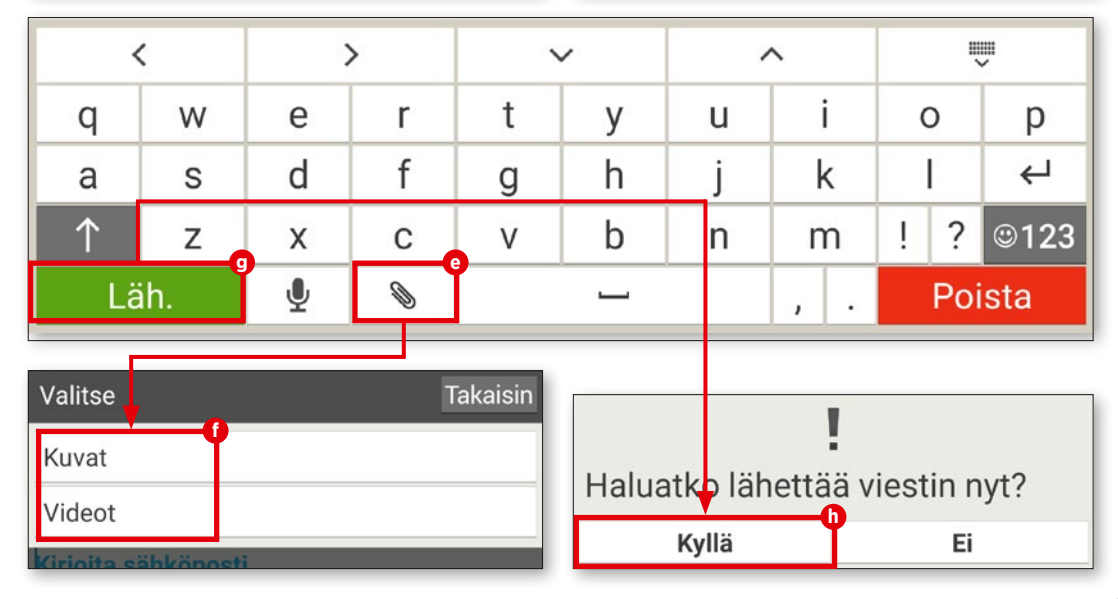

**2** Avaa sähköpostit Kun saapuneissa on viesti, valitse se koskettamalla **i** . Viesti-ikkuna avautuu ja voit tarkastella valitsemaasi viestiä.

# **3** Vastaa viestiin

Kosketa viesti-ikkunassa näytön ala reunan painiketta "Vaihtoehdot" **j** ja valitse valikon kohta "Vastaa" **k** . Sähköpostisovellus lisää automaattisesti vastaanottajan ja ai heeseen lyhenteen "Re:". Jos haluat muuttaa aihetta, kosketa aiheriviä **l** ja muuta teksti. Kirjoita sitten vastausteksti kenttään "Viestin kirjoitus" **m** ja lähetä viesti koskettamalla painiketta "Lähetä".

# **4** Poista sähköposteja

Kun haluat poistaa viestin, kosketa ensin "Vaihtoehdot" **j** ja valitse valikosta "Poista" **n**. Sinulta kysytään, haluatko varmasti poistaa viestin. Vahvista koskettamalla "Kyllä" **o** .

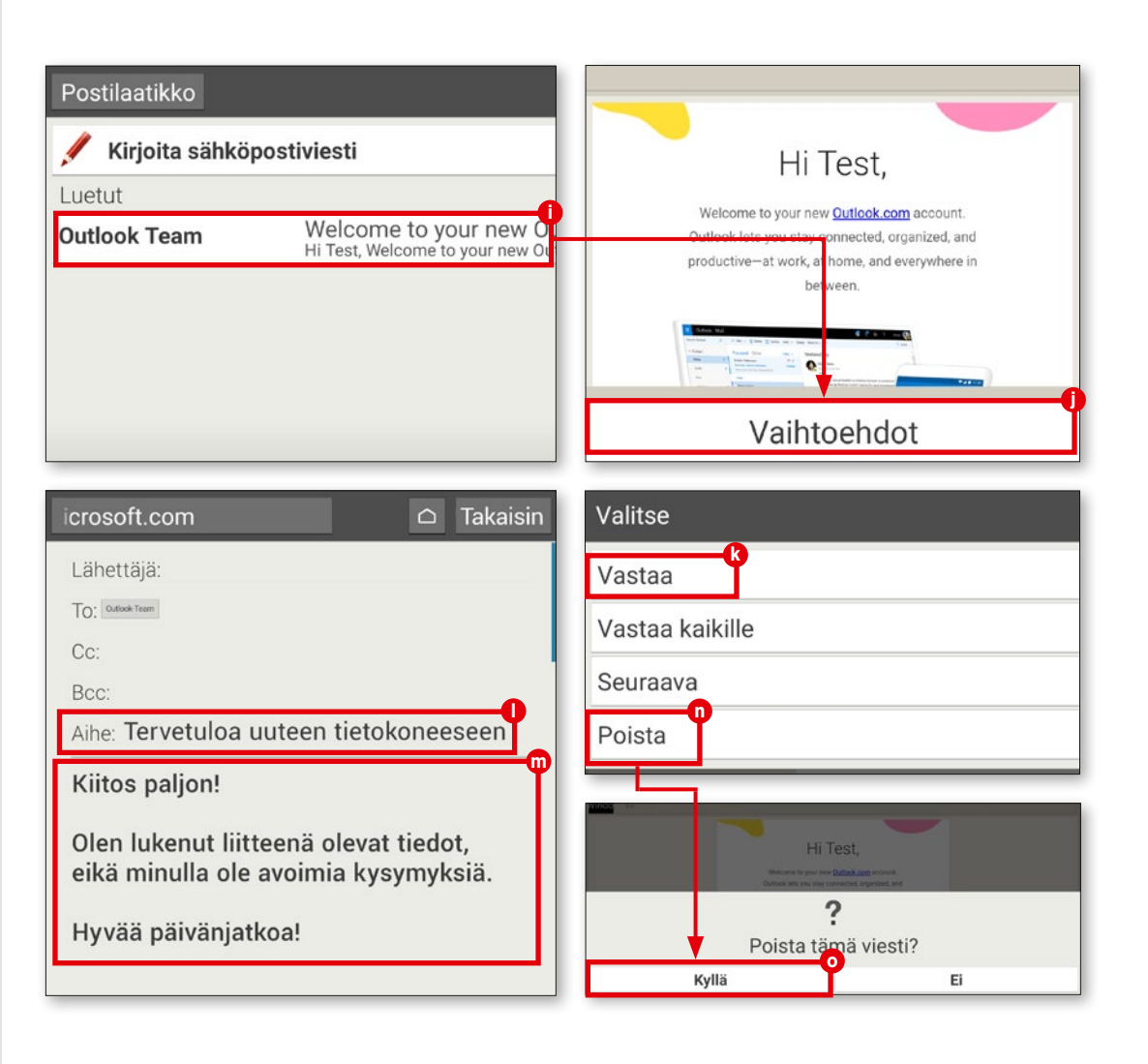

# **LISÄTARVIKKEET: SUOJAKOTELO**

# **Lisätarvikkeet: suojakotelo**

**Tabletin suojaamiseksi pölyltä ja naarmuilta on niin kutsuttuja suojakoteloita, jota peittävät taustapuolen ja näytön. Monissa näissä suojakoteloissa on "kannessa" näppäimistö, niin myös valinnaisessa emporia-suojakotelossa.**

# **1** Käyttö tukijalkana

Aseta tabletti ensin suojakotelon pidikkeeseen. Kun otat tukijalan käyttöön, käännä ensin suojakotelon taustapuolen yläosa alas ja aseta se pöydälle. Voit muuttaa kallistuskulmaa siirtämällä käännettyä osaa eteen- tai taaksepäin.

# **2** Käytä näppäimistöä

Tabletti syöttää virran automaattisesti näppäimistöön. Ulkoista virtalähdettä ei tarvita. Voit aloittaa kirjoittamisen heti ja vastata viesteihin nopeammin ja helpommin kuin näytön näppäimillä.

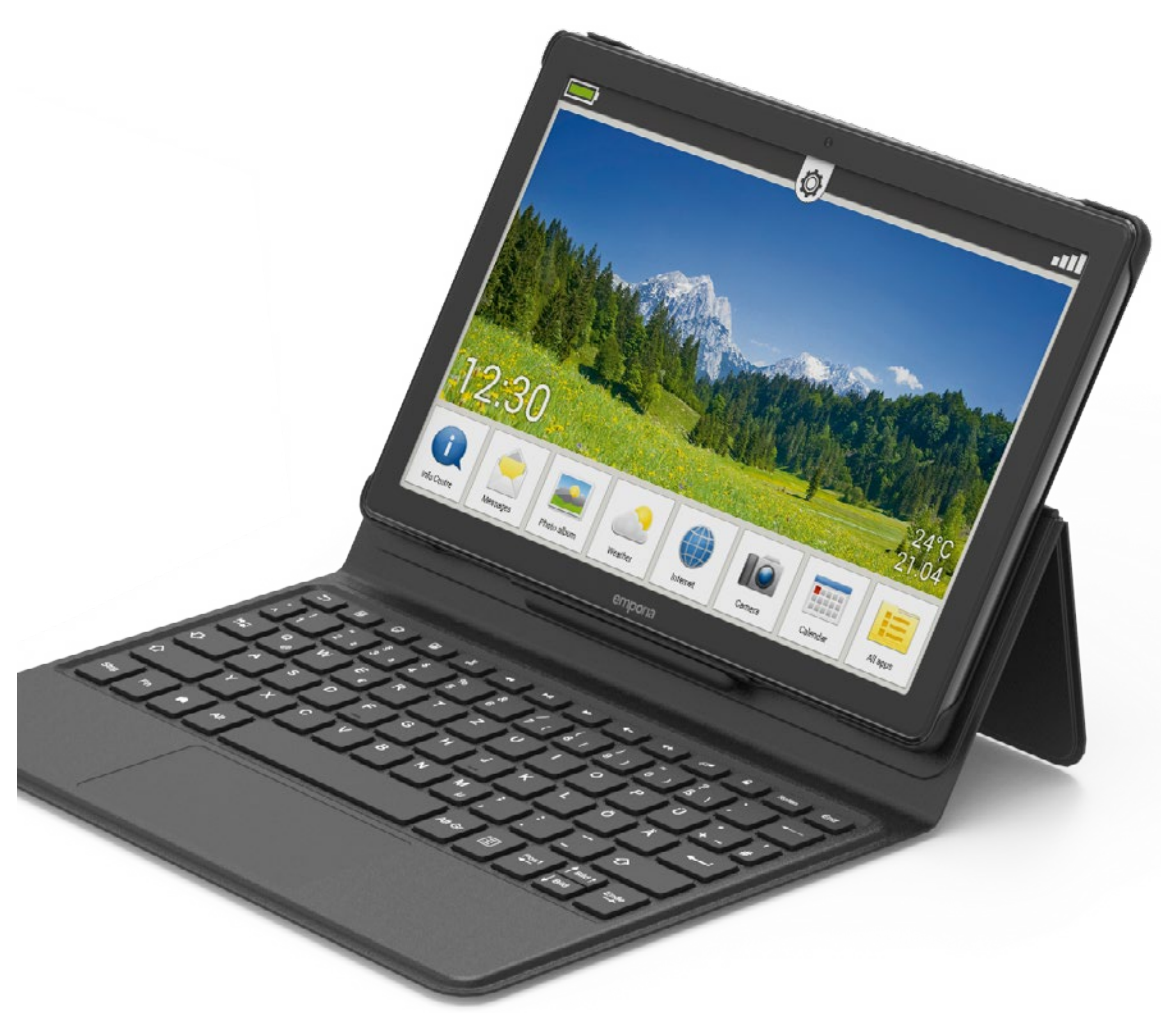

# **WhatsApp tabletissa**

**Pari valmistelevaa vaihetta on käytävä läpi ennen kuin voit käyttää WhatsAppia. Ne selitetään tässä lyhyesti.**

# **1** Avaa WhatsApp

Kosketa ensin "Kaikki sovellukset", vieritä alaspäin ja valitset "WhatsApp **b** .

# **2** Näppäile puhelinnumero

Vaikka WhatsApp toimii SIM-kortista riippumasta WLAN-verkon kautta, palvelu liitetään olemassa olevaan matkapuhelin numeroon, joka on annettava ensimmäisen kerran aloitettaessa **c** .

# **3** Syötä varmistuskoodi

Syötä puhelinnumero sille varattuun kenttää ja tarkista vahvistuspyynnön jälkeen, että et ole esimerkiksi näppäillyt väärin. Odo ta sitten tekstiviestiä, jonka koodi on syötettä vä avautuvaan tekstikenttään **d** . WhatsApp on sen jälkeen käyttövalmis.

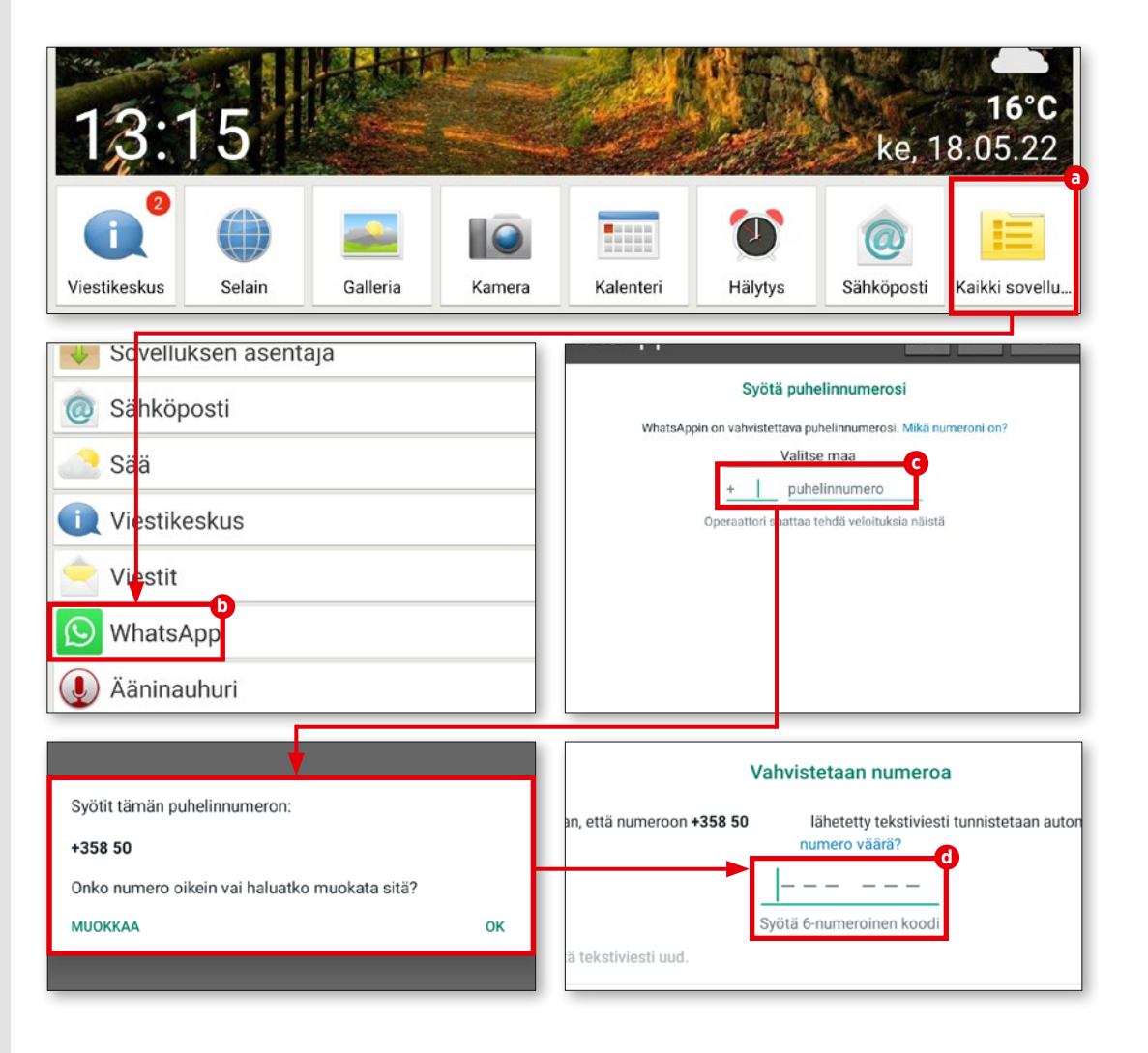

# **WHATSAPP**

# **Ensimmäinen keskustelu**

**Voit aloittaa, kun WhatsAppin asetukset ovat valmiit. Aloita keskustelu haluamasi henkilön kanssa.**

# **1** Yhteystietoluettelo

WhatsApp käyttää mobiililaitteen yhteys tietoluetteloa. Täydennä se ensin, ellet ole jo tehnyt niin.

**2** Mahdolliset yhteystiedot WhatsApp tarkastaa oman puhelinluet telosi perusteella ketkä tuttavistasi käyttävät myös tätä palvelua. Kosketa vielä tyhjän keskusteluikkunan oikean alakulman vihreää painiketta **a** . Tallentamasi yhteystiedot näkyvät (b). Valitse haluamasi henkilö.

**3** Kirjoita viesti Loppu on hyvin helppoa. Kirjoitat viestin syöttökenttään **c** ja lähetät sen Lähetä-pai nikkeella **d** .

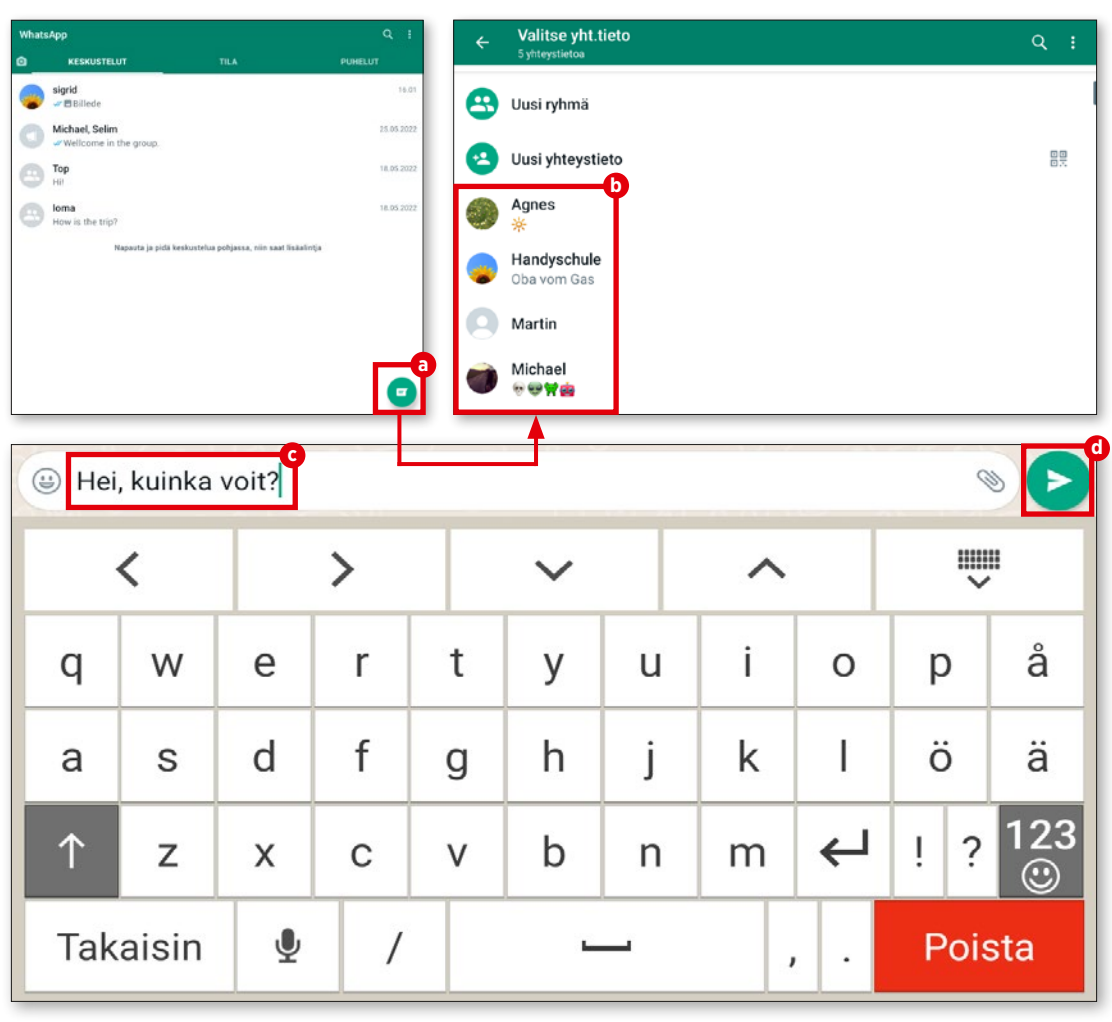

# **Lähetä valokuvia**

**Voit ottaa WhatsAppissa suoraan valoku via ja lähettää niitä. Toiminto on lähellä, kun keskustelu on käynnissä.**

# **1** Lähetä valokuvia

Käynnissä oleva keskustelu on auki. Teksti-ikkunan oikeassa osassa on pieni kame rapainike **a** . Ota kuva suoraa koskettamalla symbolia.

Voit myös koskettaa paperiliitinsymbolia **b** ja sitten "Galleria" **c** , ja valitse jo ottamasi valokuva kuvakokoelmasta.

# **2** Vahvista

Esikatselu avautuu, kun valitset kuvan. Voit halutessasi kommentoida kuvaa ennen lähettämistä. Tuttu tekstikenttä odottaa. Lä hetät kuvan koskettamalla oikean alakulman nuolta **d** . Kuva näkyy lähettämisen jälkeen pikkukuvana keskusteluikkunassa **e** .

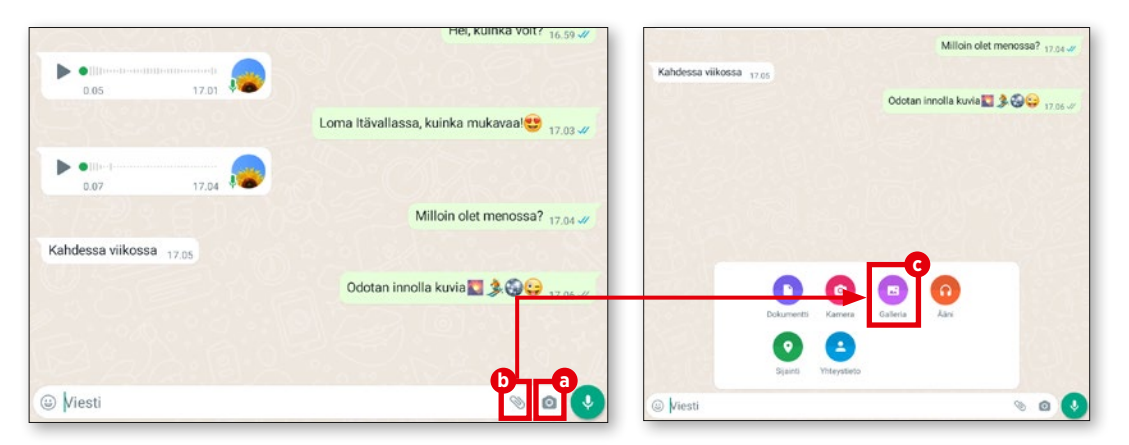

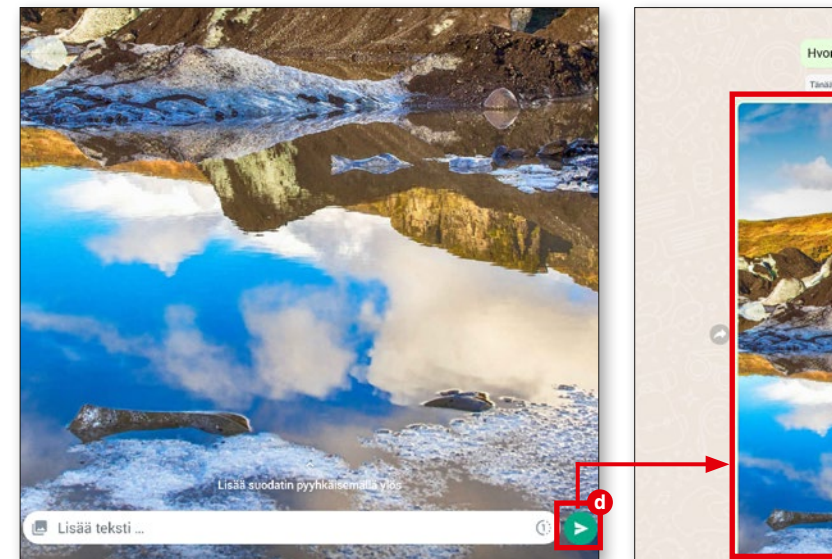

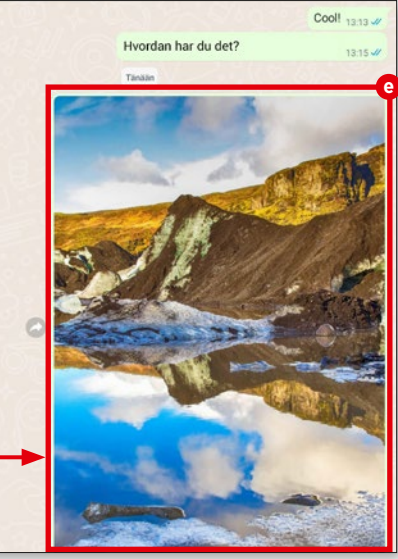

# **WHATSAPP**

# **WhatsApp-ryhmät**

**Kun haluat keskustella usean henkilön kanssa, jotka voivat asua maantieteelli sesti hyvinkin kaukana toisistaan, perusta WhatsApp-ryhmä, jossa voitte kaikki kes kustella keskenänne.**

# **1** Uusi ryhmä

Avaa oikean yläkulman valikko **a** ja kosketa "Uusi ryhmä" **b** .

**2** Yhteystiedot Edellä selostettu yhteystietoluettelo avautuu. Valitse henkilöt, jotka haluat kutsua ryhmään. Valitut yhteystiedot näytetään erikseen ikkunan yläosassa **c** . Kosketa oikean alakulman nuolisymbolia **d** .

**3** Ryhmän nimi Ryhmä kannattaa nimetä, jotta löydät sen uudelleen. WhatsApp ehdottaa siksi lopuksi, että annat ryhmällesi selkeän nimen **e** .

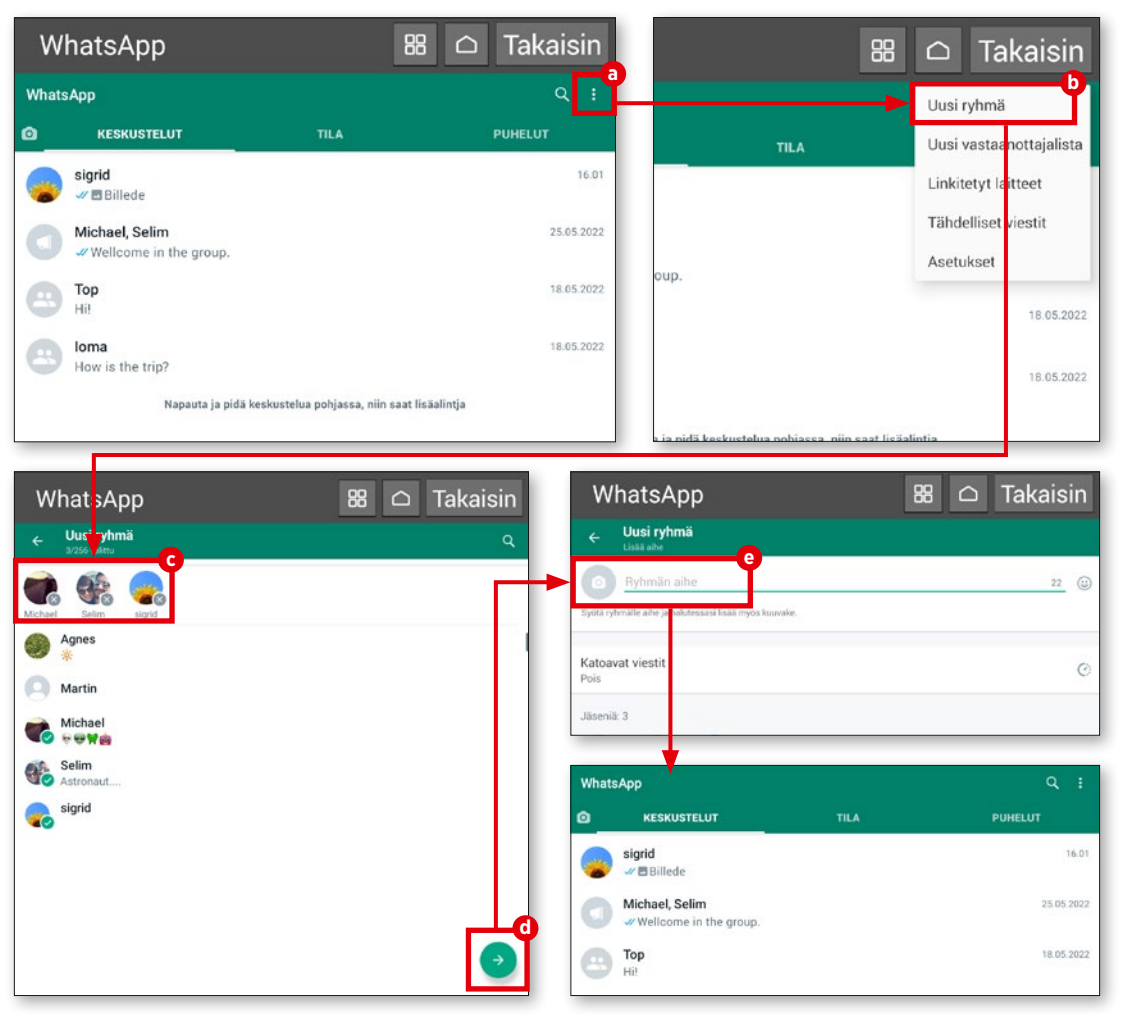

# **Vastaanottajalista**

**Uutta ryhmää ei tarvitse perustaa heti, jos haluat lähettää saman viestin usealle hen kilölle. Sitä varten on vastaanottajalista.**

# **1** Melkein sama

Menettely vastaa ryhmän luontia. Valitse "Uusi vastaanottajalista" **a** ja lisää jälleen henkilöt **b** , joille haluat viestittää. Ryhmää ei tällä kertaa tarvitse nimetä.

**2** Lähetä viesti Kosketa vain valintamerkkiä ja kirjoita sitten viestisi **c** . Kosketa sitten painiketta "Lähetä" **d** . Viesti lähetetään viipymättä kaikille etukäteen valituille yhteystiedoille **e** .

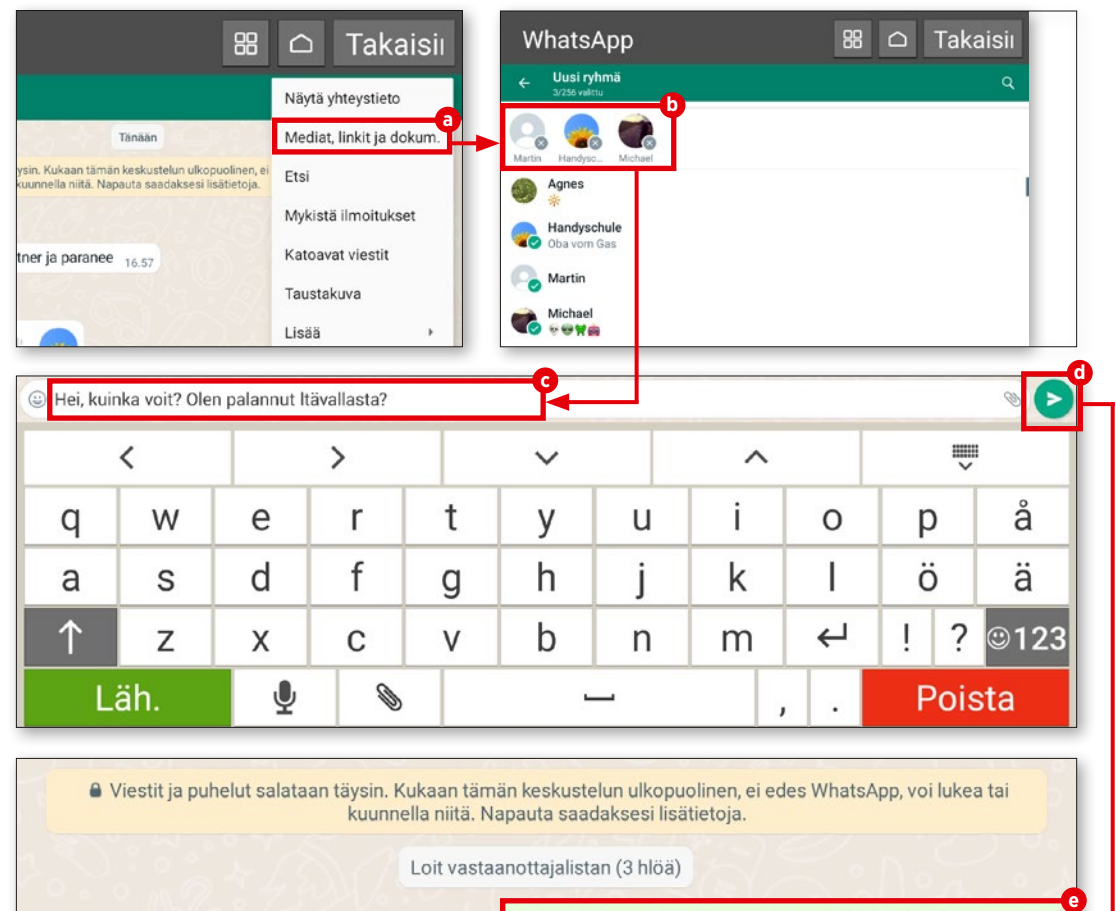

kuunnella niitä. Napauta saadaksesi lisätietoja.

Loit vastaanottajalistan (3 hlöä)

Hei, kuinka voit? Olen palannut Itävallasta 17.16 /

# **Vaihtoehtoisia pikaviestinpalveluja**

**WhatsApp on suosituin pikaviestinpalvelu, mutta ei suinkaan ainoa. Markkinoilla on edelleen joitakin jännittäviä vaihtoehtoja, jotka haluamme esitellä lyhyesti.**

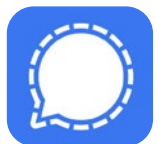

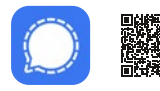

ilmainen | englanti bit.ly/emp-signal **Signal – turvallinen pikaviestin**

Pikaviestinsovellus Signal suojaa viestit vakiona päästä päähän -salauksella. Vuonna 2014 julkistettua pikaviestinsovellusta voi käyttää tabletissa (Android ja iOS) sekä enintään viidessä tähän laitteeseen yhdistetyssä laitteessa. Rekisteröidyttäessä on annettava puhelinnumero.

Luottamuksen varmistaa älypuhelin-, tabletti- ja tietokoneiden sekä Signal-palvelimessa käytettävä sovelluksen avoin lähdekoodi.

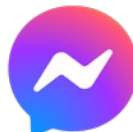

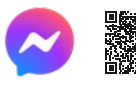

In-App-ostot | englanti bit.ly/emp-messenger **Messenger – tekstiviestit, puhelut**

Facebook on edelleen suurin sosiaalinen verkosto. Messengeriä voi käyttää älypuhelinten ja tablettien lisäksi tietokoneella. Kirjautuminen matkapuhelinnumerolla poistettiin käytöstä vuonna 2019. Sen sijaan tarvitaan Facebook-tili. Toiminto "salainen keskustelu" mahdollistaa välitettyjen viestien suojauksen päästä päähän -salauksella. Vuodesta 2020 lähtien viestejä voi lähettää myös Instagram-käyttäjille.

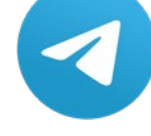

ilmainen | englanti bit.ly/emp-telegram **Telegram**

Telegramin tärkeä ominaisuus on sovellusten avoin lähdekoodi, jonka toiminta voidaan tarkastaa. Viestintäsovellus tuli saataville vuonna 2013, ja sitä voidaan käyttää älypuhelimissa ja tableteissa (Android, iOS) sekä tietokoneissa.

Käyttäjätilin luontia varten on annettava oma matkapuhelinnumero.

Erikseen käyttöön otettava toiminto, käyttäjien väliset päästä päähän -salauksella suojatut "salaiset keskustelut".

# **Valokuvaus ja video**

Nykyään on vaikeaa kuvitella mobiililaitteita, esimerkiksi tabletteja, kannettavia tietokoneita tai älypuhelimia, joissa ei ole kameraa. Kauniiden valokuvien ottamiseen ei välttämättä tarvita ammattikuvaajan välineitä tai laadukasta peiliheijastuskameraa. Kannettavan seuralaisemme linssi riittää useimmissa päivittäisissä tilanteissa.

Tässä luvussa selitämme, miten voit kuvata valokuvia tai videoita laitteen kameralla. Tutustumme myös valmiiksi asennettuun valokuva-albumisovellukseen ja paljastamme, kuinka voit käsitellä valokuviasi tai lyhentää videoita. Saat myös tietää, kuinka varmuuskopioit suosikkikuvasi Google Kuvat -pilveen ja lataat niitä tarvittaessa pilvestä.

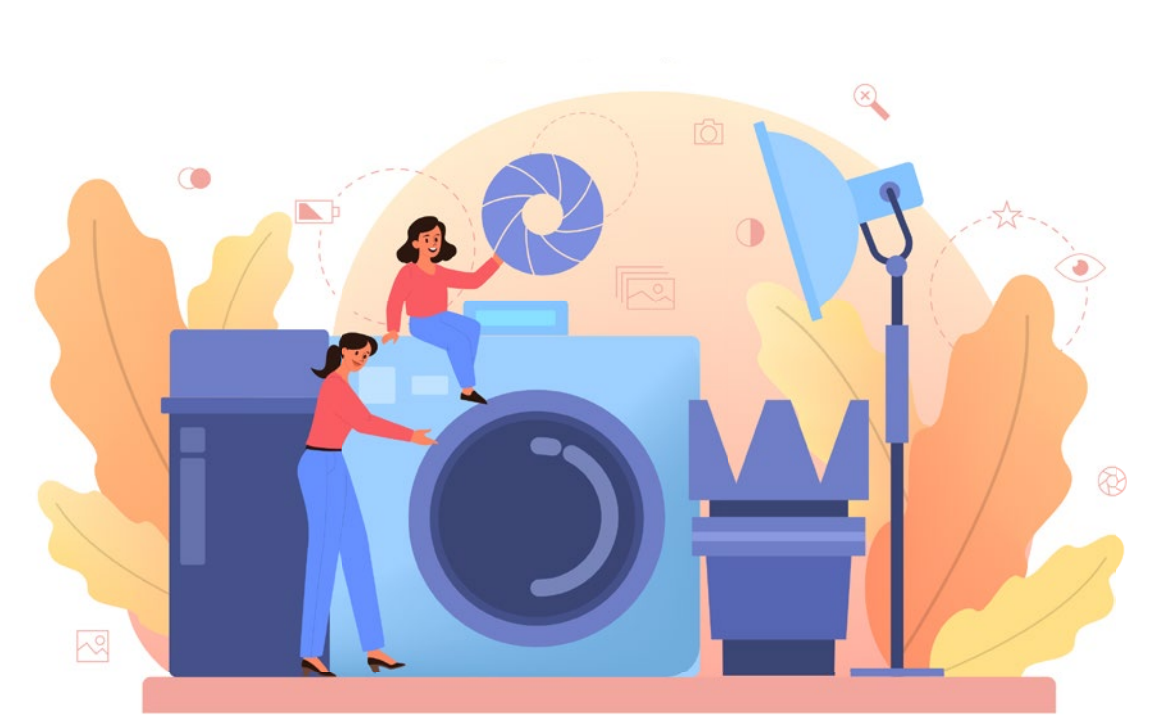

# **Kamera yksityiskohtaisesti**

**Empora-tabletissa on sekä taka- että etukamera. Selitämme tässä, kuinka voit ottaa valokuvia.**

# **1** Ota valokuva

Avaa kamera koskettamalla tabletin etu sivun kamerakuvaketta **a** . Kuvan ottamiseksi suuntaa kameran linssi haluttuun kohteeseen ja kosketa näytön oikean reunan kamera kuvaketta **b** . Voit zoomata lähemmäksi tai kauemmaksi plus- ja miinus-painikkeilla **c** . Salama-symbolia **d** koskettamalla voi ottaa salamavalon käyttöön ja poistaa käytöstä tai käynnistää automaattisen salamavalon.

2 Ota selfie<br>Kun haluat kuvan itsestäsi – myös selfieksi kutsutun – kosketa näytön oikean alakulman vaihda-symbolia **e** . Etukamera aktivoituu välittömästi. Ota sitten kuva kos kettamalla kamera-symbolia **b** .

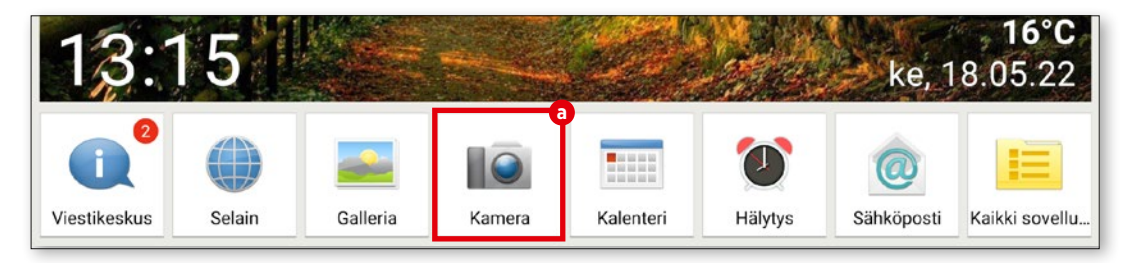

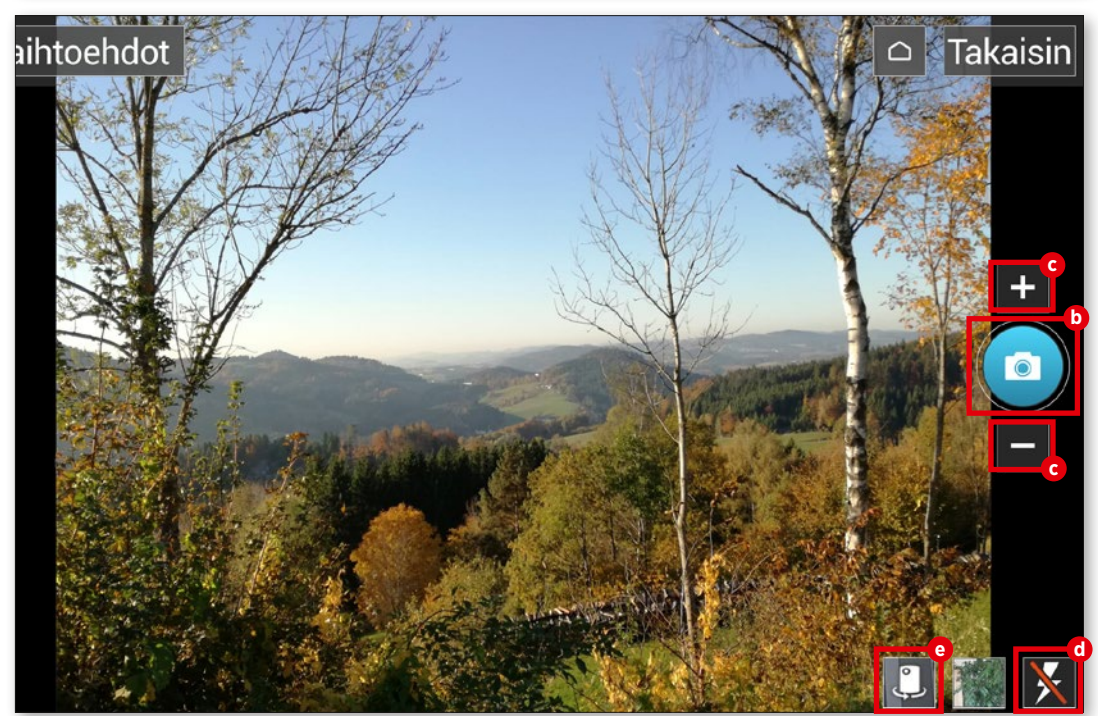

# **Kuva-albumi**

**Kaikki valokuvat tallennetaan automaatti sesti valmiiksi asennettuun kuva-albumiin. Näit voit tarkastella ottamiasi valokuvia.**

**1** Valokuva-albumin avaaminen Avaa kuva-albumi koskettamalla "kuva-albumi" **a** , joka on aloitusnäytön alareunan sovelluspalkissa.

**2** Kuvien katseleminen Kuvat näytetään seuraavassa ikkunassa aikajärjestyksessä. Voit tarkastella yksittäisiä kuvia **b** koskettamalla pientä esikatseluku vaa.

**3** Poista kuvia Kosketa ensin esikatselukuvaa ja paina hetken aikaa. Valitse avautuvasta valikosta "Poista". Valitse sitten kuvat **c** , jotka haluat poistaa. Kosketa sitten painiketta "Poista" **d** ja vahvista valinta koskettamalla "Kyllä" .

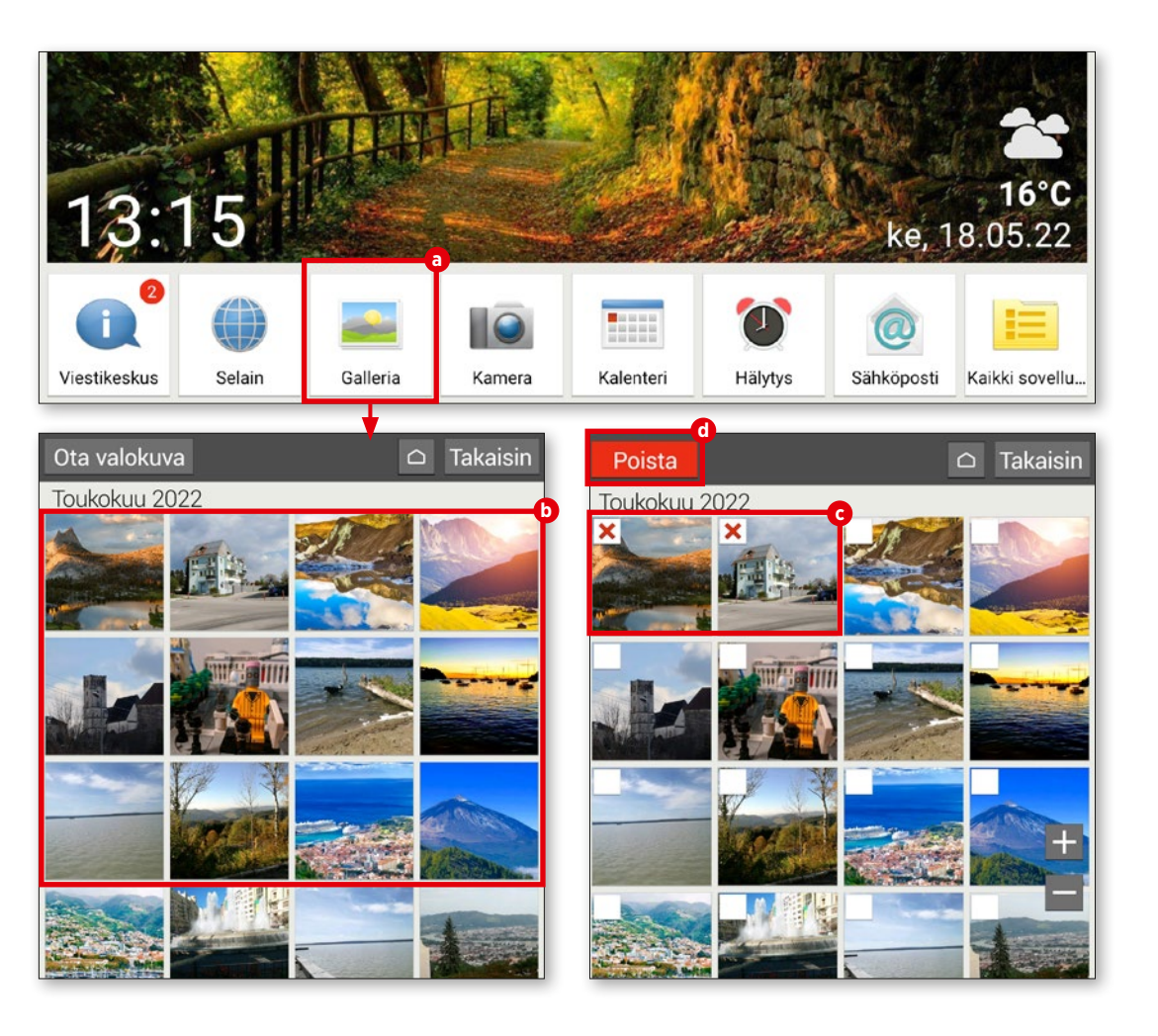

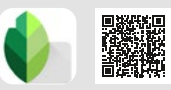

# **Kuvien muokkaus**

**"Snapseed"-sovelluksella voit korjata valokuvia nopeasti ja helposti. Näytämme sinulle esimerkiksi, kuinka kuvankäsittely toimii.**

# **1** Valitse kuva

Lataa ensin Snapseed-sovellus Play Kaupasta ja asenna se (katso "Sovellusten lataaminen", sivu 26). Kosketa sovelluksen etusivun vasemman yläkulman "Avaa". Valitse osasta "Nykyiset kuvat" koskettamalla **a** valokuva, jota haluat käsitellä.

# **2** Käytä suodatinta

Suodattimilla voit säätää värien voimak kuutta ja kuvan terävyyttä. Kosketa painiketta "Looks" **b** . Pienistä esikatselukuvista näet jo ennen suodattimen valitsemista, miten se vaikuttaa valokuvaasi. Valitse esikatselukuva **c** , jota käsittelet suodattimella. Kosketa sitten valintasymbolia **d** .

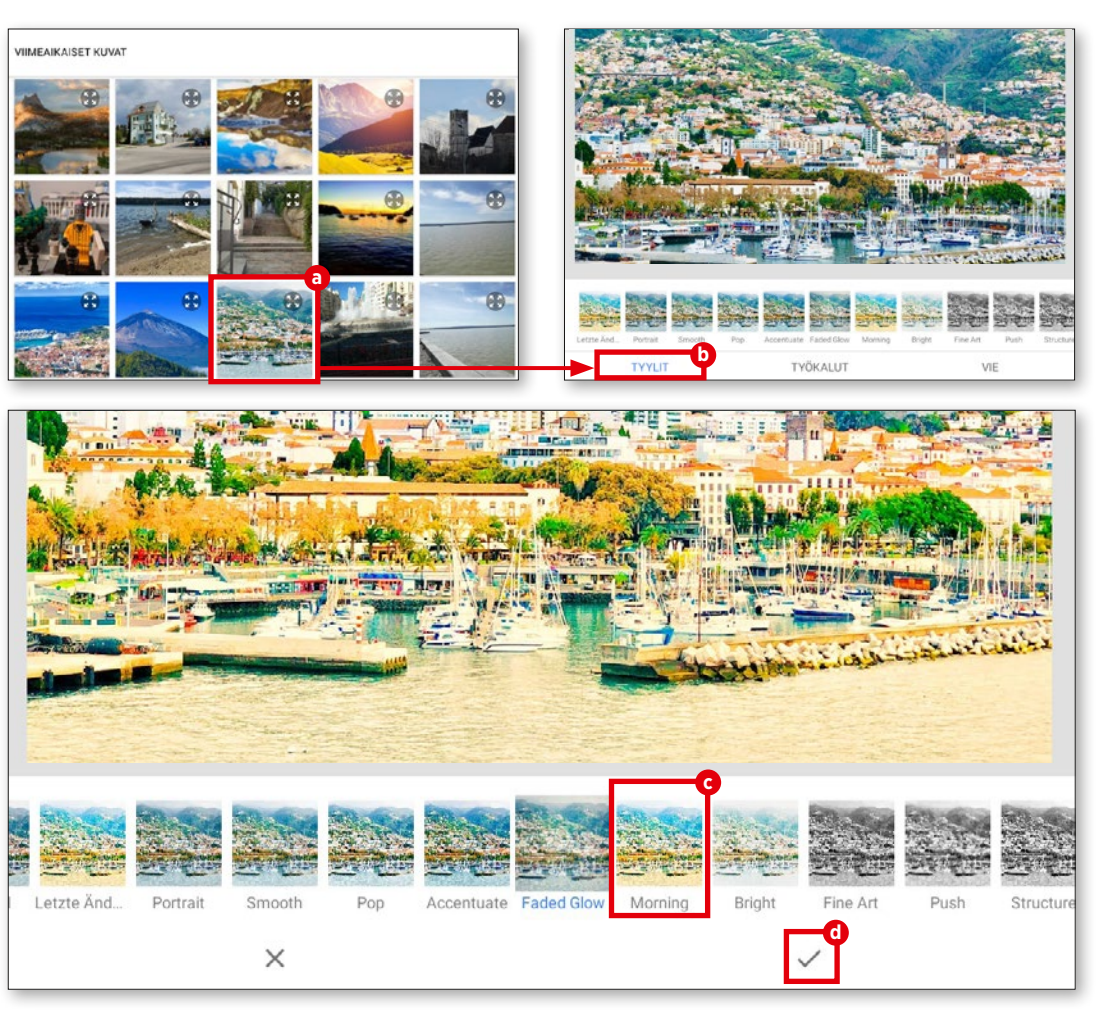

**3** Muokkaa kontrastia Kosketa välilehteä "Työkalut" **d** ja sitten painiketta "Sävykontrasti" **e** . Kosketa näytön alareunan "Säädä" **f** ja valitse väriarvo **g** , jota haluat muuttaa. Sipaiseminen vasemmal le tai oikealle pienentää tai suurentaa värin osuutta. Kosketa lopuksi valintamerkkiä.

**4** Tallenna muutokset

Muutosten tallentamiseksi kosketa "Vie" **h** ja sitten seuraavassa valikossa "Tallenna" **i** .

Tallennetut kuvat menevät kansioon "Snapseed", jonka sovellus luo automaattises ti, kun ensimmäinen kuva tallennetaan.

Valikon kohdasta "Jaa" **j** voi jakaa kuvan suoraan WhatsAppin kautta ystäville ja suku laisille tai ladata Google Driveen tai Google Kuviin.

Kun valitset "Vie muodossa" **(3**, voit valita muokattujen kuvien tallennuspaikan itse.

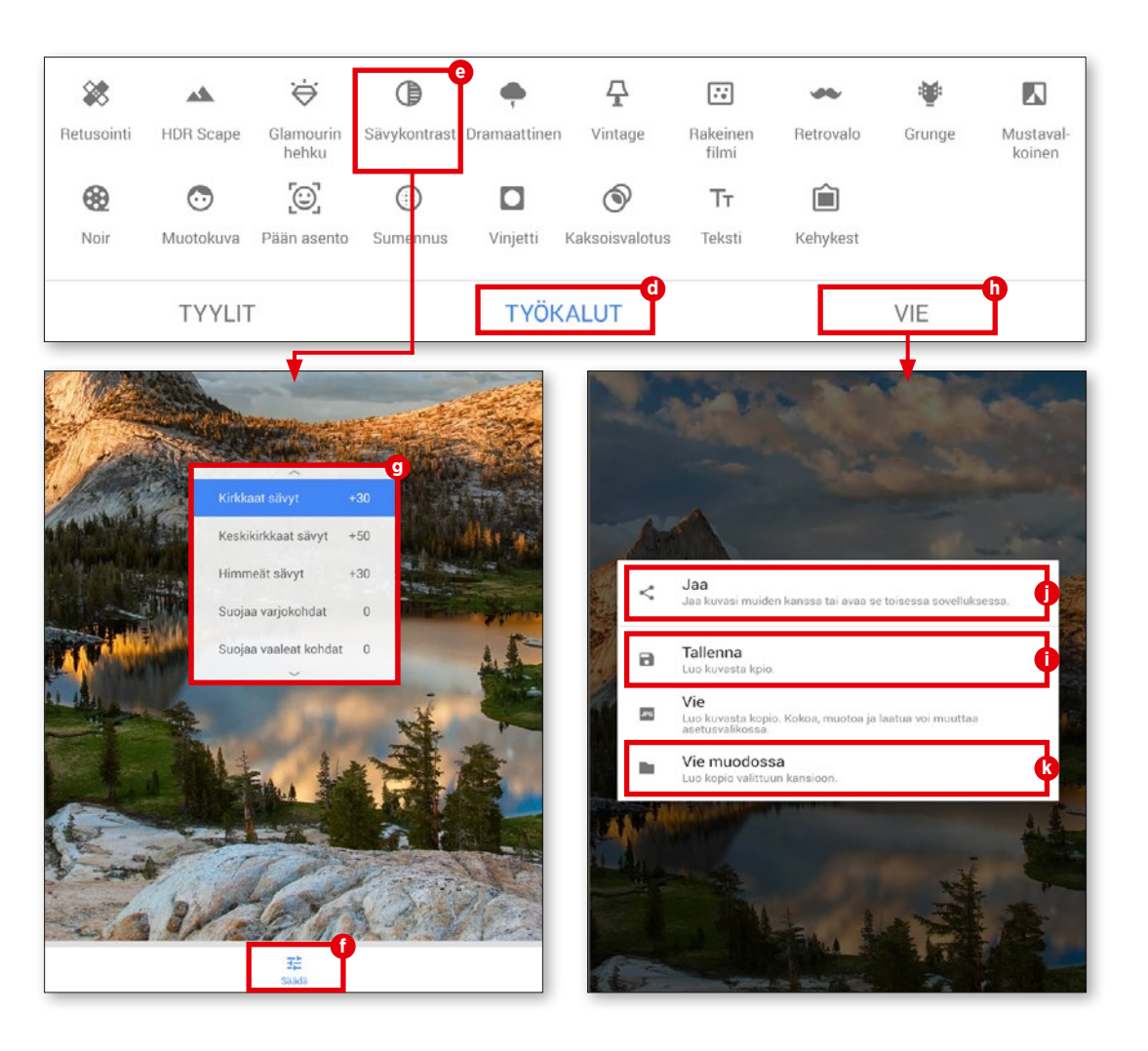

# **Kuvien varmuuskopiointi Google Kuviin**

**Varmuuskopiointi Google Kuviin kannat taa, sillä se säästää tallennustilaa ja kuva kokoelma on käytettävissä, vaikka menet täisit tablettisi.** 

# **1** Valitse kuvat

Avaa kuva-albumisovellus alaosan valikkopalkista ja vieritä alas kohtaan "Vaihtoehdot". Kosketa "Jaa" **a** . Valitse sitten kuvat, jotka haluat varmuus kopioida Kuvat-pilveen. Tunnistat jo valitut kuvat vihreästä valintamerkistä **b** . Voit peruuttaa valinnan koskettamalla kuvaa uudelleen.

**2** Lataa kuvia Kosketa valitsemisen jälkeen uudelleen "Jaa" **c** . Valitse avautuvasta valikosta "Kuvat" **d** . Kosketa lopuksi "Lataa" **e** .

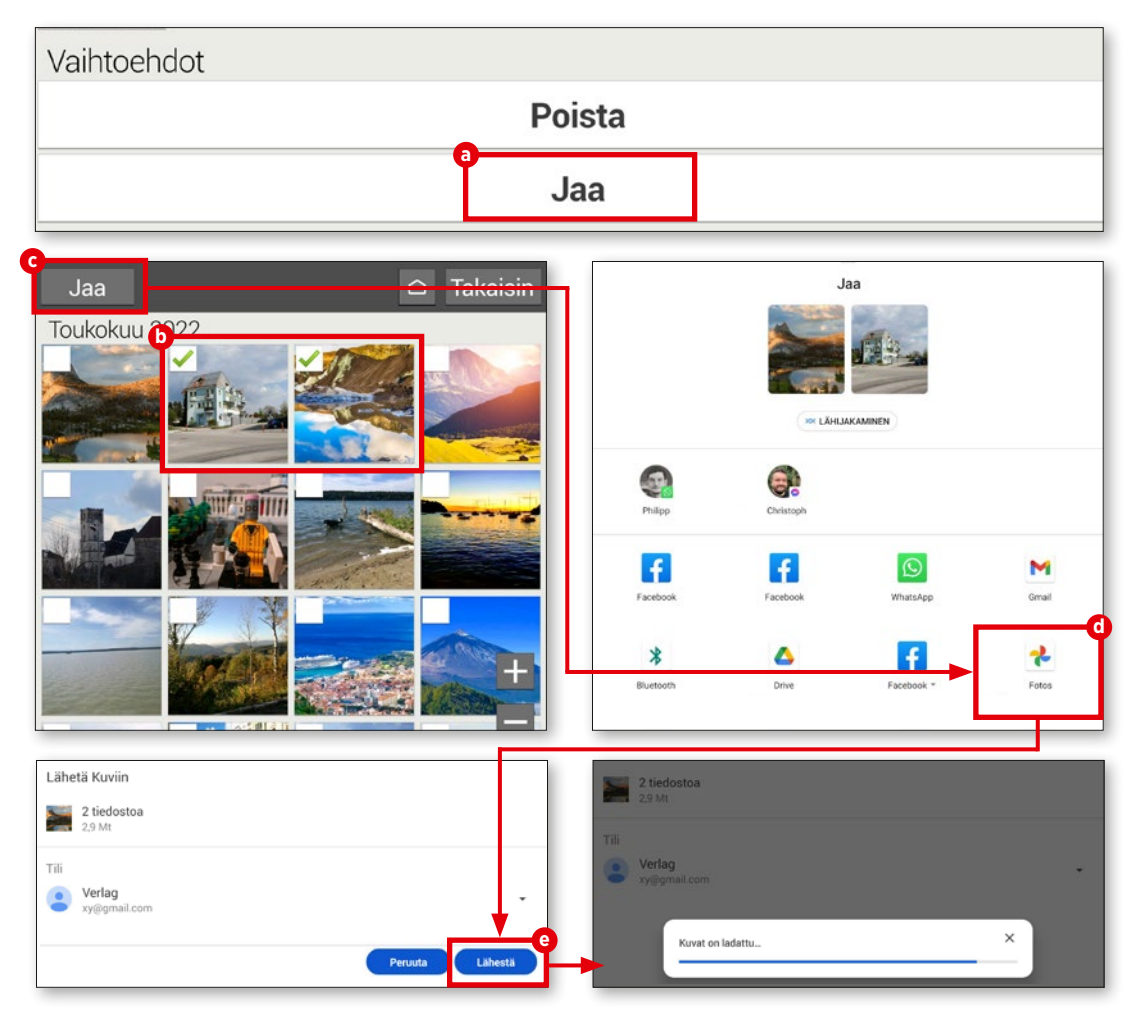

# **Videon kuvaaminen**

**Emporia-tabletilla voit tallentaa erityisiä hetkiä valokuvien lisäksi liikkuvina kuvina.**

# **1** Avaa videotila

Vaihda ensin videotilaan, jotta voit aloittaa videokuvauksen. Kosketa näytön vasemman yläkulman "Vaihtoehdot" **a** kamerasovellusta ja sitten "Videotila" **b** .

# **2** Videon kuvaaminen

Kuvan ottamiseksi suuntaa kameran linssi haluttuun kohteeseen ja kosketa näytön oikean reunan punaista videokamerakuva ketta **c** . Videon kuvaaminen käynnistyy heti. Kuvauksen kesto näkyy näytön yläreunassa. Päätä kuvaaminen koskettamalla uudelleen vasemman reunan punaista kuvaketta **c** . Videota kuvattaessa tässä näkyy kameran tilalla stop-symboli.

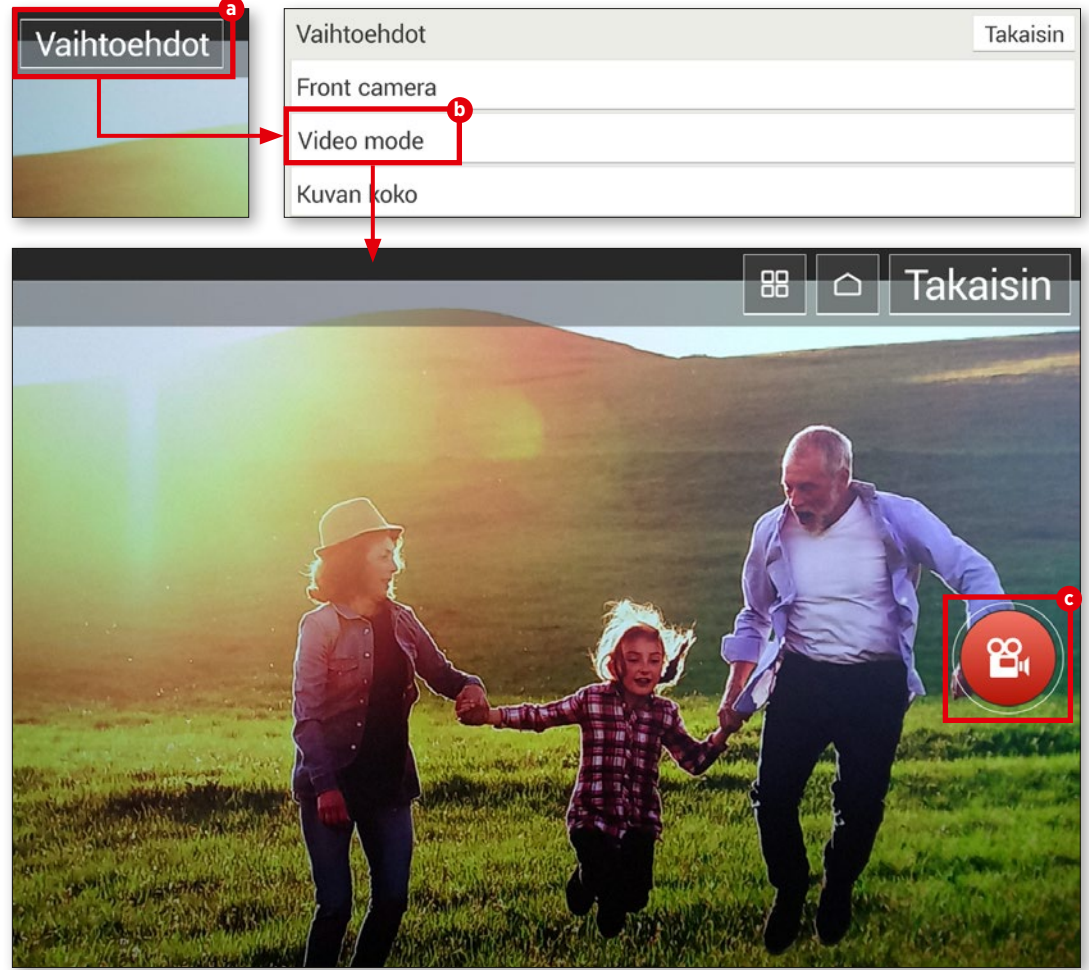

# **Videon lyhentäminen**

**Tuliko kuvaamastasi videosta liian pitkä ja haluaisit poistaa yksittäisiä osia? Google Kuvat auttaa.**

# **1** Avaa video

Avaa etusivun kansio "Kaikki sovel lukset" ja vieritä luetteloa kohtaan "Kuvat", jolloin Google Kuvat avautuu. Valitse ikkunas ta muokattava video koskettamalla. Videot tunnistat helposti esikatselukuvan **a** oikean yläkulman pienestä toista-symbolista.

# **2** Videon lyhentäminen

Videon toistaminen käynnistyy auto maattisesti. Avaa toimintopalkki kosketta malla videota. Valitse palkista "Muokkaa" **b** . Paina muokkaustilassa jompaa kumpaa mer kintäpistettä **c** jatkuvasti ja lyhennä videota vetämällä vasemmalle tai oikealle. Kosketa sitten näytön yläreunan "Tallenna kopio".

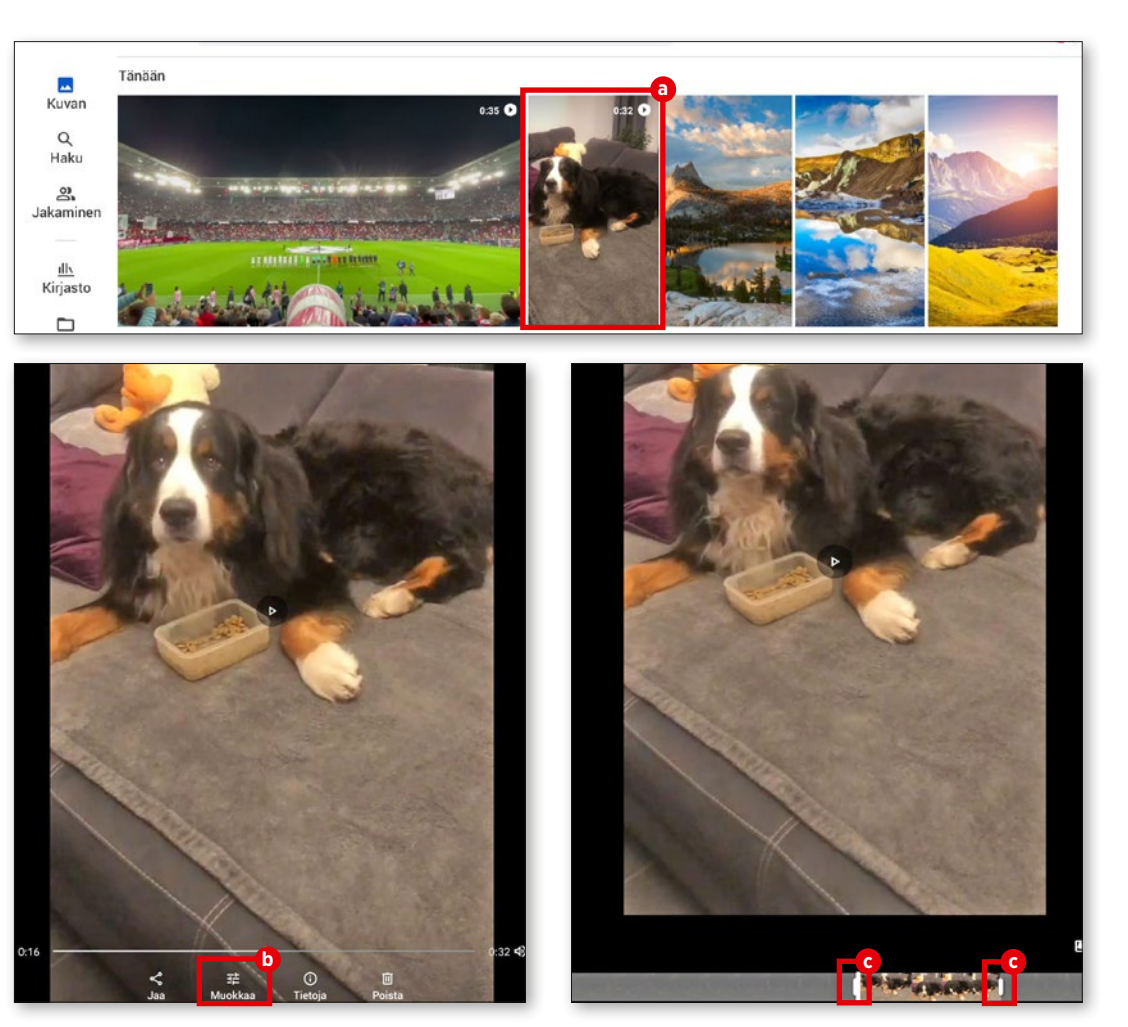

# **Videopuhelut**

**V**ideopuheluiden suosio räjähti ko-<br>
kaikkien videopuhelujen äiti Skype<br>
kaikkien videopuhelujen äiti Skype rona-aikana, mutta jo sitä ennen ja vastaavat palvelut olivat suosittuja. Niistä tuli kuitenkin vasta pandemian aikana suosittu väline, jolla kaikenikäiset saattoivat nähdä toisensa, vaikka eivät tavanneetkaan. Työ- tai yksityiskäytössä, kauas tai lähelle tai yli maiden rajojen - mikään ei voinut pysäyttää videopuhelujen etenemistä WLAN-verkkojen ja pois jääneiden roaming-maksujen aikakaudella. Esittelemme seuraavilla sivuilla, miten sinäkin voit osallistua WhatApps-palvelua käyttäen. Näytämme myös kuinka voit aloittaa äänipuhelun WhatsAppilla ja esittelemme lisäksi joitakin vaihtoehtoisia pikaviestinsovelluksia.

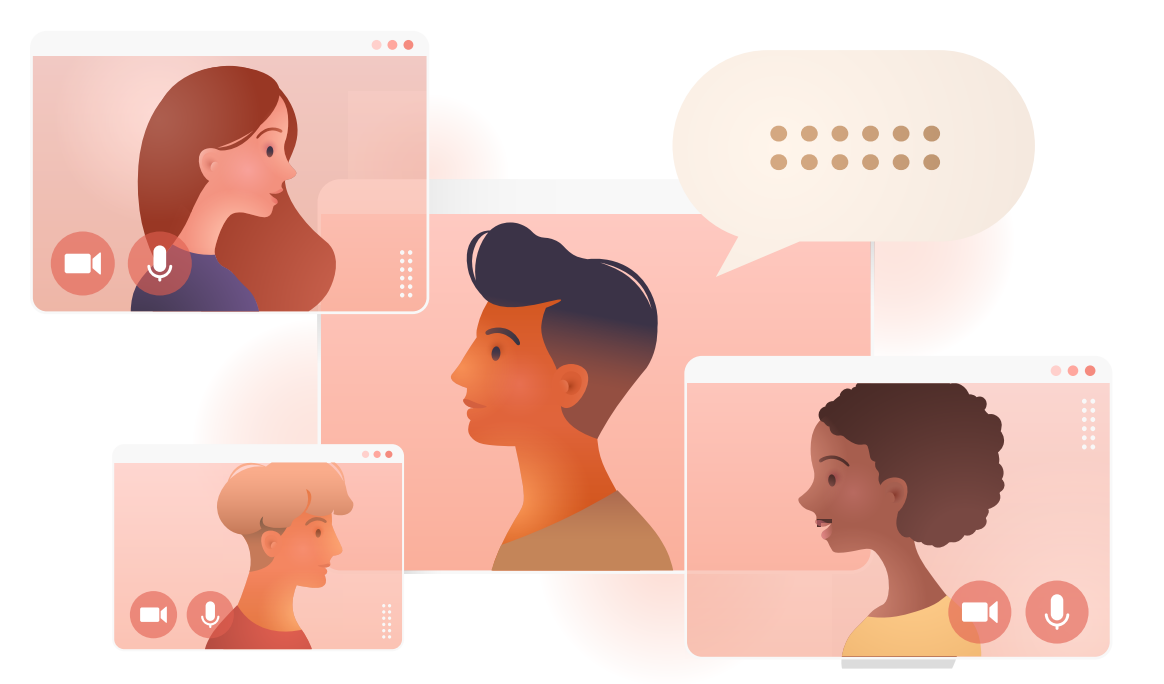

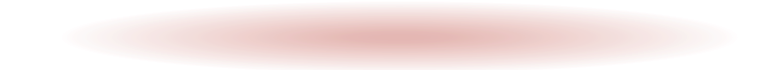

# **Ääni- ja videopuhelut**

**WhatsApp mahdollistaa tekstien kirjoitta misen lisäksi ääni- ja videopuhelut. Menet tely vastaa tekstiviestintää. Sinun on vain painettava toisia painikkeita.**

**1** Avaa WhatsApp

Avaa etusivun "Kaikki sovellukset" **a** ja hae luettelosta "WhatsApp". Avaa sovellus koskettamalla.

**2** Videon kanssa tai ilman? Kosketa etusivulla oikean alaosan kuvaketta **b** , ja hae seuraavassa ikkunassa haluamasi vastaanottaja yhteystiedoista . **c** Kosketa sitten tarpeen mukaan äänipuhelun **d** tai videopuhelun **e** painikkeita.

**3** Soita Tästä pääset nopeasti eteenpäin. Nor maaleista puhelimista tuttu yhteyden muo dostus alkaa ja voit aloittaa puhumisen **f** .

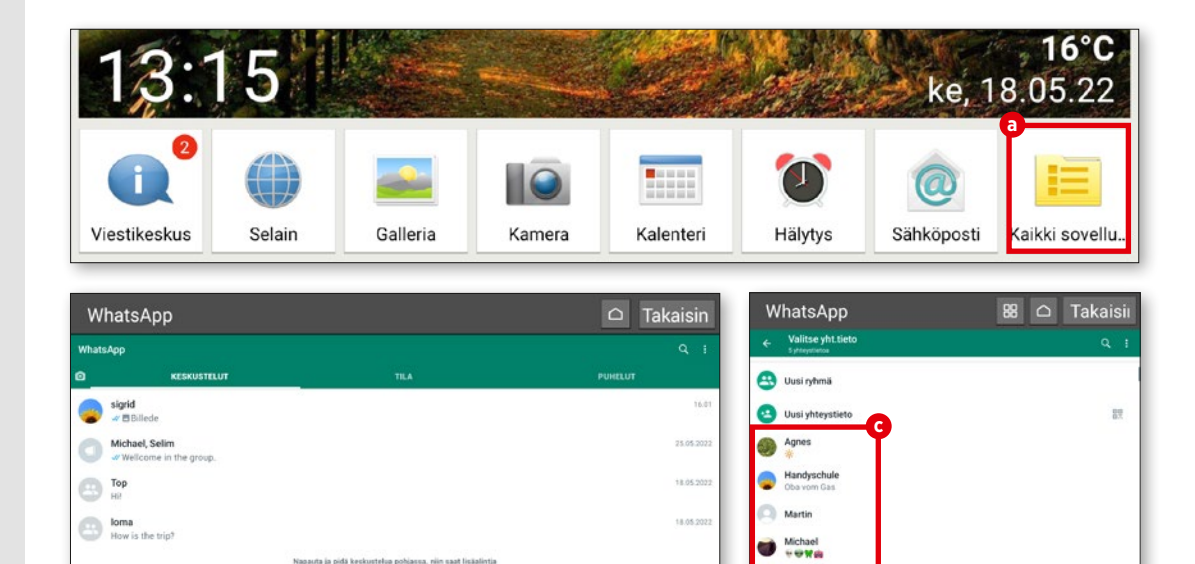

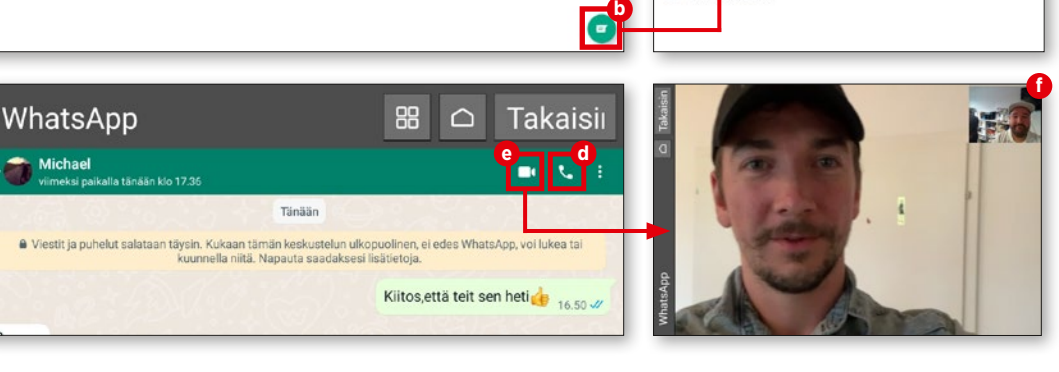

sigrid < Kutsu stāviā ietojen ohje

@ Yhteys

# **Ääniviestin lähettäminen**

**Kitkaton ääni- tai videokeskustelu ei ole aina mahdollinen. Heikko tai katkeileva In ternet-yhteys riittää. Ongelman ratkaisee "ääniviesti".**

# **1** Mitä uutta?

Kosketa valikon "Kaikki sovellukset" "WhatsApp" **a** ja sitten WhatsAppin etusivulla "Yhteystiedot". Valitse haluamasi yhteystieto **b** . Kosketa seuraavassa ikku nassa mikrofonipainiketta, joka on tekstin syöttöikkunan **c** vieressä oikealla. Paina sitä jatkuvasti, kun puhut viestisi laitteen mikrofoniin **O**.

**2** Lähetä! Kun vapautat painikkeen, vastapuoli voi kuunnella sen toistopainiketta **e** painamalla heti, kun viesti on siirretty vastaanottajan laitteeseen.

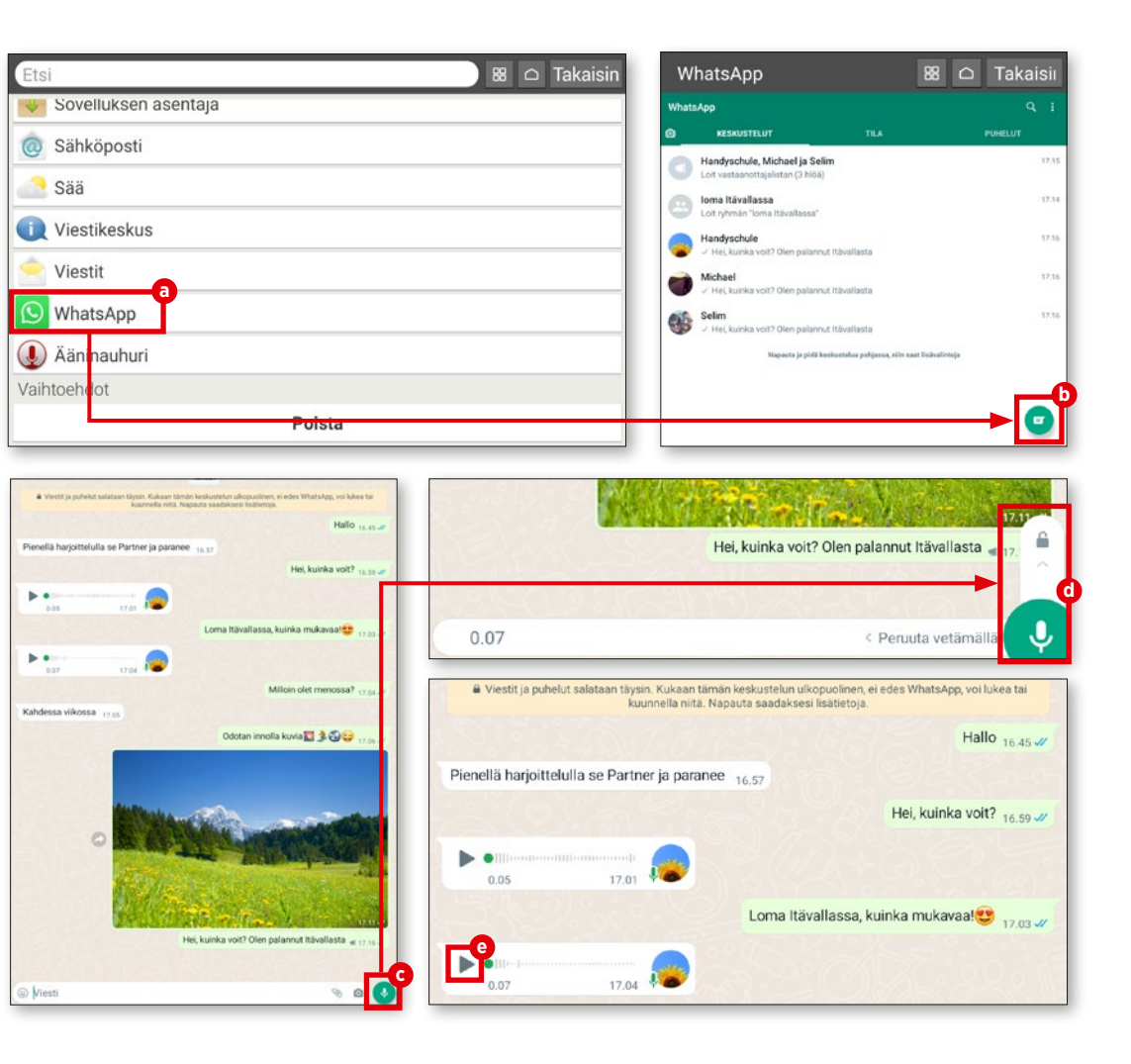

# **Videoviestin lähettäminen**

**Voit lähettää myös videoviestejä. Tarvit set pari vaihetta lisää, mutta taikuudesta ei ole kysymys.**

# **1** Avaa keskustelu

Avaa WhatsAppissa keskustelu henki lön kanssa, jolle haluat lähettää videoviestin (vinkit edellä) ja kosketa tekstinsyöttöikkunan kamera-symbolia **a** .

**2** Pidä laukaisin painettuna Voit tallentaa videota niin kauan kuin painat laukaisinta jatkuvasti **b** .

**3** Lähetä Kun olet tallentanut viestin valmiiksi, vahvista se esikatselutilassa ja lähetä viesti **c** .

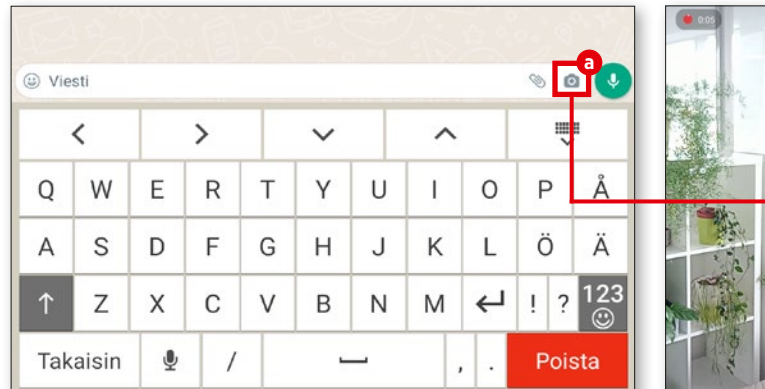

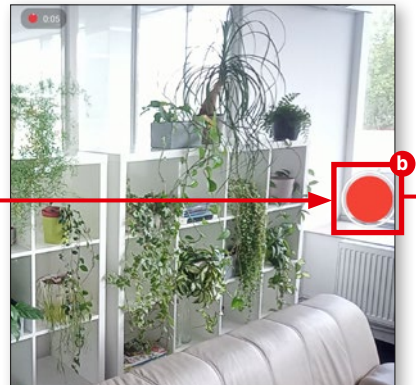

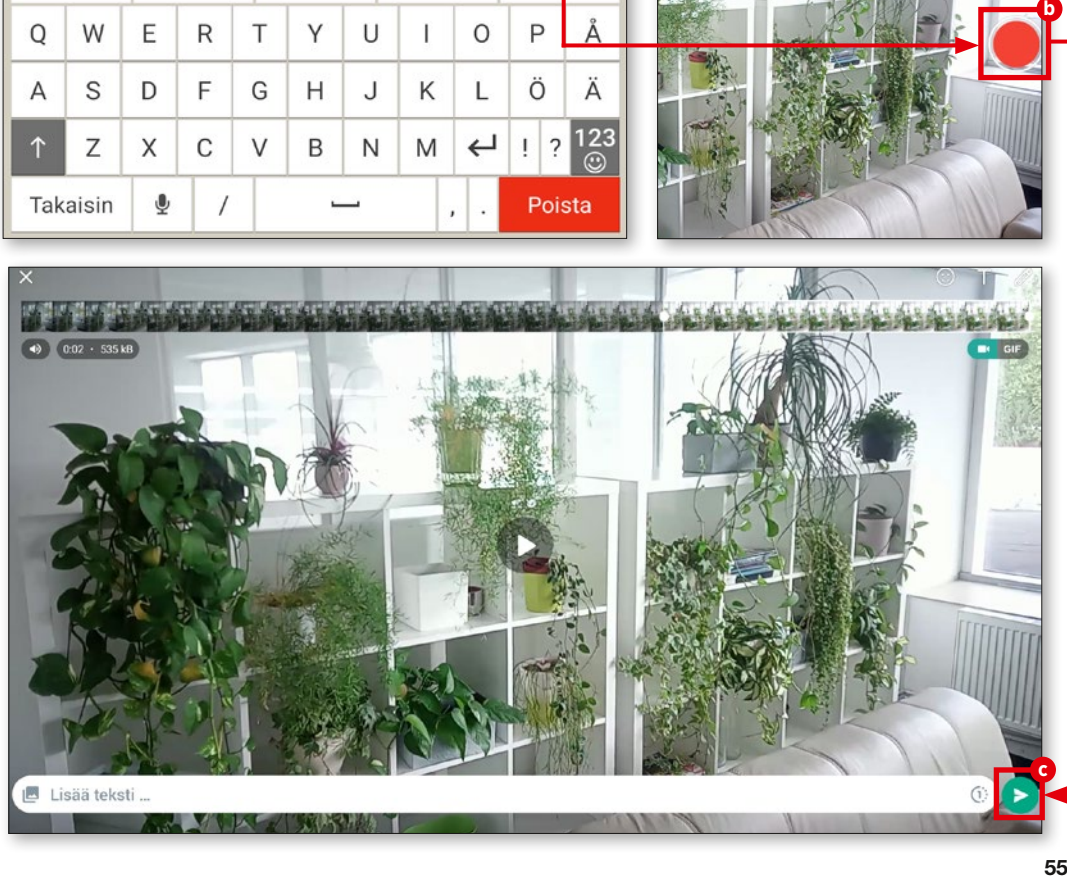

# **Useita vastaanottajia**

**Voit lähettää ääni- ja videopuheluita luonnollisesti useallekin vastaanottajalle – esimerkiksi, kun haluat kutsua syntymä päiväjuhliisi henkilökohtaisella videolla.**

**1** Luo vastaanottajalista

Kosketa WhatsAppissa oikean yläkul man kolmen pisteen valikkoa ja valitse "Uusi vastaanottajalista" **a** .

**2** Valitse yhteystiedot Valitse seuraavilta listoilta kaikki yhteystiedot, joille haluat lähettää yhteisen viestin **b** . Kosketa sitten oikean alakulman valintamerkkiä **c** .

**3** Valitse yhteystiedot Nyt voi laatia viestin. Kirjoita se teksti kenttään ja kosketa nuolisymbolia **d** .

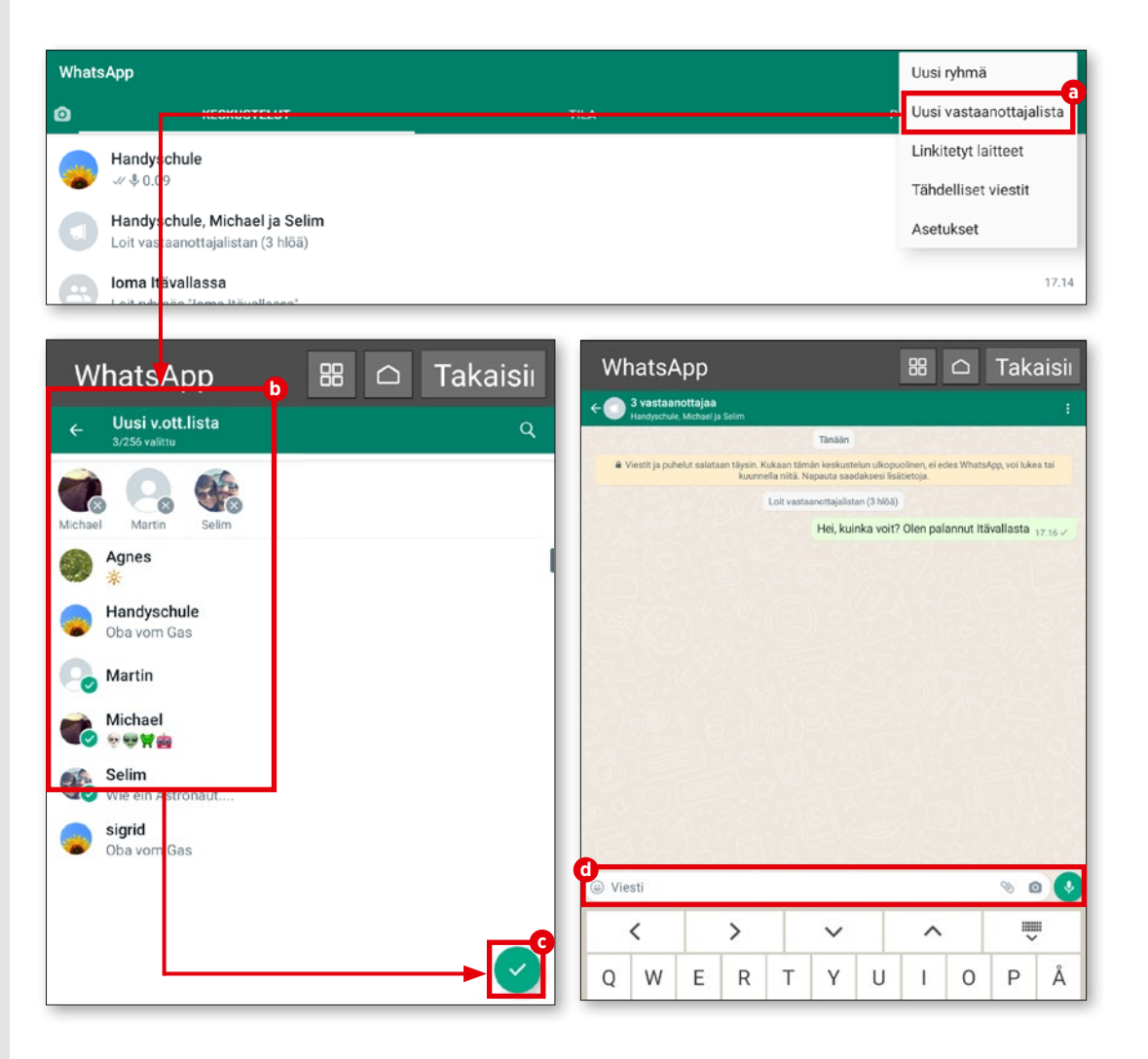

# **VIDEOPUHELUT**

# **Videoneuvottelupuhelu**

**Joskus voidaan tarvita videopuhelu usean henkilön kanssa. Tässä neuvotaan, kuinka voit aloittaa tällaisen neuvottelupuhelun.**

# **1** Aloita puhelu

Toimi ensin sivun 53 ohjeiden mukaan ja käynnistä videopuhelun WhatsAppissa.

**2** Lisää osallistujia Kun puhelu on käynnissä, kosketa oikean yläosan symbolia "Lisää jäsen" **a** . Hae seuraavasta listasta **b** henkilöt, jotka haluat liittää mukaan puheluun. Kosketa haluamaasi nimeä, seuraavassa ikkunassa "Lisää" **c** ja henkilö on mukana puhelussa. Voit halutessa si toistaa vaiheet ja lisätä vielä jonkun.

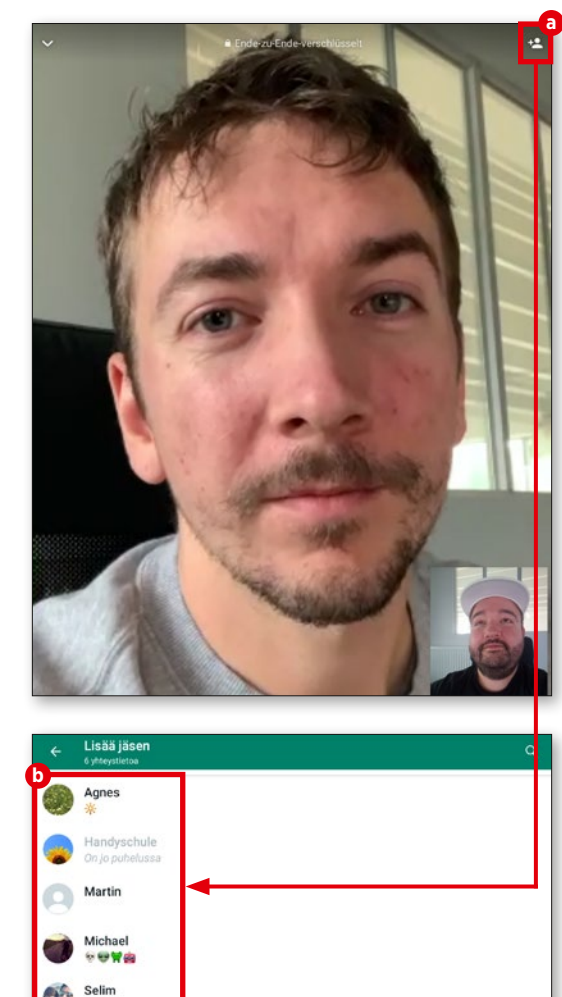

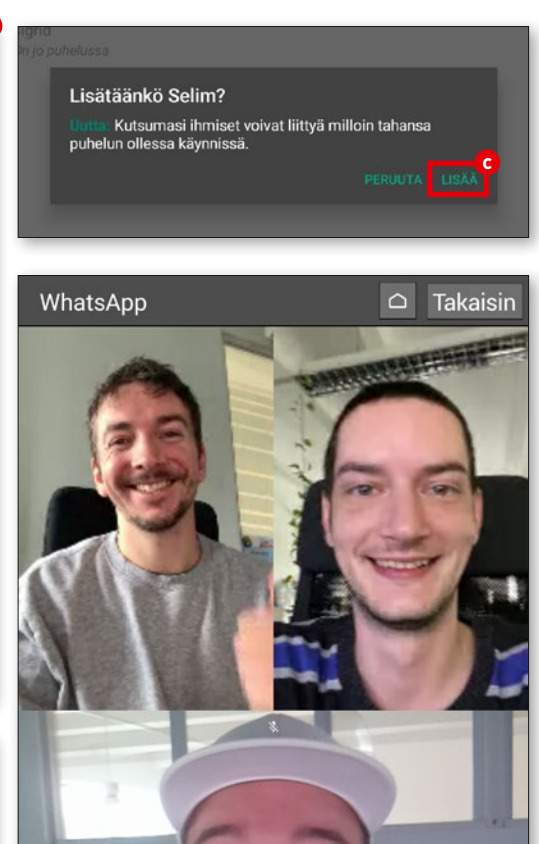

# **Äänipuhelu ilman SIM-korttia**

**Voit aloittaa WhatsAppissa videopuhelun lisäksi myös tavallisen äänipuhelun. Table tin tulee silloin olla yhteydessä verkkoon (WLAN tai SIM-kortti).**

# **1** Yhteystiedon avaaminen

Hae jo avatuista yhteystiedoista (katso sivu 53) henkilö, jolle haluat soittaa **a** . Kosketa yhteystietoa.

# **2** Aloita äänipuhelu

Kosketa oikean yläkulman luuri-symbolia **b**. Paina sitä ja valitse seuraavasta ikkunasta "Soita" **c** . Soittoääni kuuluu lyhyesti ja yh teys muodostuu muutamassa sekunnissa.

# **3** Puhelun aikana

Voit puhelun aikana aktivoida näytöstä kaiuttimen **d** , ottaa mukaan kameran **e** , mykistää mikronin **f** ja lopuksi päättää puhelun **g** .

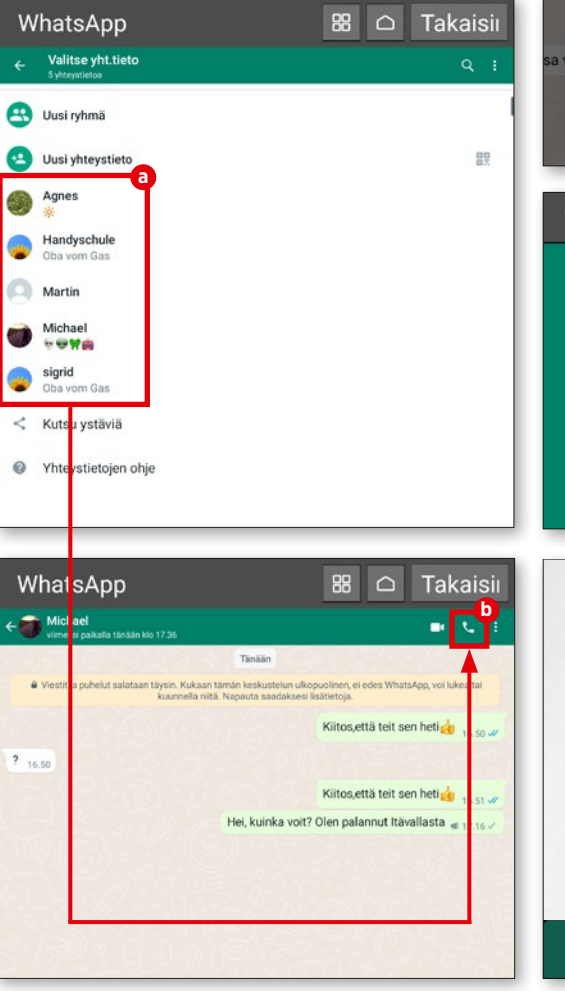

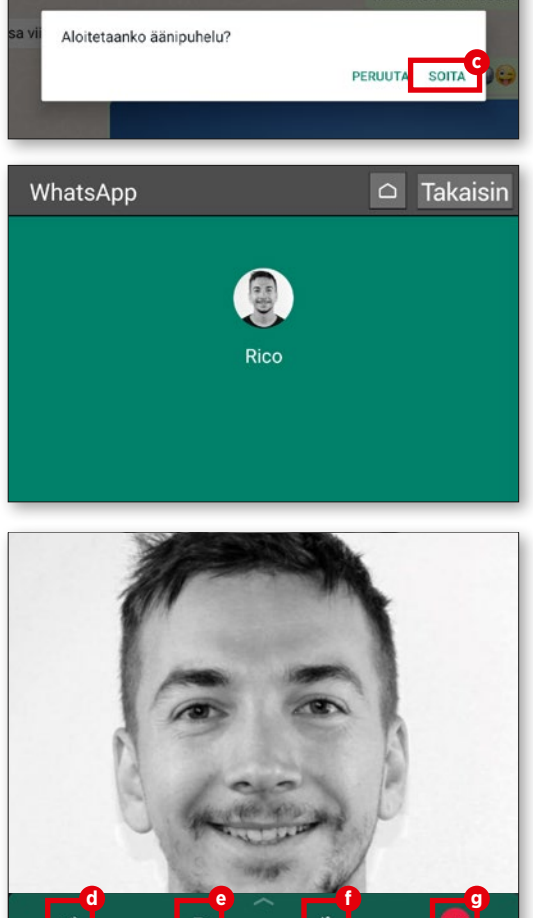

Milloin olet menossa

# **Lisätarvikkeet: tukijalka**

**Emporian valikoimassa on sopiva tukijalka, jotta sinun ei tarvitse pitää emporia-tablettiasi jatkuvasti kädessä, kun käynnissä on videopuhelu ystävien ja sukulaisten kanssa.**

Käyttö on todella helppoa: asetat tabletin pidikkeeseen ja voit käyttää laitetta rajoituksitta. Akku latautuu samalla automaattisesti. Tukijalassa on lisämagneetteja, jotta mobiililaite ei liu'u pidikkeessä. Tabletin pidikkeen muotoilu vahvistaa myös äänisignaaleja – selvä etu videokeskustelussa ja katsottaessa videoita.

Ennen kuin käytät lataustelinettä pöydällä olevana jalustana, varmista, että lataustelineen molemmat osat on työnnetty toisiinsa ja että ne ovat tiukasti kiinni toisissaan.

Vaihtoehtoisesti latausteline voidaan asentaa myös seinälle. Asennusohjeet ja asennussarja löytyvät toimituksesta.

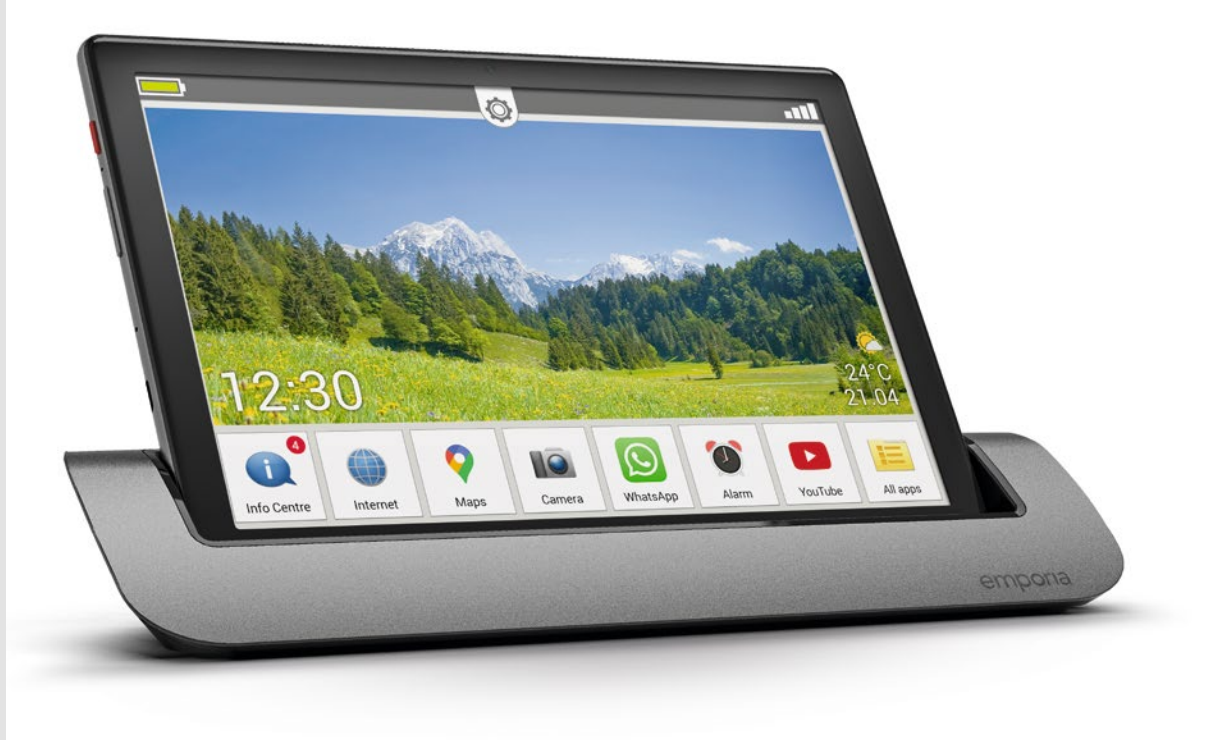

# **Tekninen sanasto**

**Tablettien, älypuhelinten jne. tekniset tiedot voivat olla hankalia ymmärtää. Haluamme tuoda selvyyttä selittämällä ainakin tärkeimmät käsitteet.**

Saamme toistuvasti kysymyksiä ihmisiltä, jotka joutuvat tablettien ja vastaavien kanssa teknisen osaamisena äärirajoille ja pyytävät apua. Nämä henkilöt eivät ole ainoita, sillä tekniikka kehittyy jatkuvasti, ja siksi kokeneemmillakin on vaikeuksia pysyä mukana kärryillä.

Siksi päätimme laatia yleisimmät käsitteet sisältävän sanaston. Tabletti, älypuhelin tai matkapuhelinverkko - sanasto selittää yleisimmät käsitteet selkeästi.

On selvää, että jokaista käsitettä ei voi ottaa mukaan sanastoon, sillä elämme nopeasti muuttuvia aikoja, mutta tämä yleiskatsaus helpottaa selviämistä digitaalisessa maailmassa.

# 2G / 3G / 4G / 5G

Nämä on eri matkapuhelinstandardien tunnuksia. 2G oli ensimmäinen digitaalinen mobiiliverkko, 3G mahdollisti Internetin järkevän käytön ja 4G/LTE on nykyään mobiiliverkkojen standardi. 5G on jo lähtökuopissa, mutta verkkojen infrastruktuuri on vielä sovitettava sen tarpeisiin.

# Työmuisti / RAM

Työmuisti (RAM = Random Access Memory) on tabletin elinehto. RAMiksi kutsuttua muistia käytetään jokaisen sovelluksen, käskyn ja näppäilyn käsittelyyn.

# Tarkkuus / PPI

Tarkkuus ilmoittaa kuvan sisältämien erilaisten pikselien (kuvapisteiden) lukumäärän. Mitä enemmän pikseleitä on, sitä suurempi on PPI-arvo. PPI on lyhenne sanoista "Pixel per Inch", eli "pikseleitä tuumaa kohti".

# Kaistanleveys

"Kaistanleveydellä" tarkoitetaan yleensä siirtonopeutta, jolla tietoja lähetetään ja otetaan vastaan. Tämä ei teknisesti ole ihan oikein, mutta suurempi kaistanleveys merkitsee yleensä nopeaa tietojen siirtoa.

# Kuvapiste / pikseli

Erittäin teknisesti ilmaistuna voidaan sanoa, että kuvapisteet ovat näytön digitaalisen rasterigrafiikan yksittäisiä väriarvoja. Yksinkertaistettuna näyttö koostuu monista erilaisista kuvapisteistä tai pikseleistä, jotka muodostavat kokonaiskuvan.

# Pilvi

Pilvi on verkossa toimiva muisti, johon käyttäjät tallentavat erilaisia tietoja ja voivat käyttää niitä kaikkialla, missä Internet on käytettävissä.

# CPU

Tunnet käsitteen (CPU = Central Processing Unit) mahdollisesti prosessorina. Se ohjaa tabletin erilaisia toimintoja ja lähettää käskyjä eri osille, esimerkiksi kuulokeliittimelle tai kaiutinpainikkeille.

# Flatrate

Kysymyksessä on tasahintainen maksu, joka sisältää yleensä puhelut, tekstiviestit ja mobiilinetin. Maksamalla kuukausimaksun käyttäjä voi käyttää sovittuja palveluja ilman muita maksuja.

# Lentokonetila

Voit asettaa sekä älypuhelimen että tabletin tai älykellon lentotilaan. Kaikki yhteysmahdollisuudet (puhelut, mobiilinetti jne.) poistetaan käytöstä, mutta itse laitetta ei tarvitse sammuttaa.

# GPS

Tabletin tarkka sijainti voidaan määrittää GPS:n avulla. Laite tarvitsee sitä varten yhteyden useaan satelliittiin, "Global Positioning System".

# GPU

GPU (= Graphics Processing Unit) on tabletin grafiikkasuoritin. Toiminnaltaan se vastaa CPU:ta, mutta kaikki laskentaprosessit käytetään grafiikkakäskyjen käsittelyyn.

# Hotspot

Monet tabletin tai älypuhelimen käyttäjät tuntevat jo käsitteen lentokentiltä, rautatieasemilta tai lukuisista hotelleista. Paikallisella alueella on käytettävissä langaton Internet-yhteys, jota käyttäjät voivat käyttää maksutta tai maksua vastaan. Tällaisia tukiasemayhteyksiä voidaan muodostaa myös tablet-laitteiden välille. Jos käyttäjä on esimerkiksi käyttänyt datamääränsä ja ystävällinen naapuri lupaa jakaa Internet-yhteytensä tietyksi ajaksi.

# In-App-maksu

Sovellusten tuottajat antavat perustoiminnolliset sovellukset usein ilmaiseksi käyttöön, mutta kaikki ominaisuudet vapautetaan vasta tietyn maksun jälkeen. Tätä kutsutaan "In-App-maksuksi".

# Pistokeliitäntä

Tabletin kuulokeliitäntää voidaan kutsua puhekielessä myös pistokeliitännäksi. Nimitys ei kuitenkin täysin oikea. Tällaisia liitäntöjä on hyvin monen kokoisia, mutta tabletin liitännän koko yleensä 3,5 mm.

# mAh

Lyhenne tarkoittaa milliampeerituntia, joka on akkujen latauksen mittayksikkö. Yksinkertaisesti sanottuna se tarkoittaa tabletin akun kapasiteettia.

# Micro SD

SD on lyhenne sanoista Secure Digital. Kysymyksessä on erittäin pienikokoinen flash-muistikortti. Kompaktit mitat ovat vain 1,1 x 1,5 cm, ja siksi muistikortti sopii ihanteellisesti tablet-laitteisiin.

# SIM-lukitus

Jos päätelaitteessa on SIM-lukitus, laitteessa voidaan käyttää vain yhden operaattorin SIM-kortteja. Lukitusta käytetään usein, kun sopimuksen myötä toimitetaan uusi laite.

# Upload / Download

Download tarkoittaa elektronisessa tietojenkäsittelyssä Internetistä ladattavien tietojen vastaanottoa. Upload tarkoittaa vastaavasti tietojen lähettämistä verkkoon.

# WI AN

Tämän käsitteen pitäisi olla tuttu, mutta silti se kuuluu sanastoomme. LAN (Local Area Network) tarkoittaa verkkoa, kirjain "W" tarkoittaa sanaa Wireless, suomeksi langaton. Juuri siitä on kysymys. Langaton verkko kotona, yrityksissä tai julkisissa tiloissa.

# **TIEDOT JA YHTEYSTIEDOT HÄTÄTILANTEITA VARTEN**

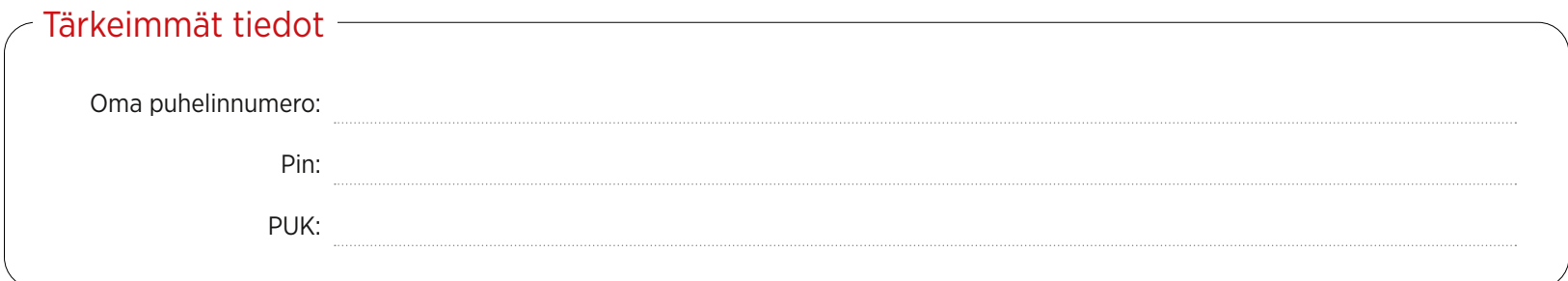

# $\sim$  Yhteystiedot hätätilanteita varten  $\equiv$

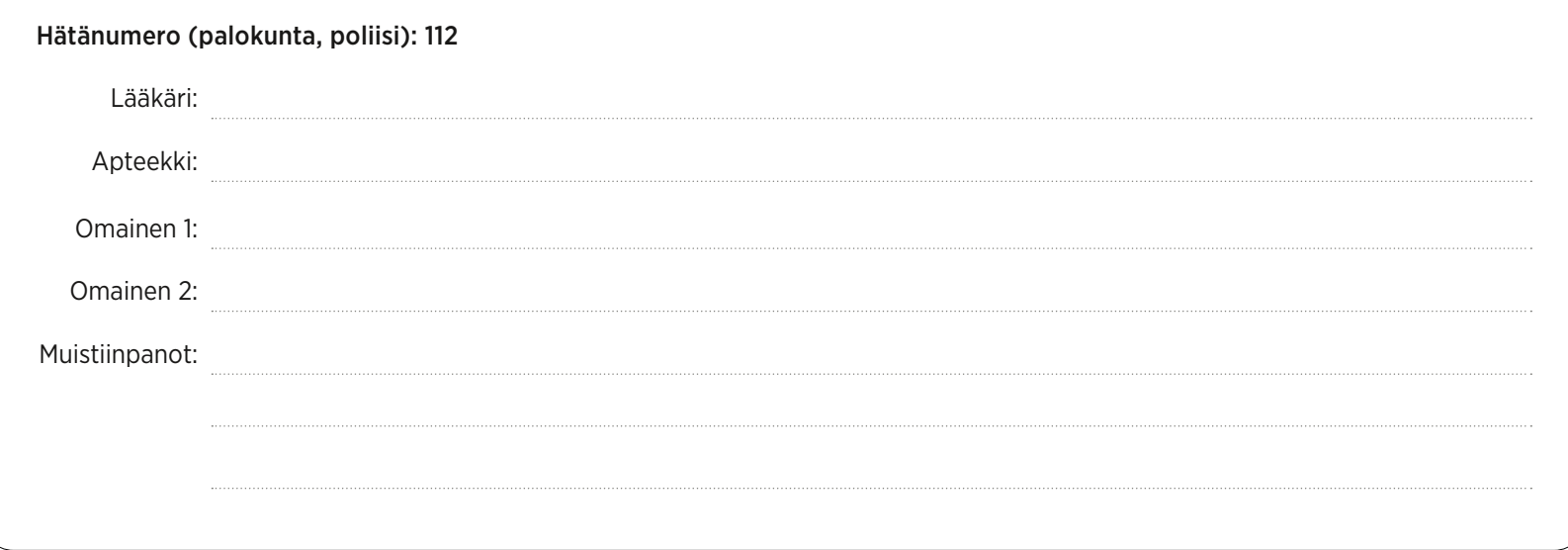

# emporia

PartNo.: TAB1-RATGEBER-KURZ\_V1\_10931-FI | 202207